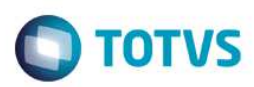

# **Implantação - Importação/Exportação de Arquivos Texto**

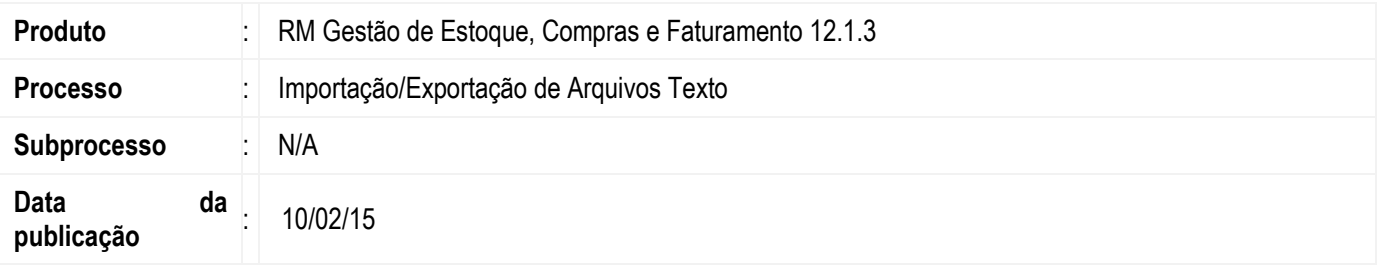

### **Sumário**

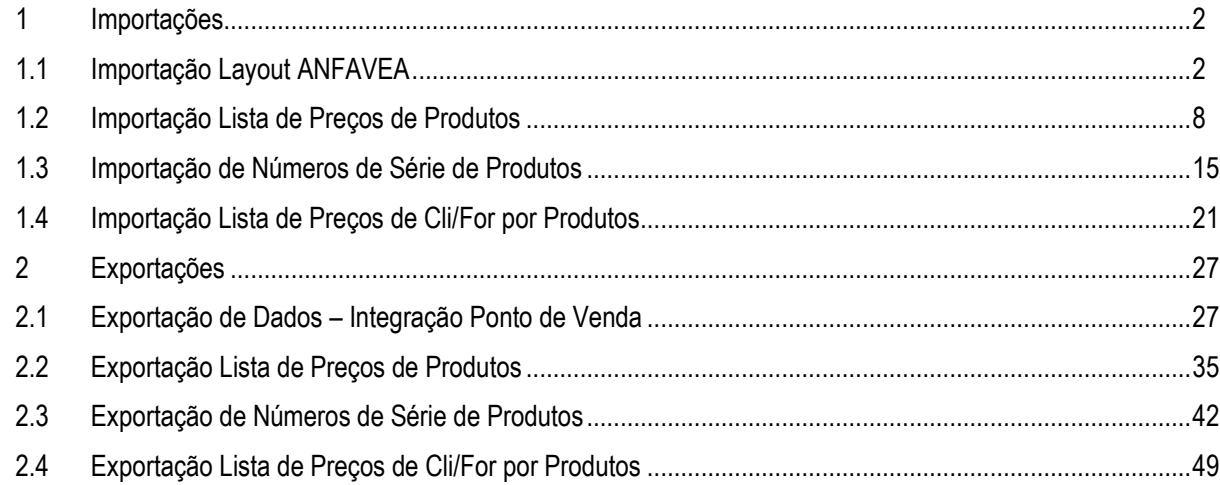

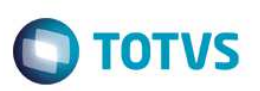

Este documento tem a finalidade de ensinar como implantar o conceito e o gerador de saída referente às importações e exportações de arquivo texto do TOTVS Gestão de Estoque, Compras e Faturamento. Caso queira saber como fazer o processo de importar ou exportar arquivos textos, verifique o documento **Manual do Usuário – Importação/Exportação de Arquivos Texto**.

### **1 Importações**

A partir do release 12.1.3, as importações do TOTVS Gestão de Estoque, Compras e Faturamento passarão a ser feitas pelo TOTVS Integração, através da ferramenta **Conceito**.

Através dessa ferramenta serão criadas as estruturas de importação dos arquivos. Cada uma das estruturas é denominada conceito.

Serão disponibilizados os conceitos referentes às importações que eram feitas pelo sistema, conforme layout usado anteriormente, para que o usuário possa utilizá-los, porém nada impede que o usuário crie o seu próprio conceito para importar o que desejar.

Para orientar os nossos clientes sobre as mudanças, fizemos um passo-a-passo das importações que já foram migradas para a plataforma .Net, demonstrando como deverá ser feita a implantação para que a importação possa ser feita através da nova ferramenta.

### **1.1 Importação Layout ANFAVEA**

Para que os usuários possam fazer a importação do Layout ANFAVEA, é necessário importar o conceito que foi criado para esse fim. Para isso, deve-se acessar o TOTVS Integração e selecionar a ferramenta **Conceito**.

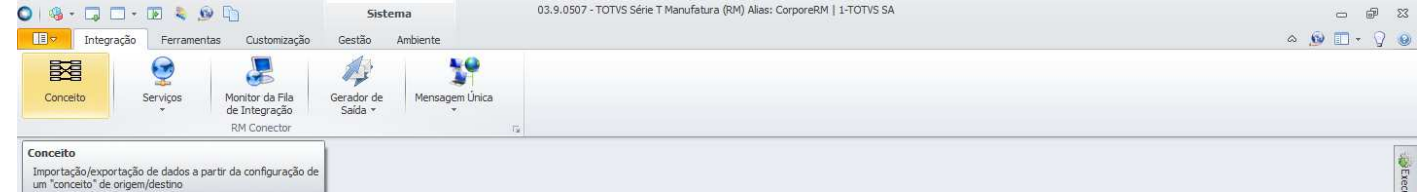

 $\ddot{\bullet}$ 

Sistema | DAplicação | CMensagens

Para importar o conceito, basta acessar "Processos", e selecionar "Importar conceito".

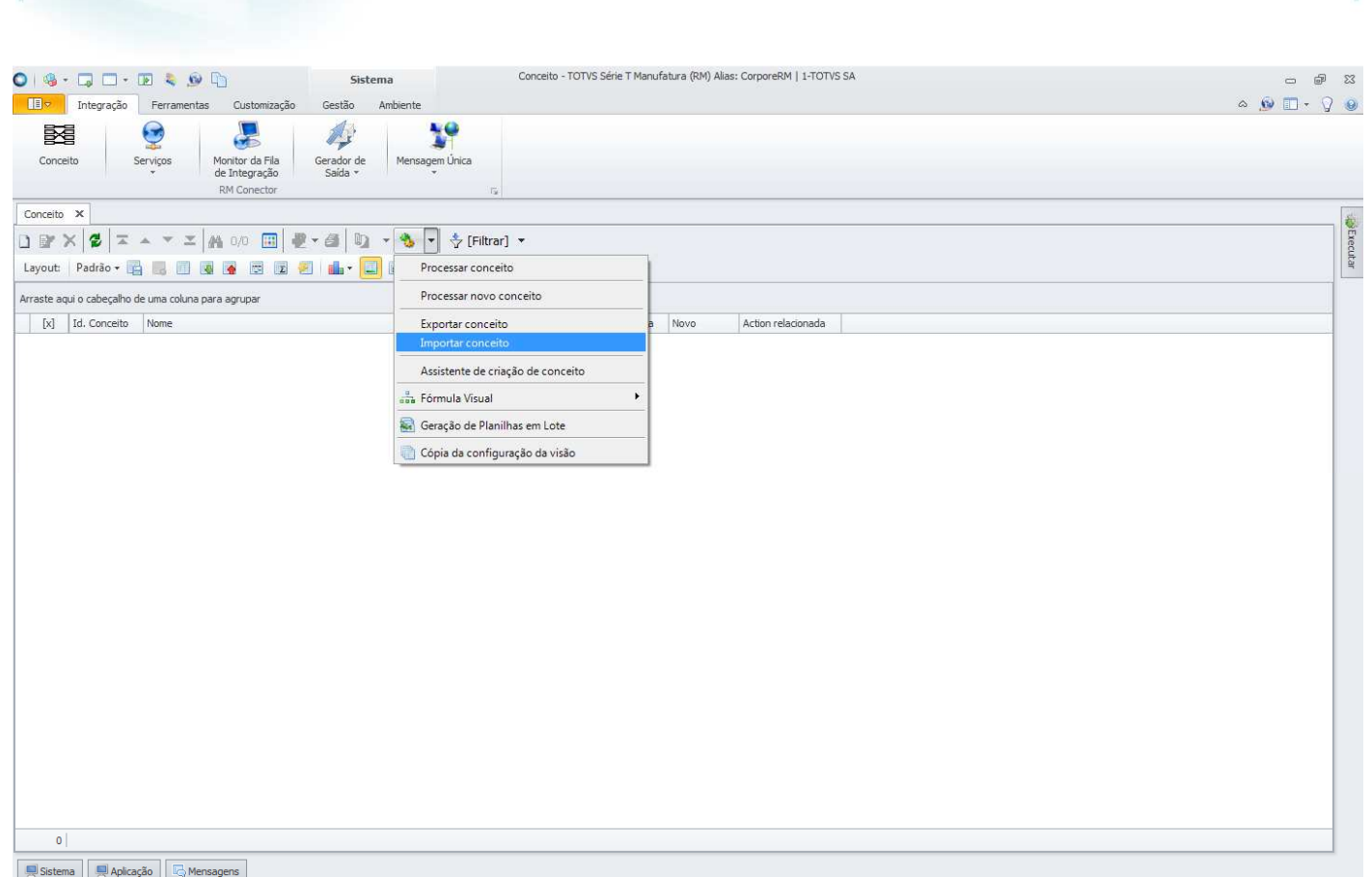

**O** TOTVS

Será aberta a tela "Importar conceito" onde deve ser informado o conceito criado para importação do layout ANFAVEA, disponibilizado pela TOTVS na instalação do produto, na pasta "Objetos Gerenciais".

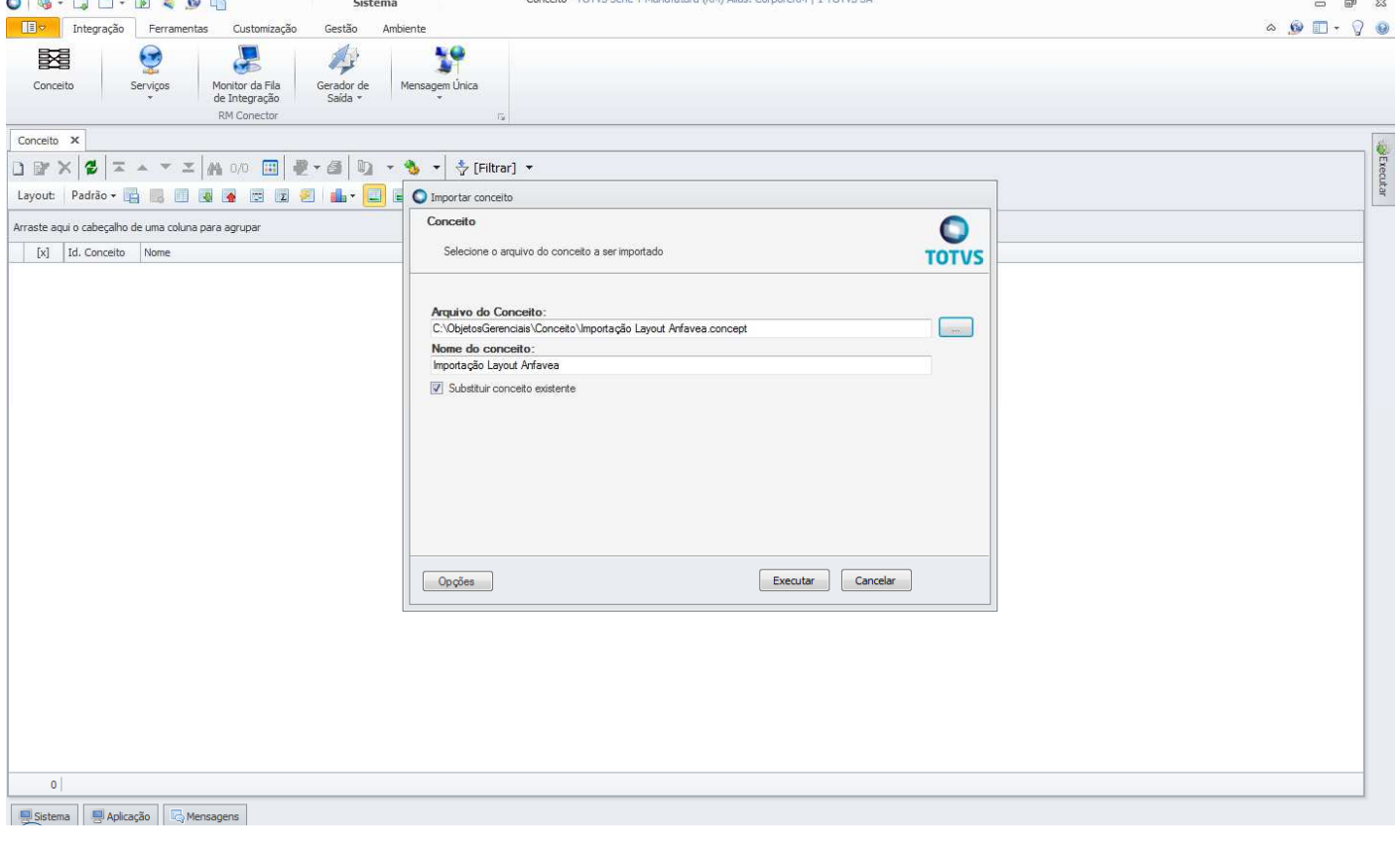

**Importação/ Exportação de Arquivos Texto** 

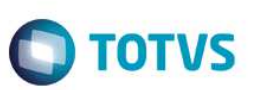

Feita a importação do conceito, ele ficará disponível na visão da ferramenta **Conceito** e não precisará ser importado novamente, a não ser que haja alterações de layout e portanto, criada uma nova estrutura de importação.

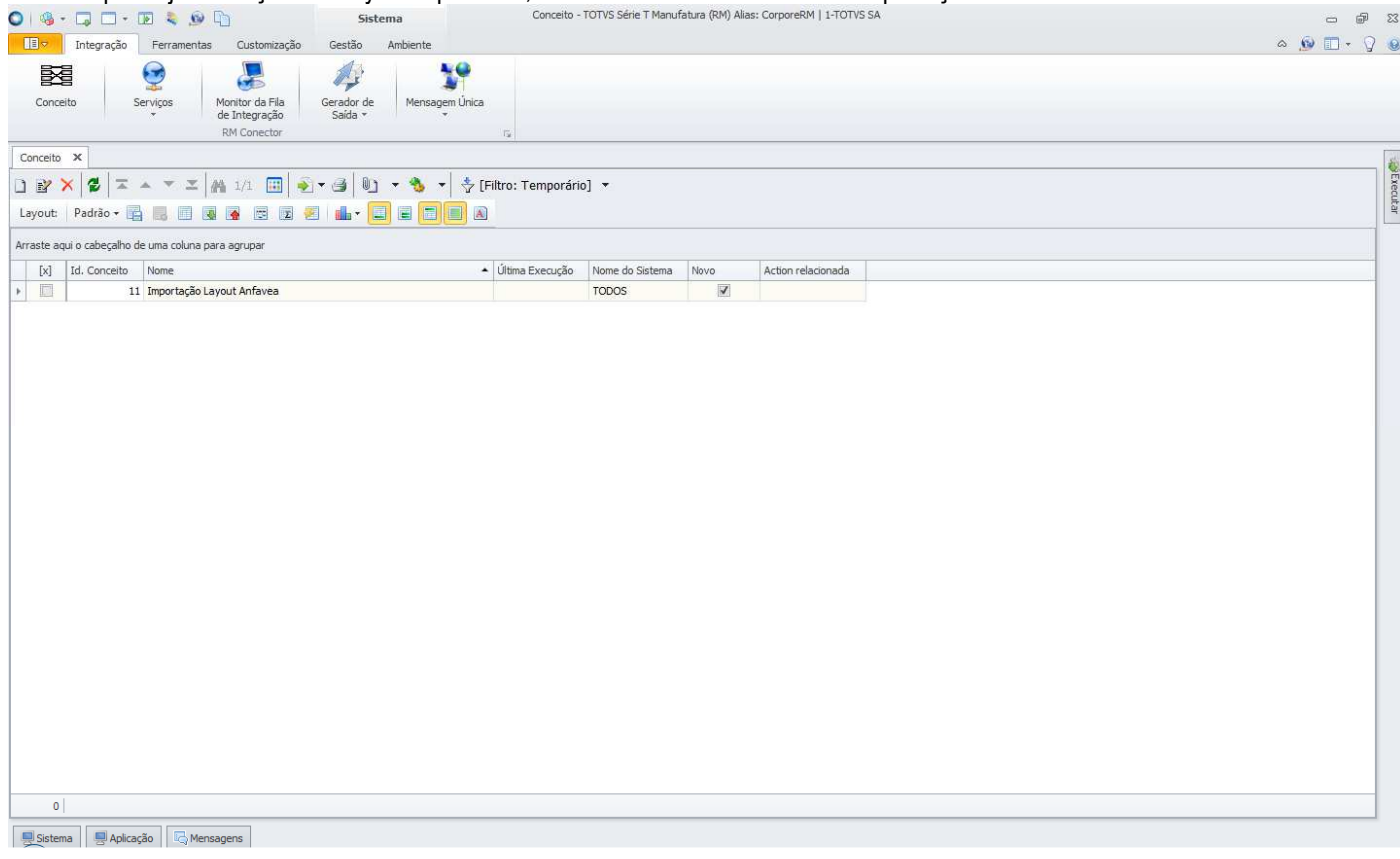

Com o conceito do Layout ANFAVEA importado, deve-se edita-lo para informar o caminho do arquivo que será importado. Na edição do conceito, em "Conexões", selecionar "Importação ANFAVEA" na árvore "Conexões de Origem". Após a seleção, clicar em "Conexões".

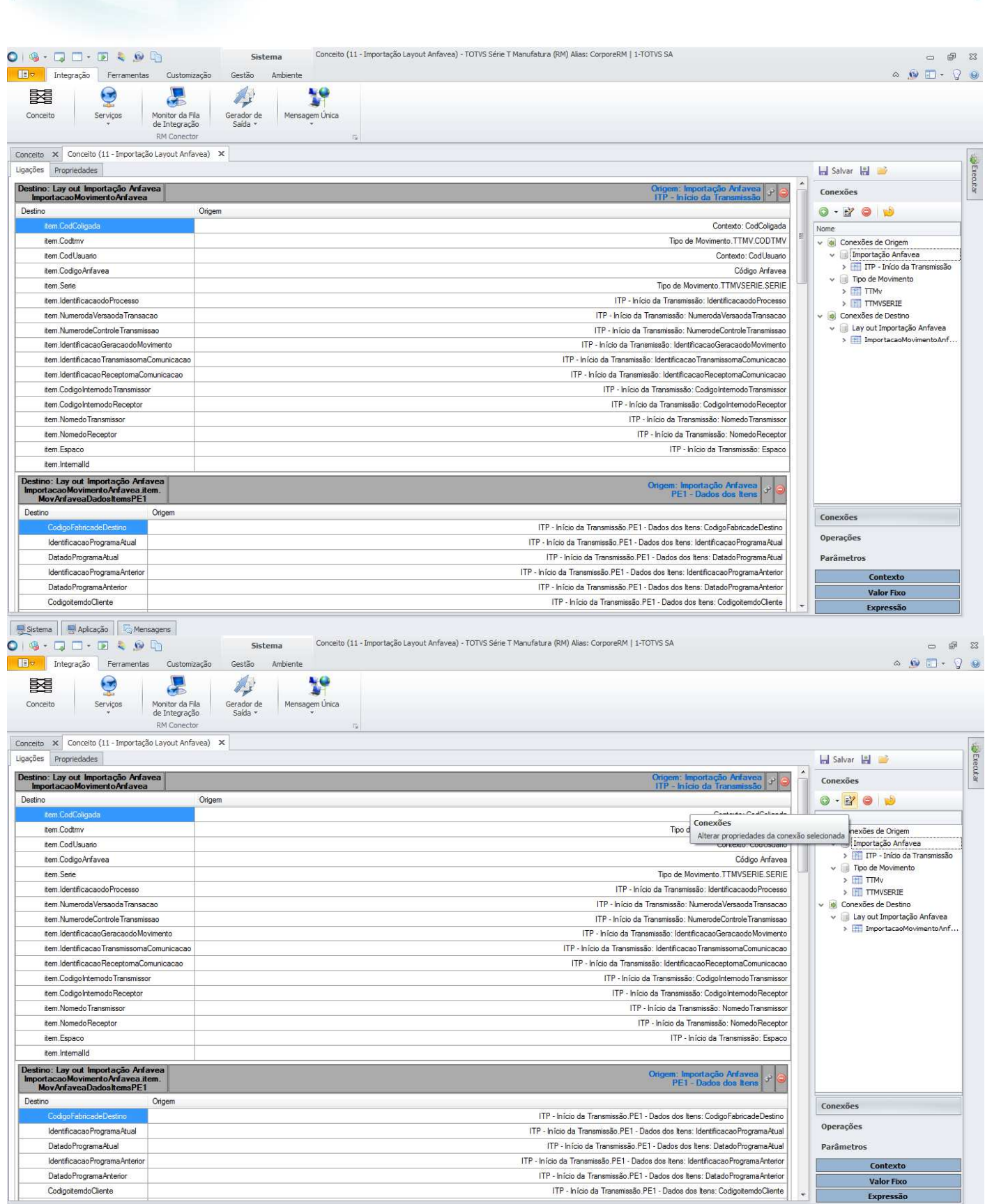

**O** TOTVS

 Será aberta a tela "Conexão Arquivo Texto: Importação ANFAVEA". Nessa tela deve ser informado qual o arquivo que será importado. Clicando no ícone destacado abaixo, selecionar "Arquivo Fixo" e informar o arquivo que será importado.

**Importação/ Exportação de Arquivos Texto** 

 $<sup>\</sup>begin{array}{|c|c|c|c|c|}\hline \textbf{Q} & \text{Sistema} & \textbf{Q} & \textbf{Q} & \text{Mensagens} \\\hline \textbf{Q} & \text{Sistema} & \textbf{Q} & \text{Qup$ **Instant** 

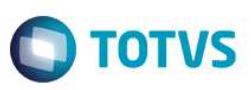

Recomendamos que seja criado um diretório na rede ou um nome único de diretório que deverá ser criado em cada computador cujo usuário fará importação do Layout ANFAVEA e que seja definido um nome único para o arquivo a ser importado, evitando assim a necessidade de o usuário editar o conceito para modificar o caminho do arquivo de importação. Uma vez feito esse procedimento, bastará ao usuário substituir o conteúdo do arquivo pré-definido.

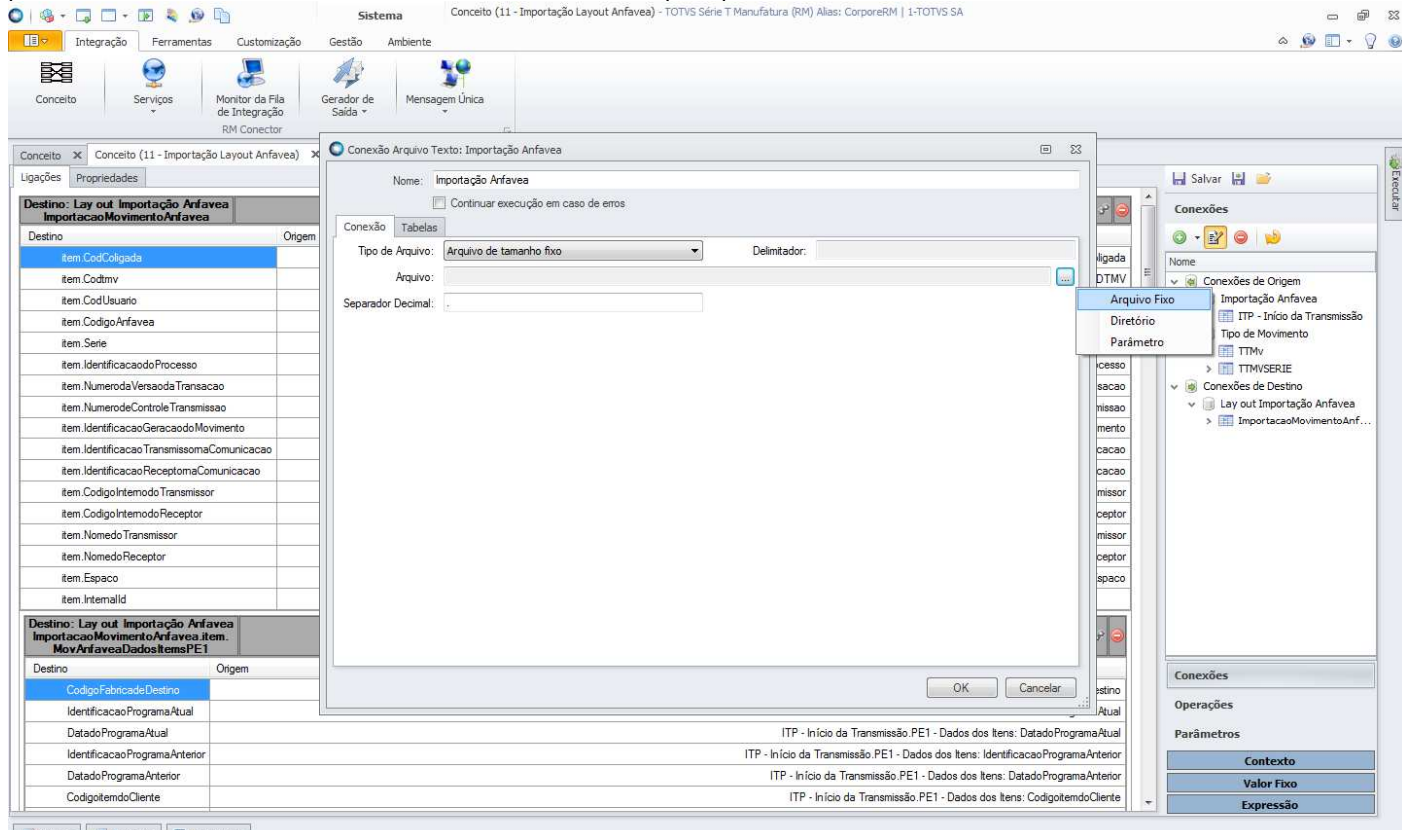

Sistema 4 Aplicação de Mensagens

Feita a seleção do arquivo, clicar em "OK". Em seguida, clique em "Salvar" para salvar a edição do conceito.

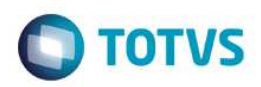

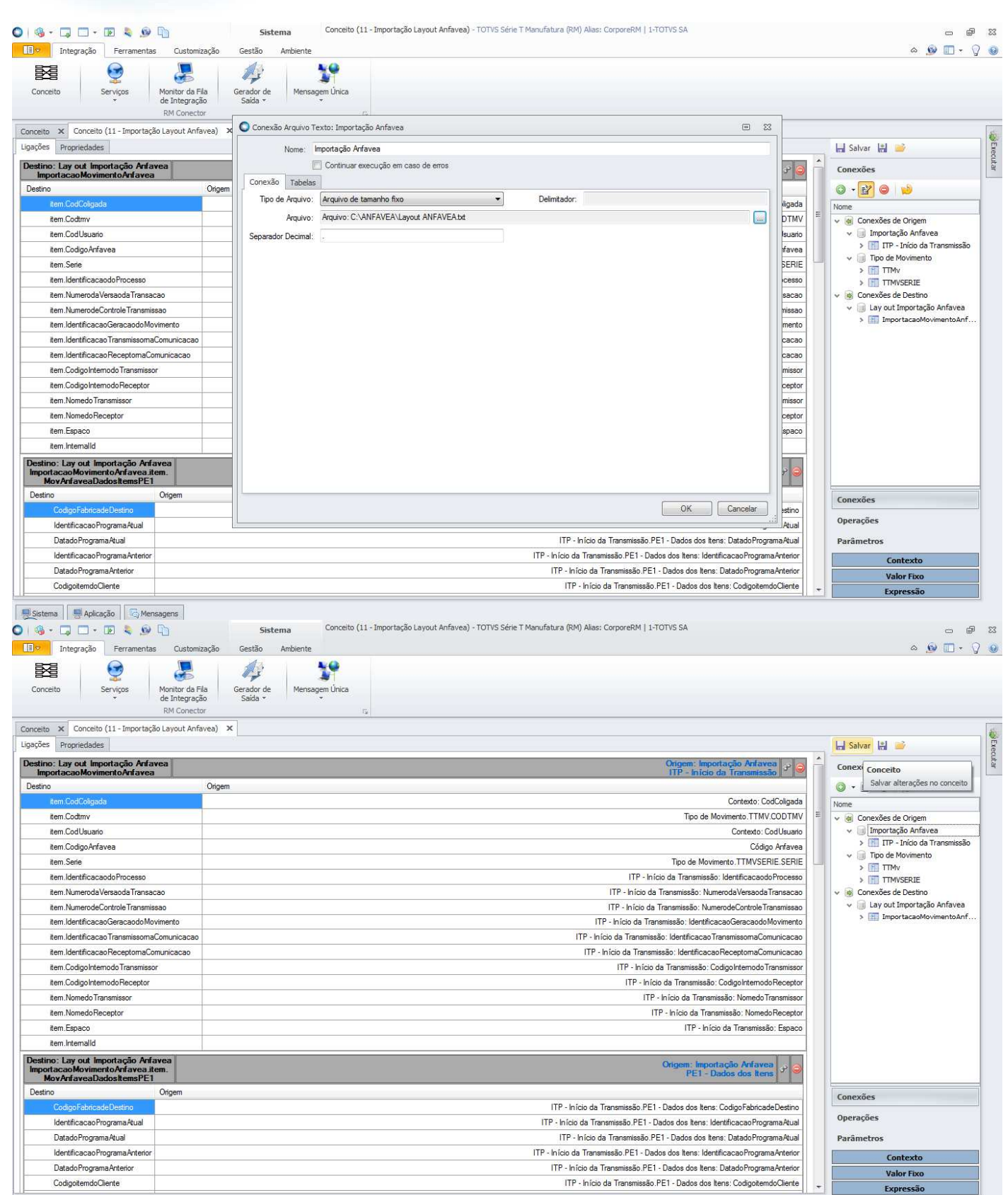

Sistema | Unicação | Q Mensagens

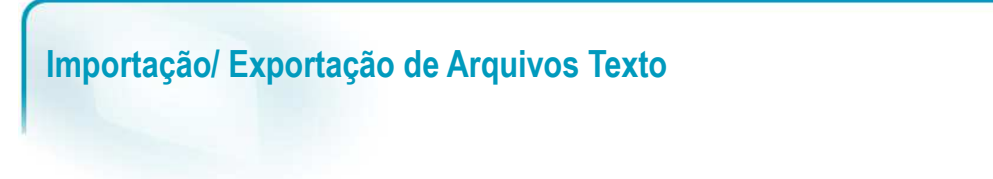

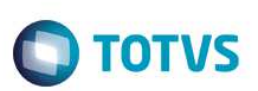

### **1.2 Importação Lista de Preços de Produtos**

Para que os usuários possam fazer a importação da lista de preços de produtos, é necessário importar o conceito que foi criado para esse fim. Para isso, deve-se acessar o TOTVS Integração e selecionar a ferramenta **Conceito**.

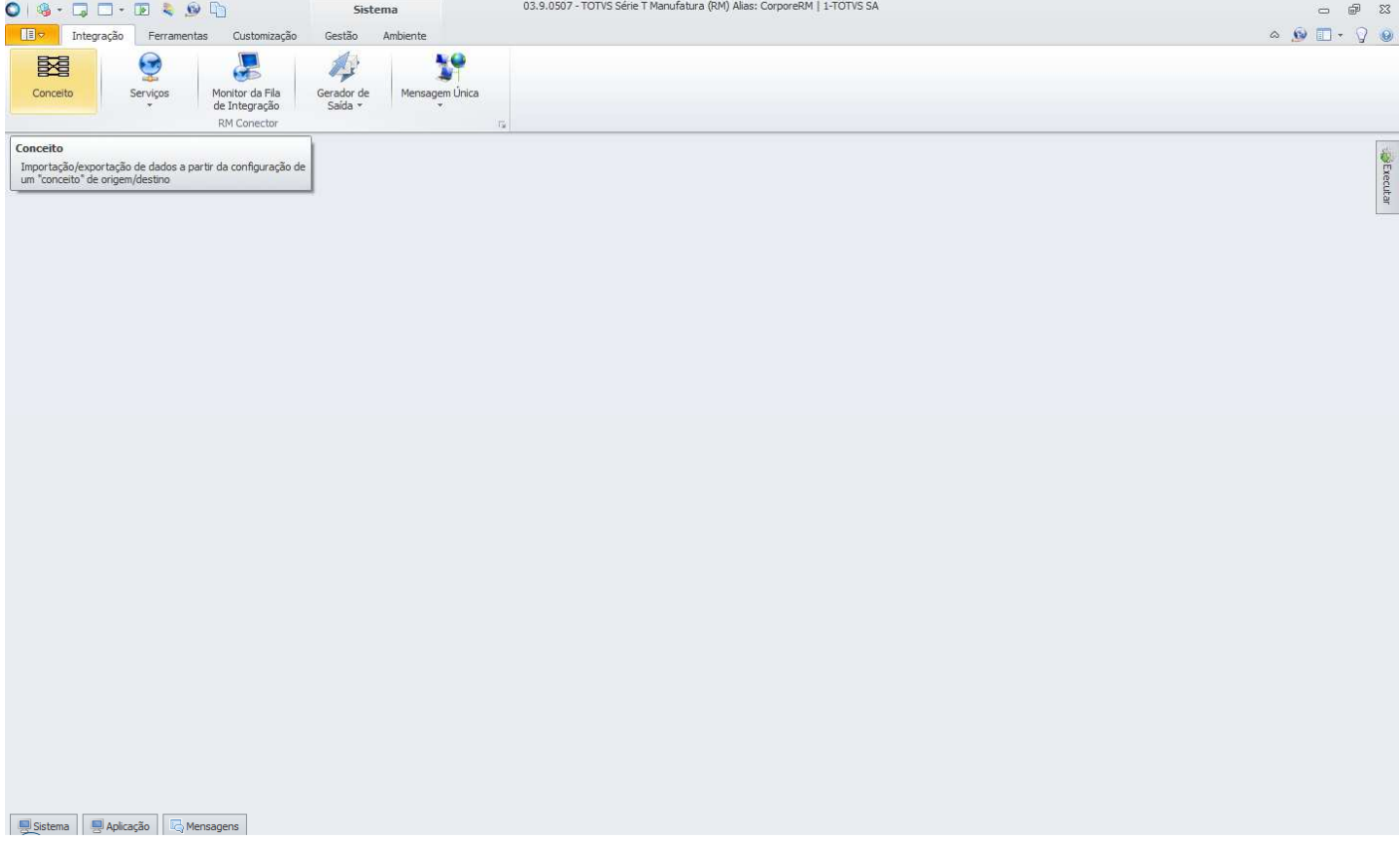

Para importar o conceito, basta acessar "Processos", e selecionar "Importar conceito".

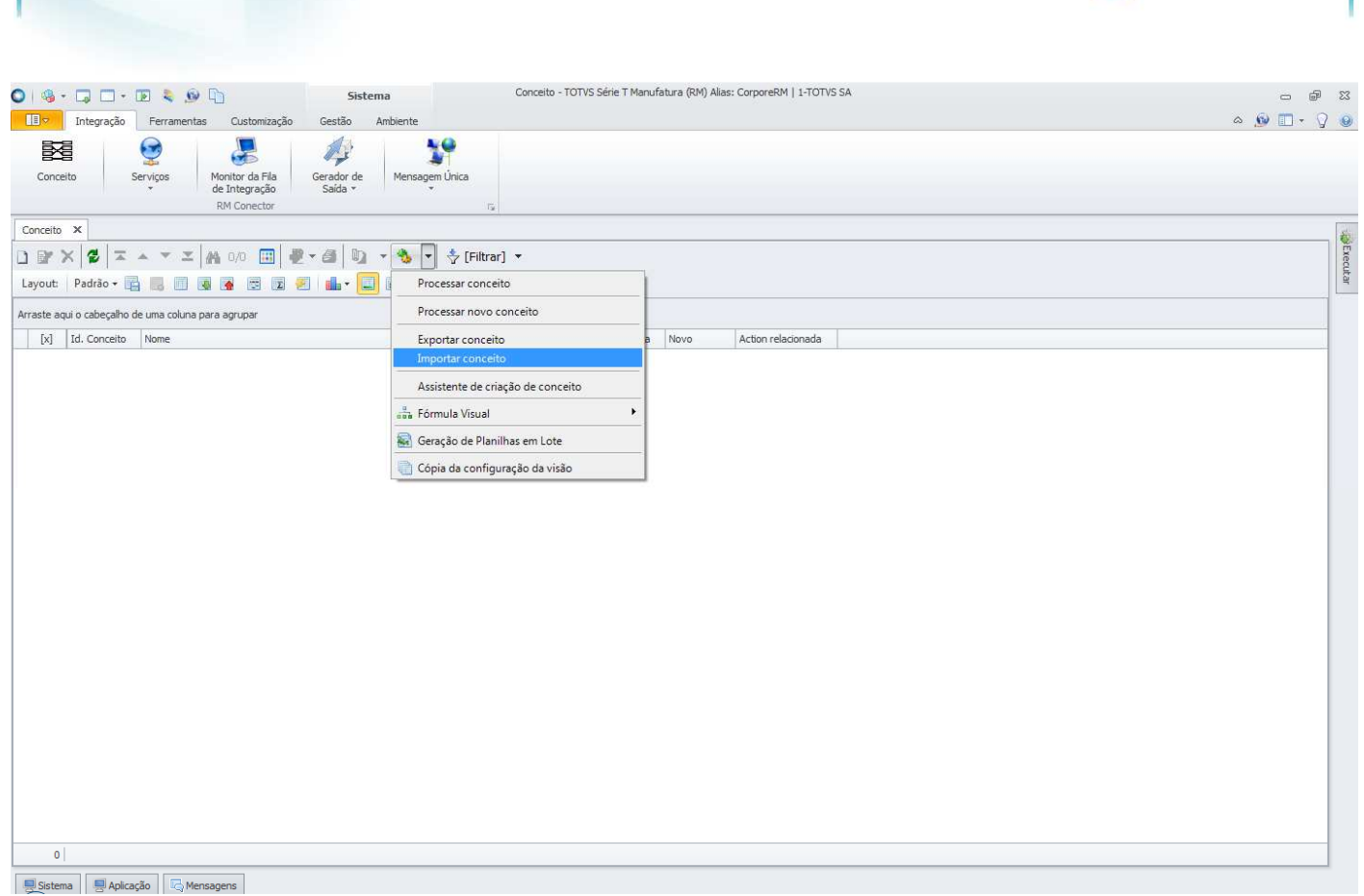

**O** TOTVS

Será aberta a tela "Importar conceito" onde deve ser informado o conceito criado para importação da lista de preços de produtos, disponibilizado pela TOTVS na instalação do produto, na pasta "Objetos Gerenciais".

Existem dois conceitos que foram criados para importação da lista de preços de produtos, cada um deles corresponde a um dos layouts que existiam antes da migração. O usuário é quem irá definir qual dos conceitos deverá ser importado, podendo inclusive importar os dois.

Deve-se ter em mente que cada um dos conceitos tem uma estrutura distinta e portanto o layout do arquivo de importação deve obedecer a estrutura do conceito que está sendo utilizado para importação.

**Importação/ Exportação de Arquivos Texto** 

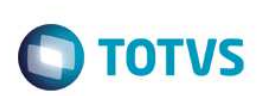

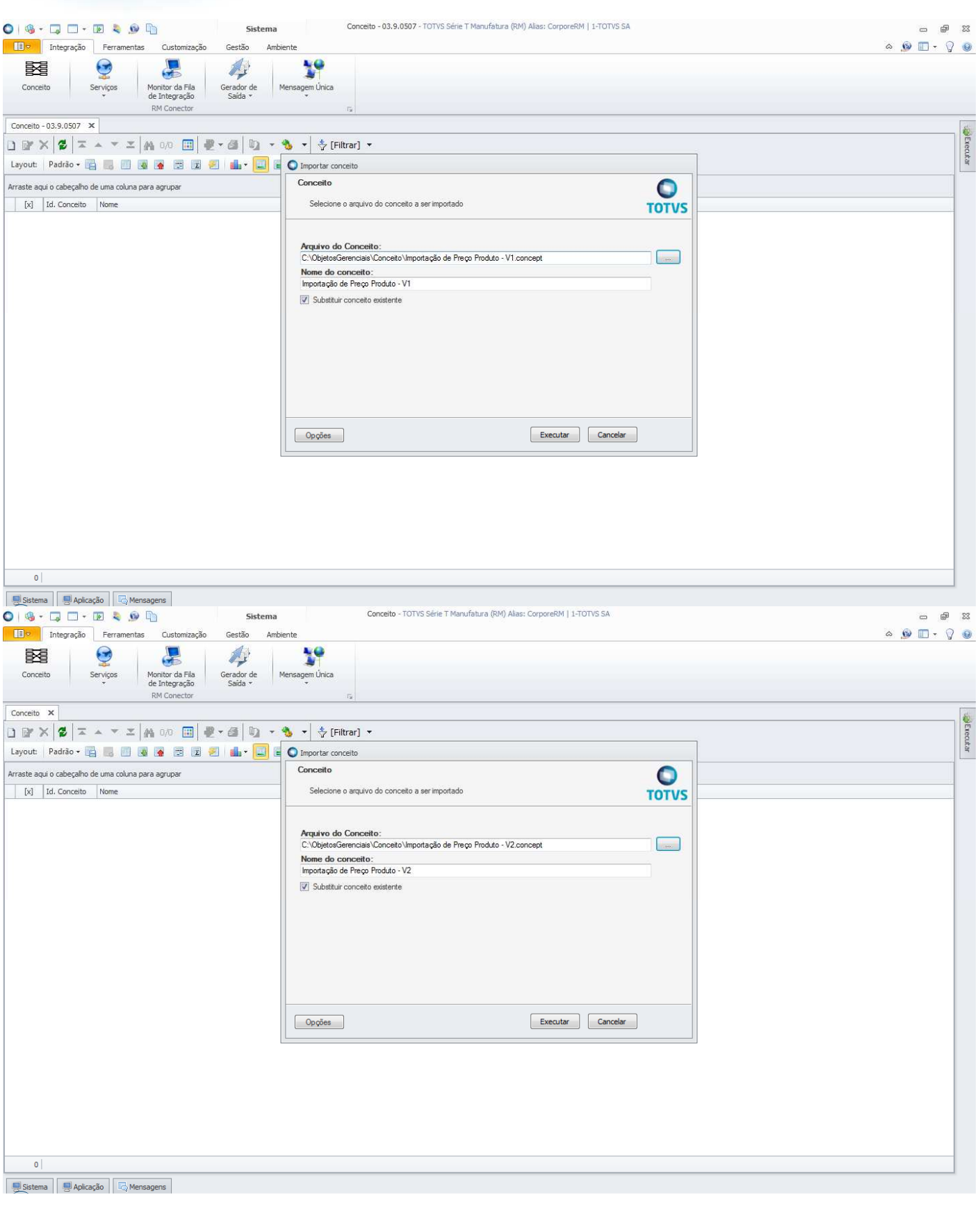

Feita a importação do conceito, ele ficará disponível na visão da ferramenta **Conceito** e não precisará ser importado novamente, a não ser que haja alterações de layout e portanto, criada uma nova estrutura de importação.

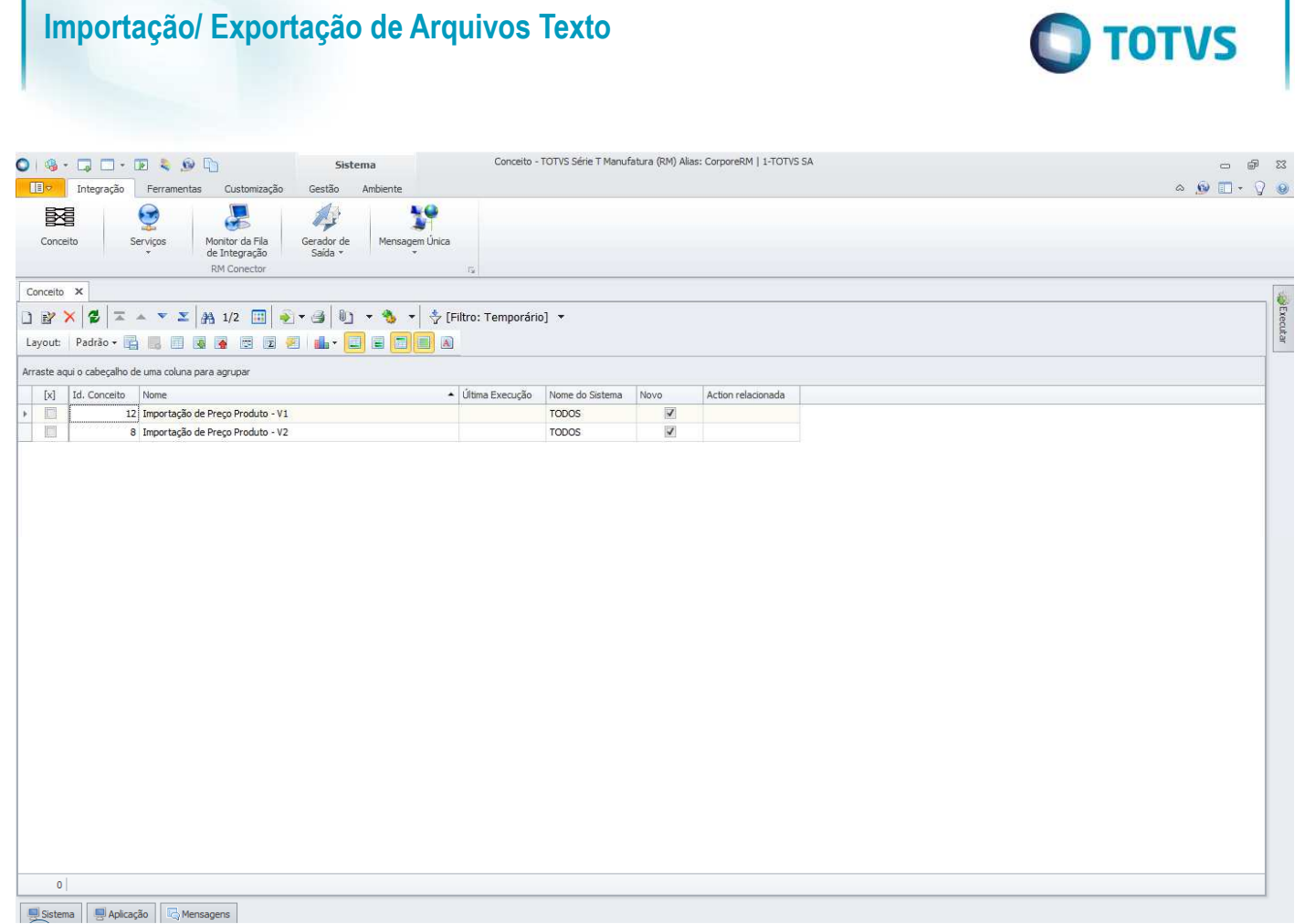

Para fazer a importação da lista de preços de produtos, deve-se editar o conceito para informar o caminho do arquivo que será importado. Na edição do conceito, em "Conexões", selecionar "Preco Produto" na árvore "Conexões de Origem". Após a seleção, clicar em "Conexões".

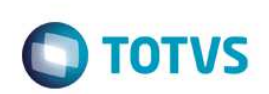

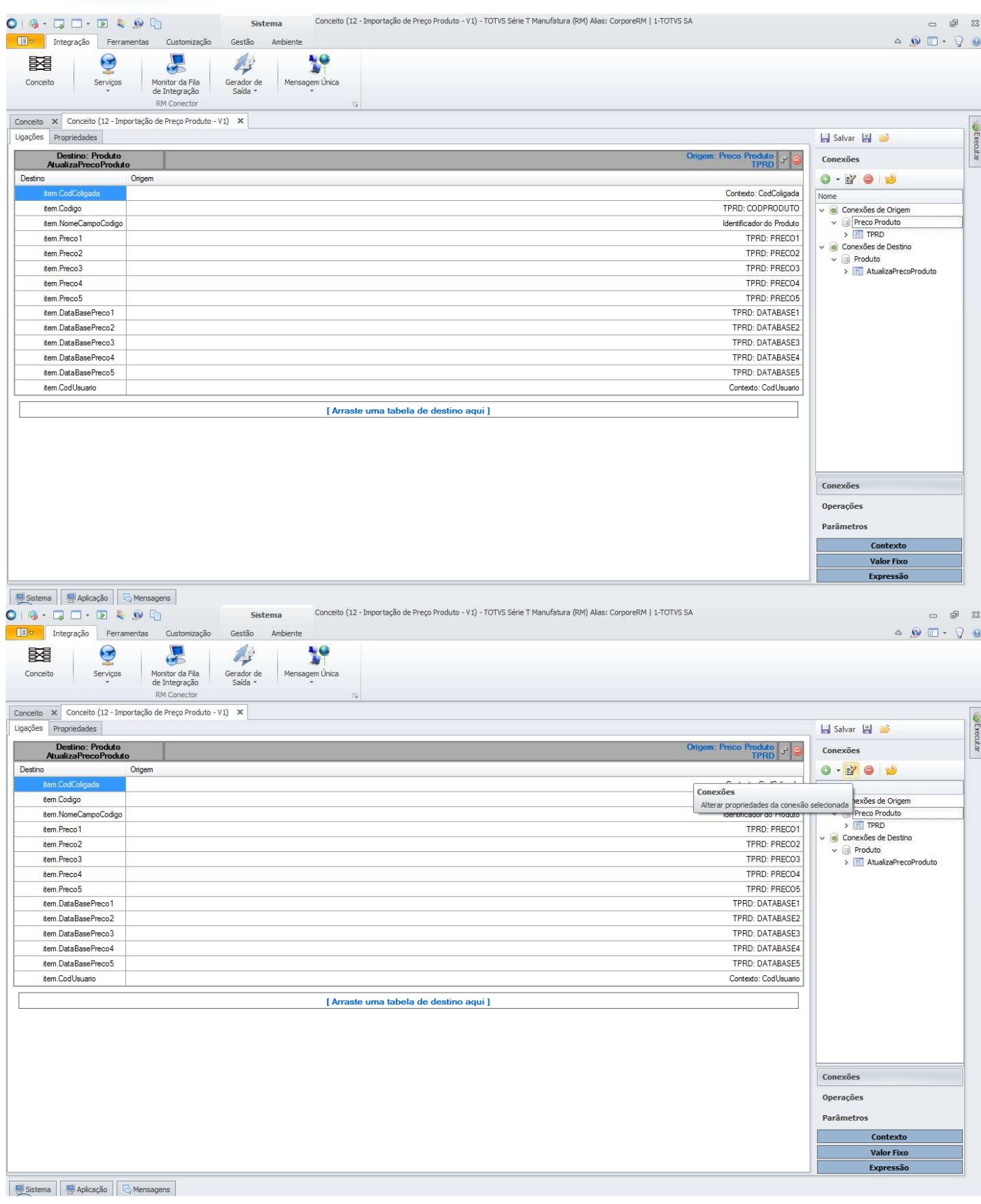

Será aberta a tela "Conexão Arquivo Texto: Preco Produto". Nessa tela deve ser informado qual o arquivo que será importado. Clicando no ícone destacado abaixo, selecionar "Arquivo Fixo" e informar o arquivo que será importado.

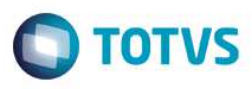

Recomendamos que seja criado um diretório na rede ou um nome único de diretório que deverá ser criado em cada computador cujo usuário fará importação da lista de preços de produtos e que seja definido um nome único para o arquivo a ser importado, evitando assim a necessidade de o usuário editar o conceito para modificar o caminho do arquivo de importação. Uma vez feito esse procedimento, bastará ao usuário substituir o conteúdo do arquivo pré-definido.

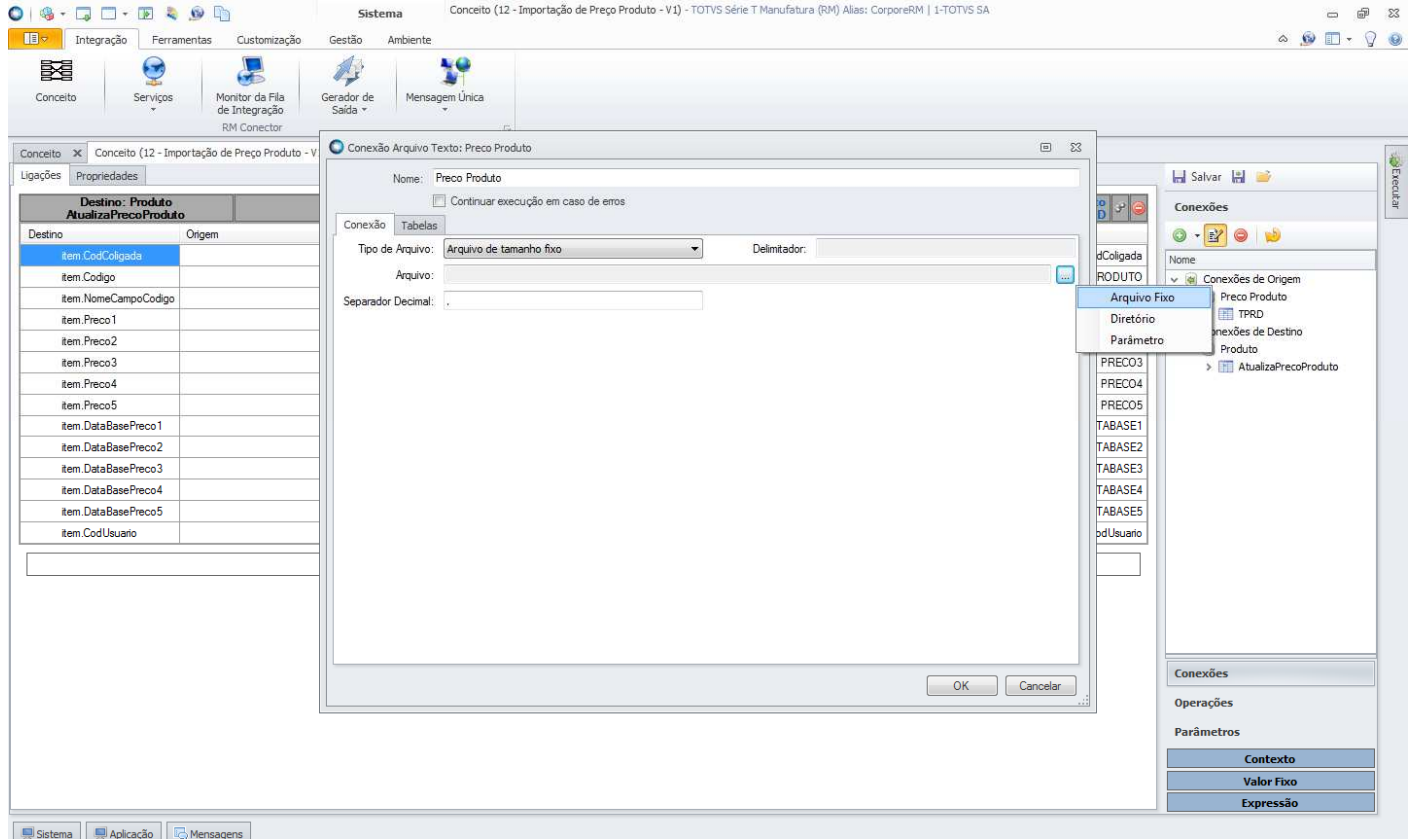

Feita a seleção do arquivo, clicar em "OK". Em seguida, clique em "Salvar" para salvar a edição do conceito.

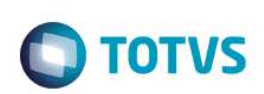

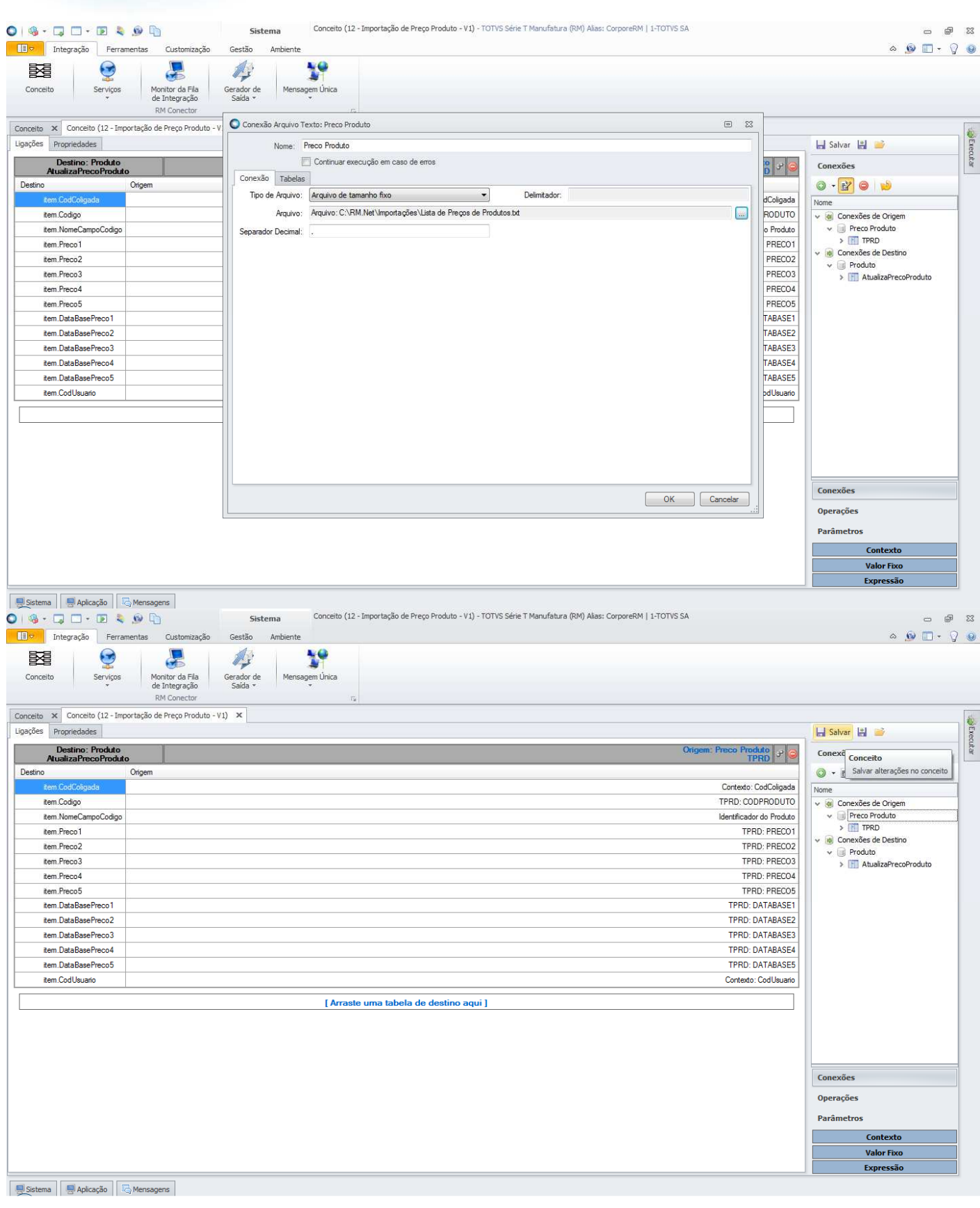

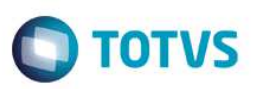

### **1.3 Importação de Números de Série de Produtos**

Para que os usuários possam fazer a importação de números de série de produtos, é necessário importar o conceito que foi criado para esse fim. Para isso, deve-se acessar o TOTVS Integração e selecionar a ferramenta **Conceito**.

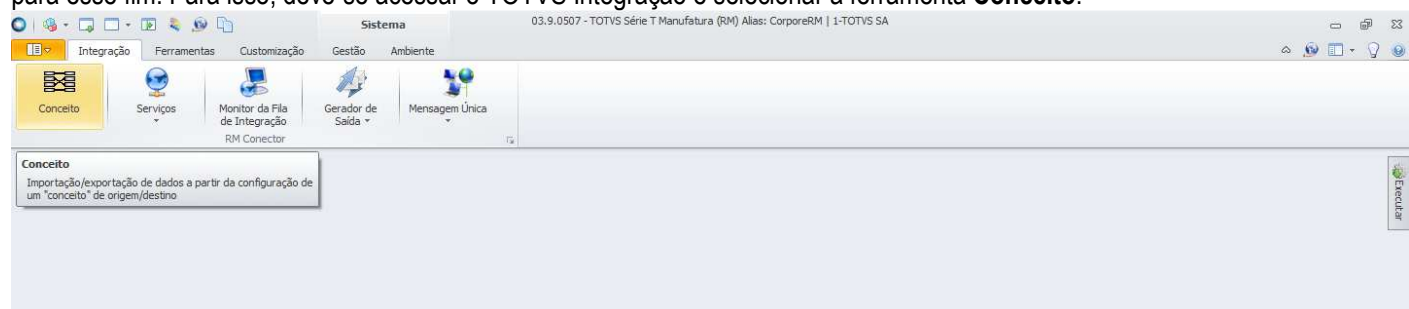

Sistema Julian Aplicação GMensagens

Para importar o conceito, basta acessar "Processos", e selecionar "Importar conceito".

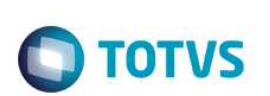

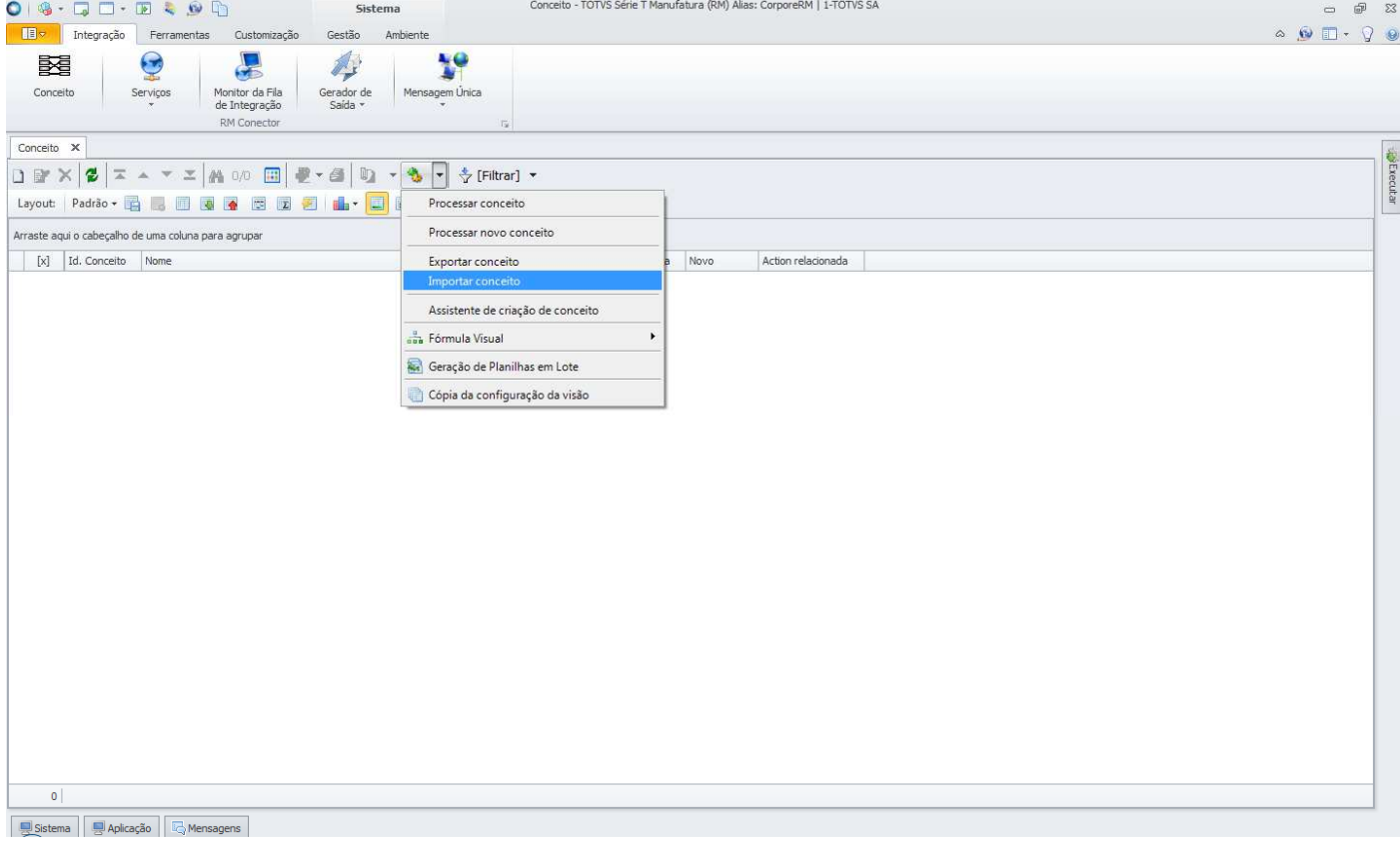

Será aberta a tela "Importar conceito" onde deve ser informado o conceito criado para importação dos números de série de produtos, disponibilizado pela TOTVS na instalação do produto, na pasta "Objetos Gerenciais".<br>O 19 + D = 19 + D = 19 + D = 19 + D = 19 + D = 19 + D = 19 + D = 19 + D = 19 + D = 19 + D = 19 + D = 19 + D =

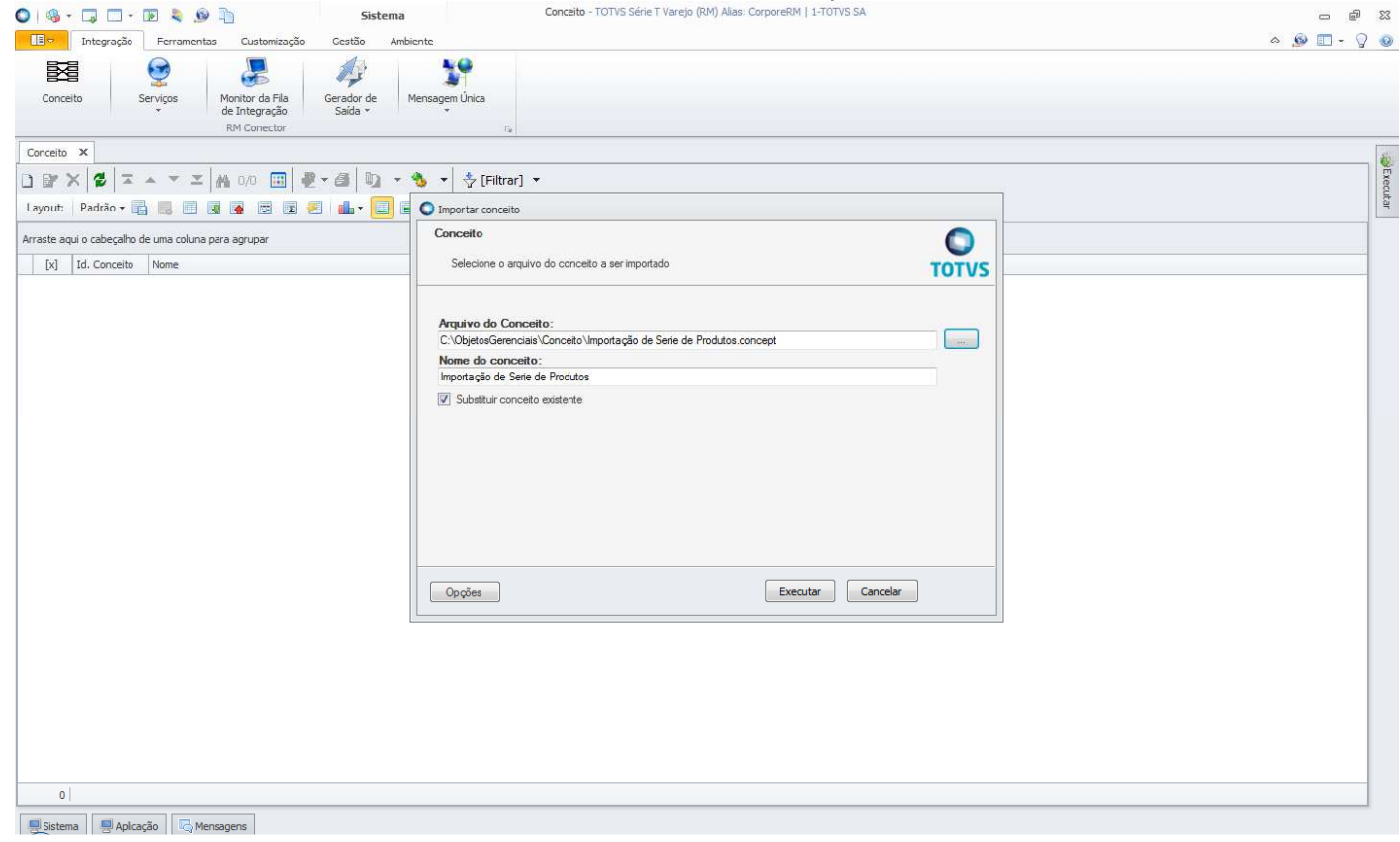

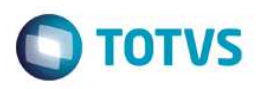

Feita a importação do conceito, ele ficará disponível na visão da ferramenta **Conceito** e não precisará ser importado novamente, a não ser que haja alterações de layout e portanto, criada uma nova estrutura de importação.

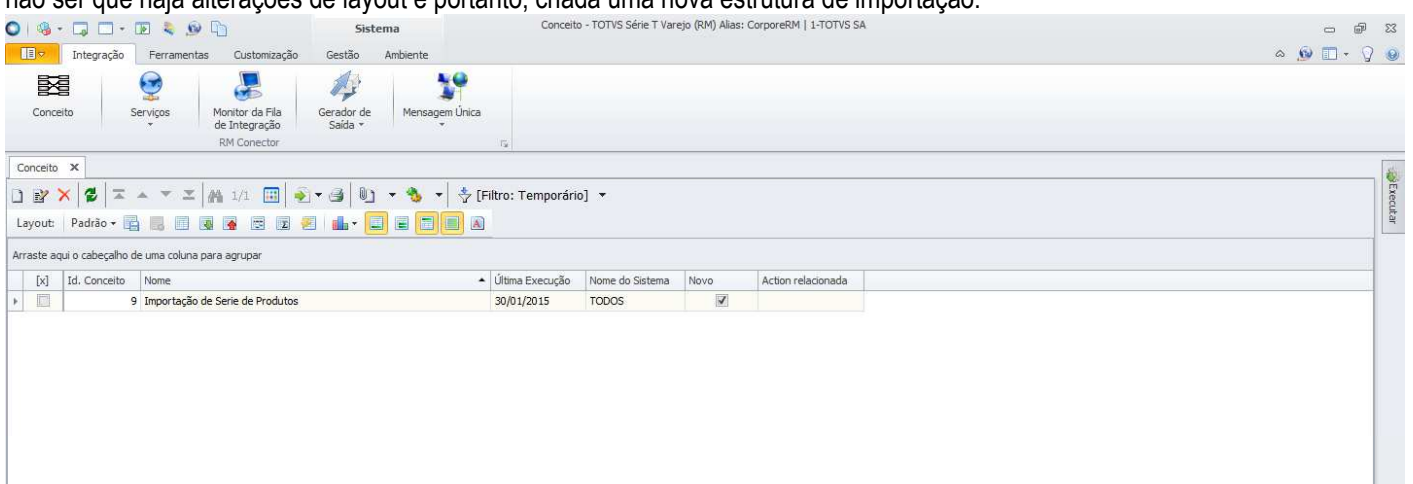

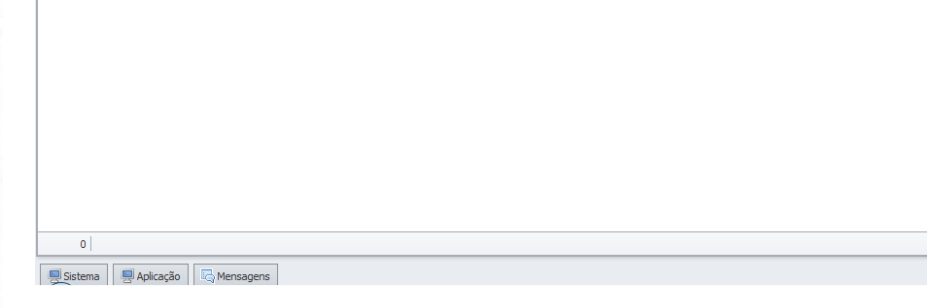

Para fazer a importação dos números de série de produtos, deve-se editar o conceito para informar o caminho do arquivo que será importado. Na edição do conceito, em "Conexões", selecionar "Produto" na árvore "Conexões de Origem". Após a seleção, clicar em "Conexões".

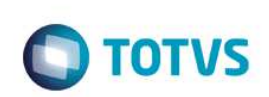

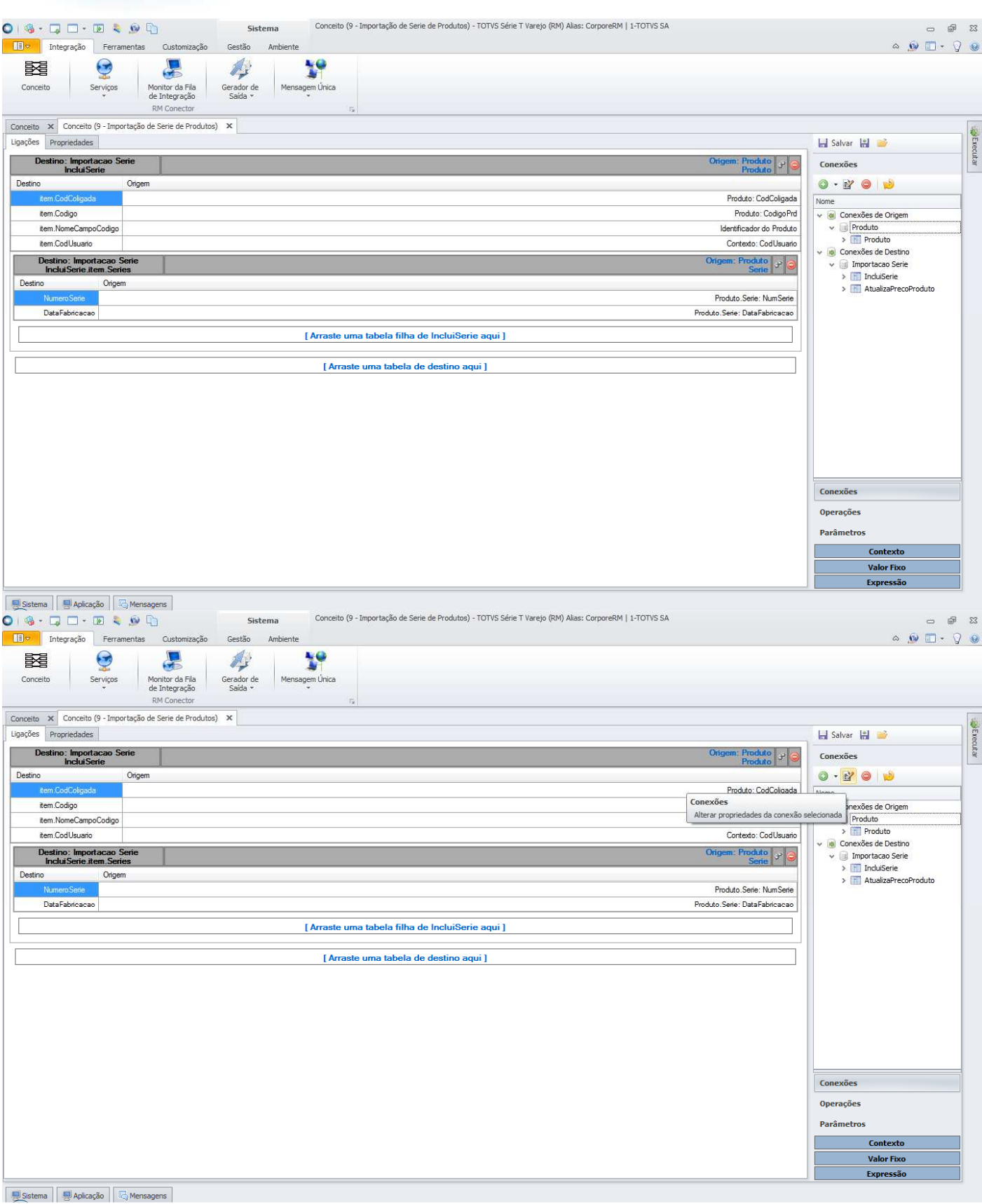

Será aberta a tela "Conexão Arquivo Texto: Produto". Nessa tela deve ser informado qual o arquivo que será importado. Clicando no ícone destacado abaixo, selecionar "Arquivo Fixo" e informar o arquivo que será importado.

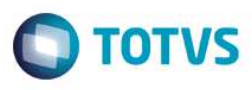

Recomendamos que seja criado um diretório na rede ou um nome único de diretório que deverá ser criado em cada computador cujo usuário fará importação de números de série de produtos e que seja definido um nome único para o arquivo a ser importado, evitando assim a necessidade de o usuário editar o conceito para modificar o caminho do arquivo de importação. Uma vez feito esse procedimento, bastará ao usuário substituir o conteúdo do arquivo pré-definido.

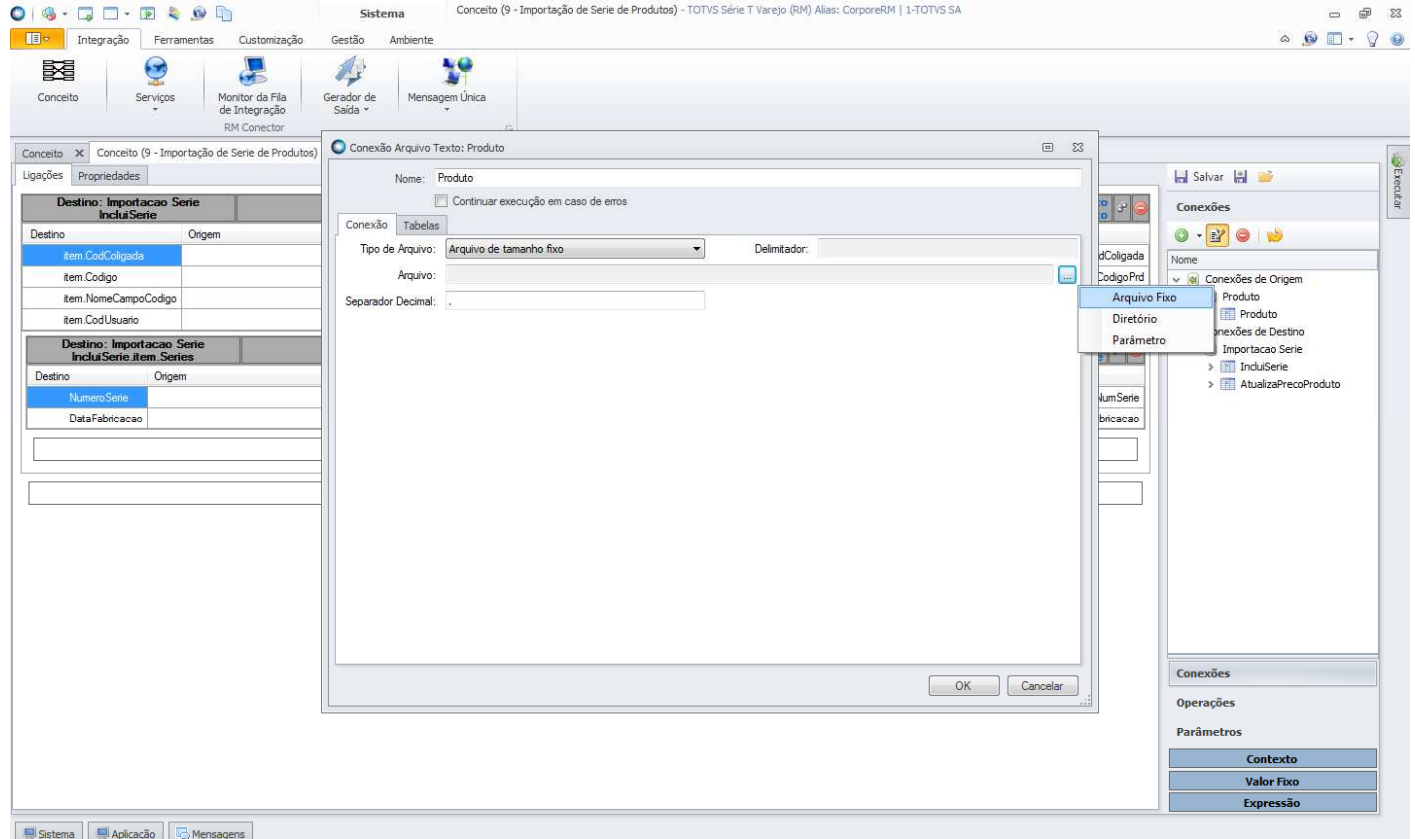

Feita a seleção do arquivo, clicar em "OK". Em seguida, clique em "Salvar" para salvar a edição do conceito.

#### **Importação/ Exportação de Arquivos Texto TOTVS** Conceito (9 - Importação de Serie de Produtos) - TOTVS Série T Varejo (RM) Alias: CorporeRM | 1-TOTVS SA  $O(9 \cdot G \cup T \cdot F \cdot 9)$ Sistema  $\begin{array}{ccc} \square & \square & \square & \square \end{array}$ III Integração Ferramentas Customização Gestão Ambiente  $\circ \circ \blacksquare \cdot \circ \circ$  $\mathbf{L}$  $Y^{\circ}$ 函  $\Theta$  $\bigtriangleup$ Conceito Serviços Monitor da Fila<br>de Integração Gerador de<br>Saída \* Mensagem Única RM Conector Conexão Arquivo Texto: Produto  $\begin{array}{ccc} \square & \square & \square \end{array}$ Conceito X Conceito (9 - Importação de Serie de Produtos) Ligações Propriedades Salvar H Nome: Produto xecutar Destino: Importacao Serie<br>IncluiSerie Continuar execução em caso de erros  $\frac{1}{2}$  ,  $\frac{1}{2}$ Conexões Conexão Tabelas Destino Origem  $0 - 200$ Tipo de Arquivo:  $\boxed{\text{Arquived}}$  de tamanho fixo  $\begin{array}{c} \hline \end{array}$ Delimitador dColigada **Nome** Arquivo: Arquivo: C:\RM.Net\Importações\Número de Série de Produtos.txt **Base tem Codino** Codigo Prd Conexões de Origem item.NomeCampoCodigo Separador Decimal: o Produto item.CodUsuario pdUsuario  $\begin{tabular}{l|l|l|l|} \hline \multicolumn{3}{|l|}{\textbf{Conex}oise de Destino} \\ \multicolumn{2}{|l|}{\textbf{Conex}oise de Destino} \\ \multicolumn{2}{|l|}{\textbf{Conex}oSee} \\ \hline \multicolumn{2}{|l|}{\textbf{Inportacao Serie}}\\ \hline \end{tabular}$ Destino: Importacao Serie<br>IncluiSerie.item.Series  $\frac{1}{2}$ > InduiSerie Destino Orige > **III** AtualizaPrecoProduto di im Serie DataFabricacao bricacao Conexões  $\begin{bmatrix} OK \end{bmatrix}$  Cancelar **Operações** Parâmetros Contexto **Valor Fixo** Expressão Sistema | Japlicação | **4** Mensagens | Sistema Conceito (9 - Importação de Serie de Produtos) - TOTVS Série T Vareio (RM) Alias: CorporeRM | 1-TOTVS SA  $\begin{array}{ccc} \circ & \circ & \circ \\ \circ & \circ & \circ \end{array}$  $\circ \bullet \blacksquare \cdot \heartsuit \bullet$ Tal Thegração Ferramentas Customização Gestão Ambiente E  $Y^0$ 弱  $\Theta$  $\bigtriangleup$ Monitor da Fila<br>de Integração Conceito  $Servi<sub>x</sub>$ Gerador de<br>Saída × Mensagem Única Conceito X Conceito (9 - Importação de Serie de Produtos) X Ligações Propriedades H Salvar H Destino: Importacao Serie<br>IncluiSerie Origem: Produto y Conex Conceito Salvar alterações no conceito Destino Origem Produto: CodColigada Nome tem.Codigo Produto: CodigoPrd v al Conexões de Origem v<br>
IProduto<br>
→ IProduto item.NomeCampoCodigo Identificador do Produto item.CodUsuario Contexto: CodUsuario Conexões de Destino Origem: Produto Destino: Importacao Serie<br>IncluiSerie.item.Series w all Importacio Serie<br>> Importacio Serie<br>> Implijation Destino Origen > ET AtualizaPrecoProduto Produto Serie: NumSerie .<br>Produto Serie: DataFabricacad DataFa I Arraste uma tabela filha de IncluiSerie agui 1 [ Arraste uma tabela de destino agui ] Conexões **Operações Parâmetros** Contexto Valor Fixo Expressão

Sistema Julianicação GMensagens

 $\overline{\bullet}$ 

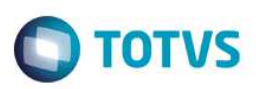

### **1.4 Importação Lista de Preços de Cli/For por Produtos**

Para que os usuários possam fazer a importação de números de série de produtos, é necessário importar o conceito que foi criado para esse fim. Para isso, deve-se acessar o TOTVS Integração e selecionar a ferramenta **Conceito**.

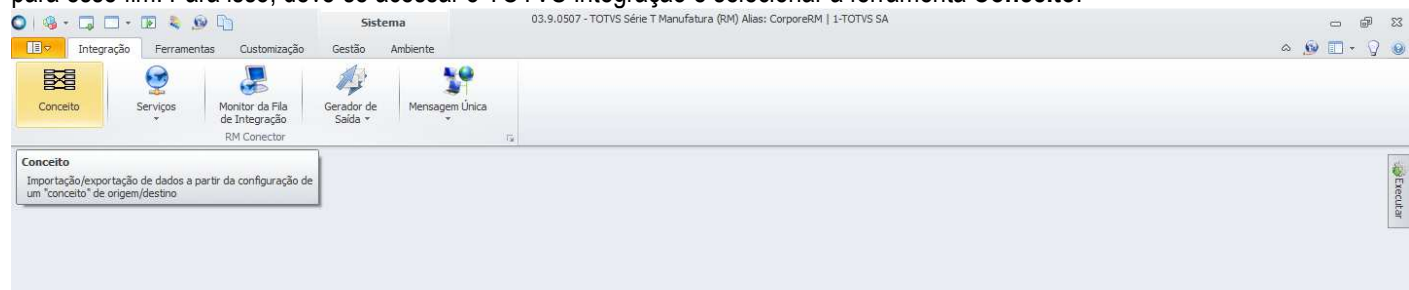

Este documento é de propriedade da TOTVS. Todos os direitos reservados. ©

Sistema Japlicação G<sub>y</sub> Mensagens

Para importar o conceito, basta acessar "Processos", e selecionar "Importar conceito".

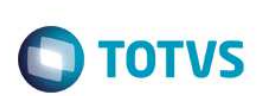

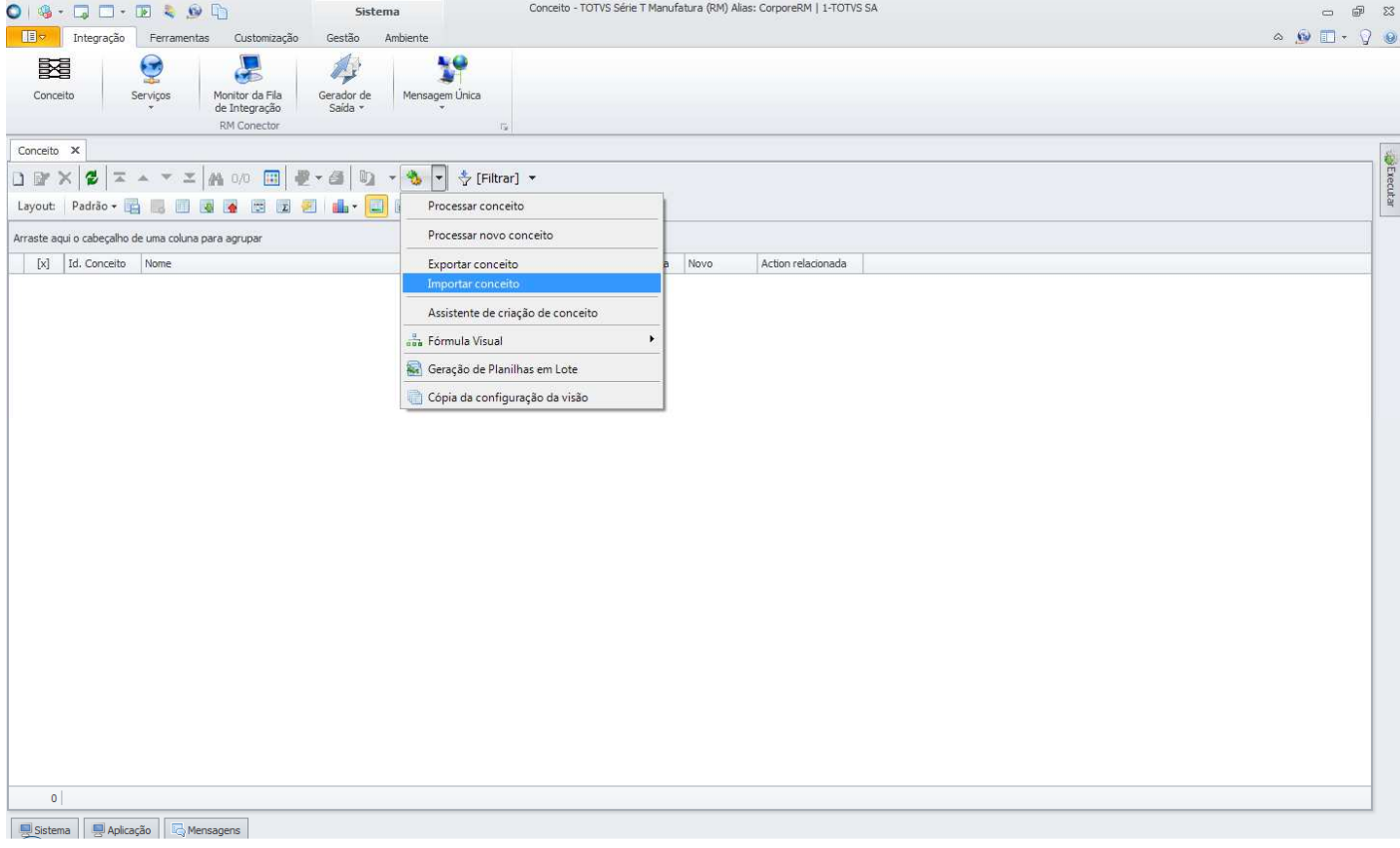

Será aberta a tela "Importar conceito" onde deve ser informado o conceito criado para importação da lista de preços de cli/for por produtos, disponibilizado pela TOTVS na instalação do produto, na pasta "Objetos Gerenciais".<br>O 19 + D + D + D + D + D + D + D + Sstema

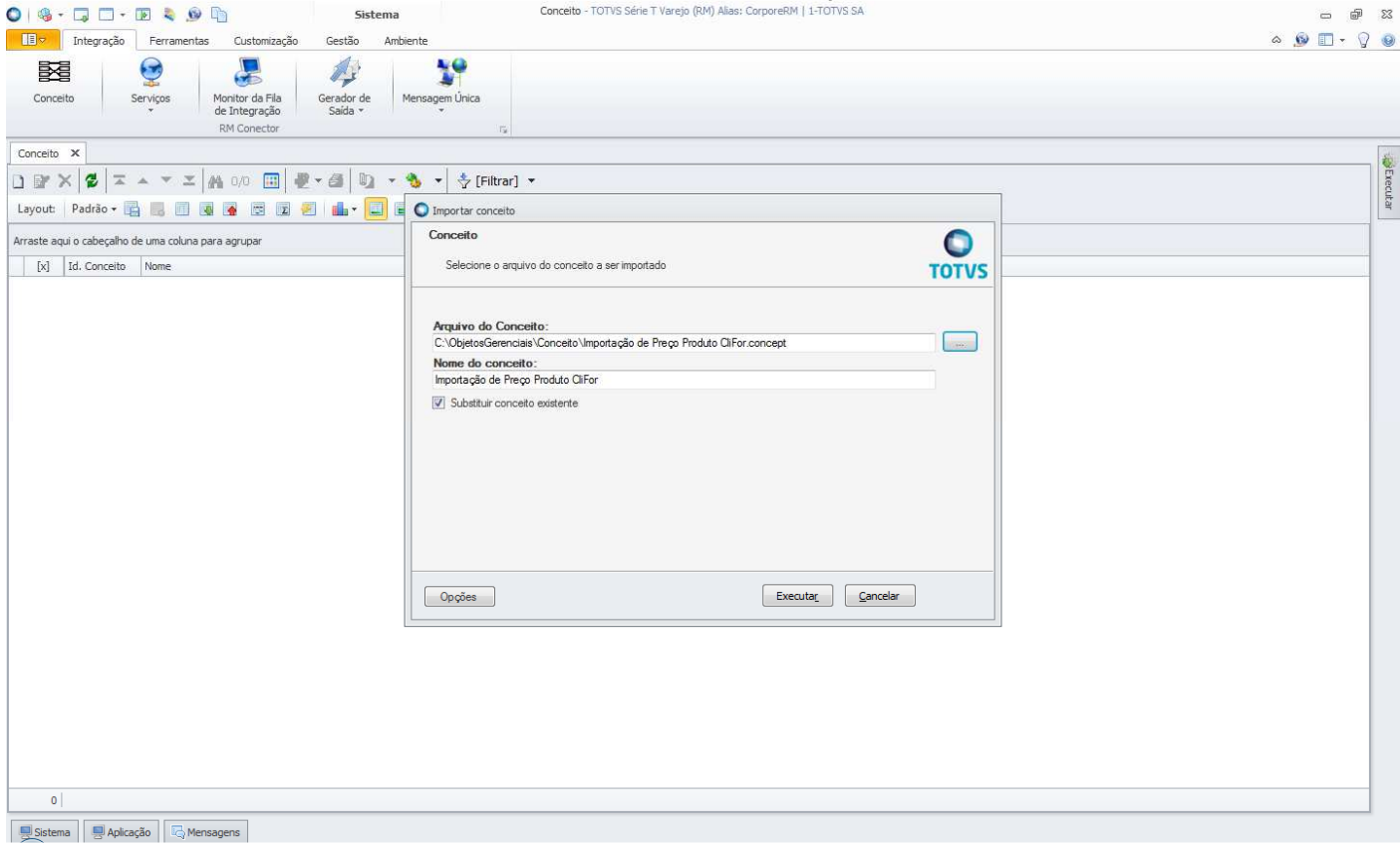

 $\overline{\circ}$ 

 $\overline{\bullet}$ 

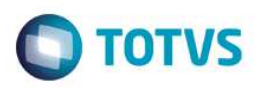

Feita a importação do conceito, ele ficará disponível na visão da ferramenta **Conceito** e não precisará ser importado novamente, a não ser que haja alterações de layout e portanto, criada uma nova estrutura de importação.

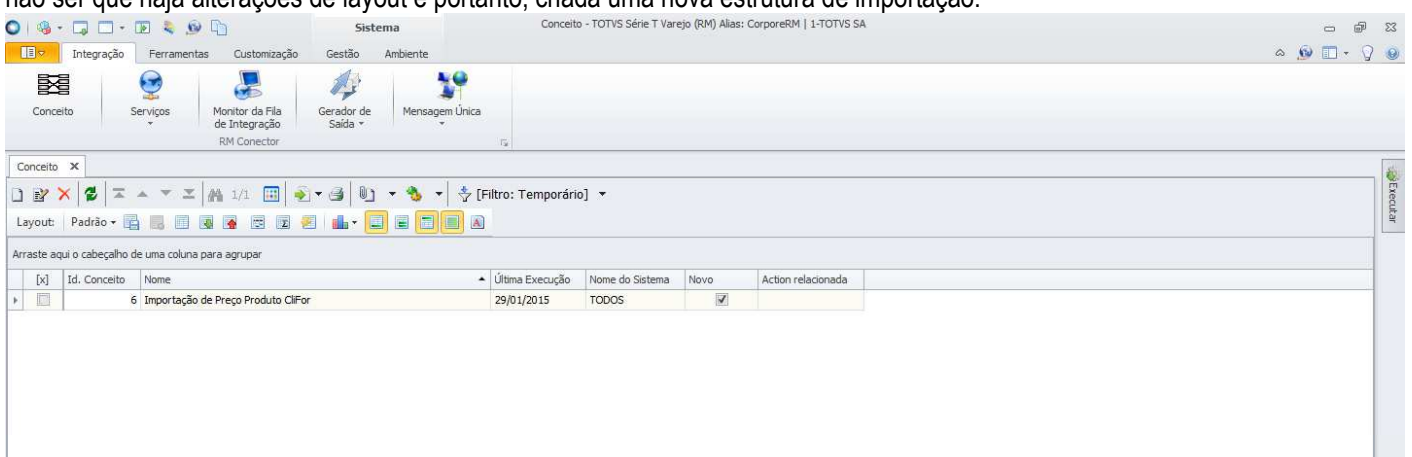

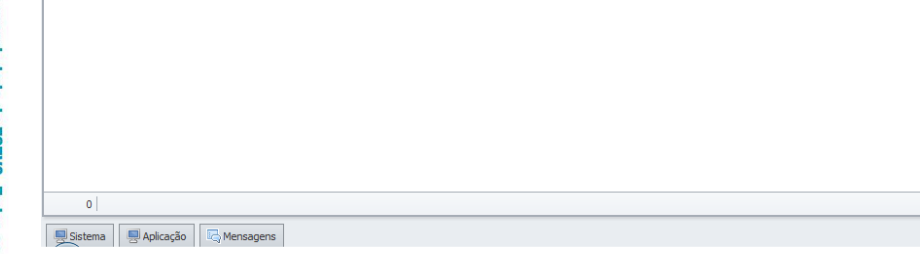

Para fazer a importação da lista de preços de cli/for por produtos, deve-se editar o conceito para informar o caminho do arquivo que será importado. Na edição do conceito, em "Conexões", selecionar "Preco Produto" na árvore "Conexões de Origem". Após a seleção, clicar em "Conexões".

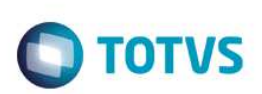

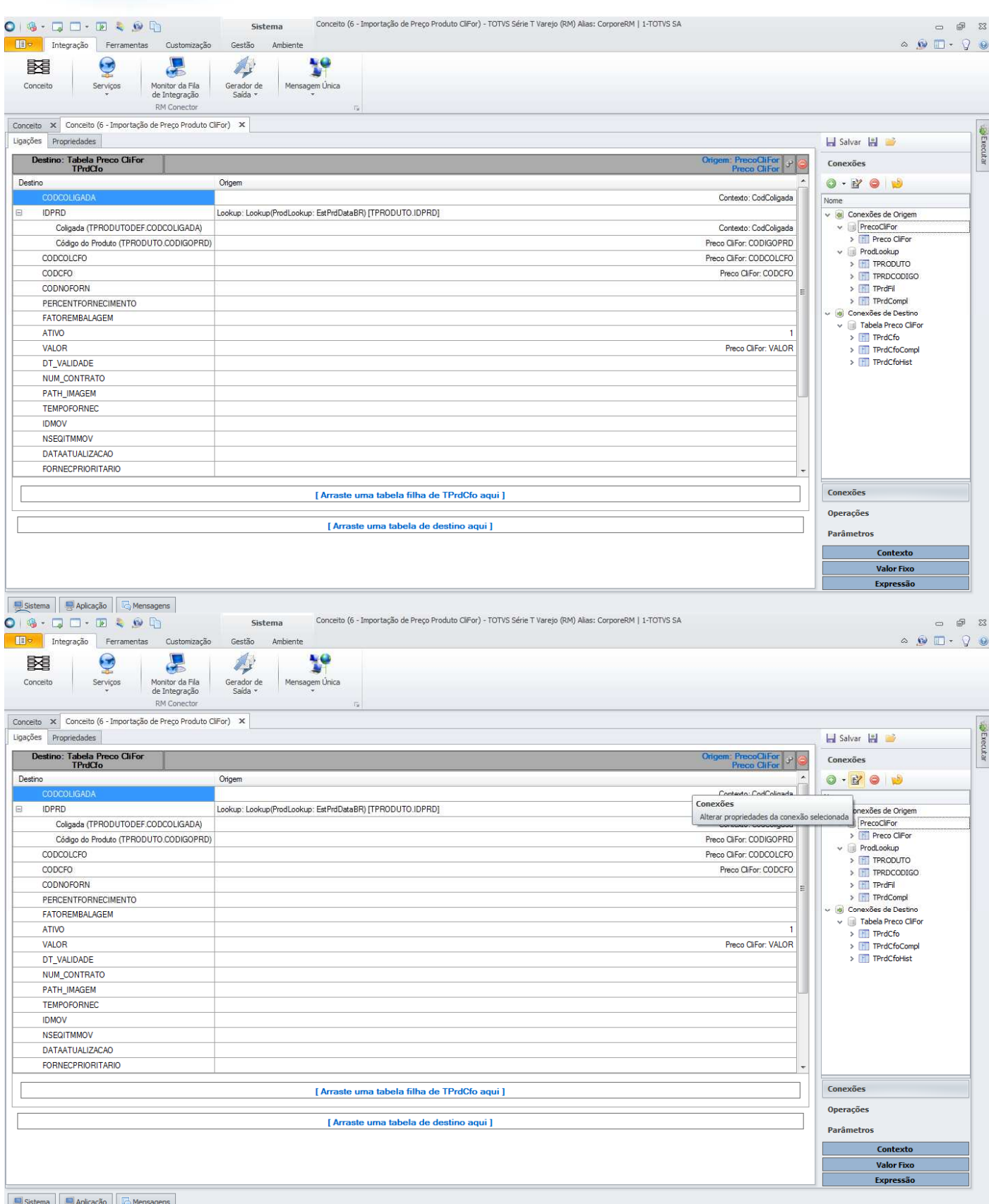

Será aberta a tela "Conexão Arquivo Texto: PrecoClifor". Nessa tela deve ser informado qual o arquivo que será importado. Clicando no ícone destacado abaixo, selecionar "Arquivo Fixo" e informar o arquivo que será importado.

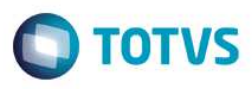

Recomendamos que seja criado um diretório na rede ou um nome único de diretório que deverá ser criado em cada computador cujo usuário fará importação da lista de preços de cli/for por produtos e que seja definido um nome único para o arquivo a ser importado, evitando assim a necessidade de o usuário editar o conceito para modificar o caminho do arquivo de importação. Uma vez feito esse procedimento, bastará ao usuário substituir o conteúdo do arquivo pré-definido.

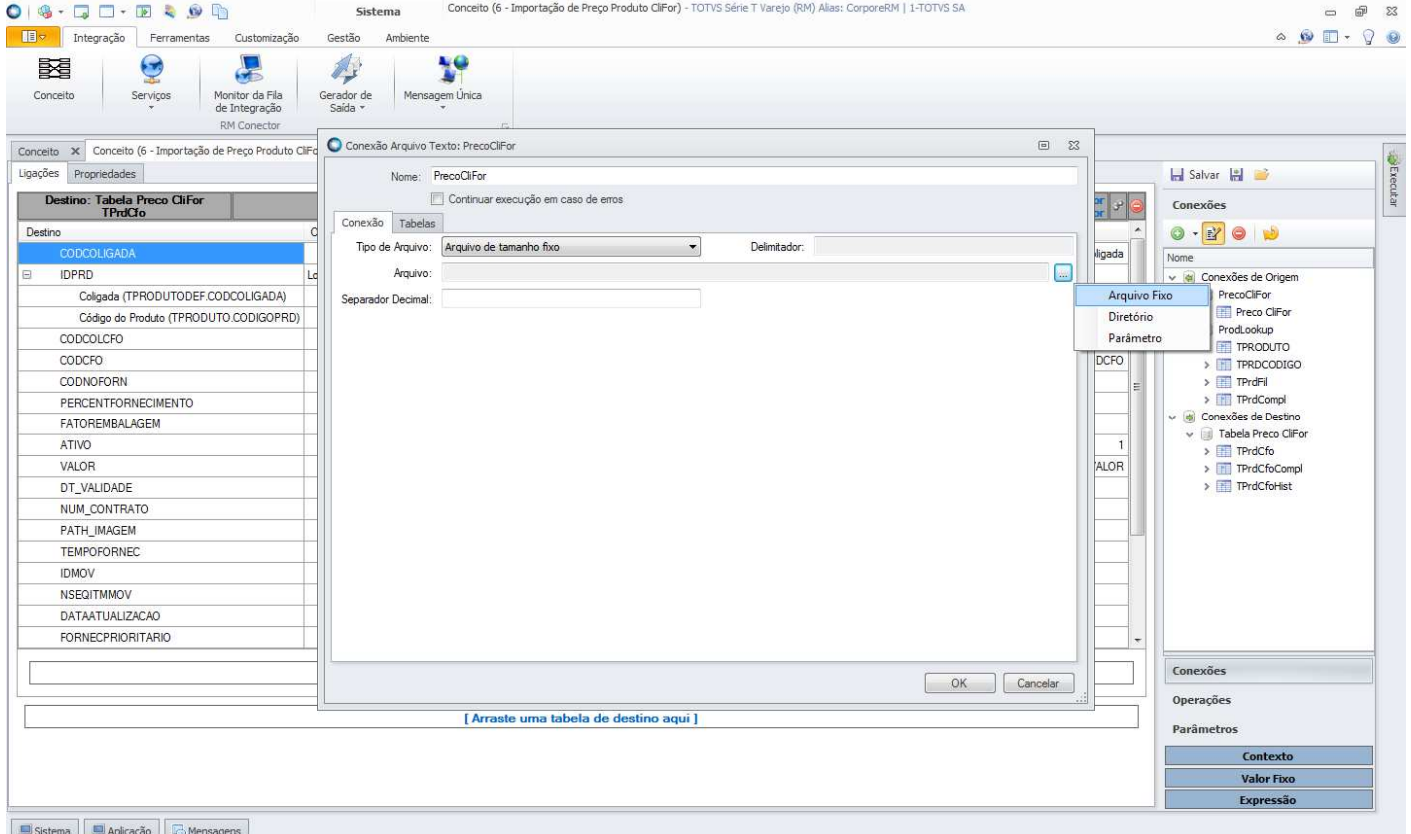

Feita a seleção do arquivo, clicar em "OK". Em seguida, clique em "Salvar" para salvar a edição do conceito.

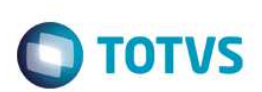

Este documento é de propriedade da TOTVS. Todos os direitos reservados.  $\odot$ 

Este documento é de propriedade da TOTVS. Todos os direitos reservados. ©

Este documento é de propriedade da TOTVS. Todos os direitos reservados.  $\odot$ 

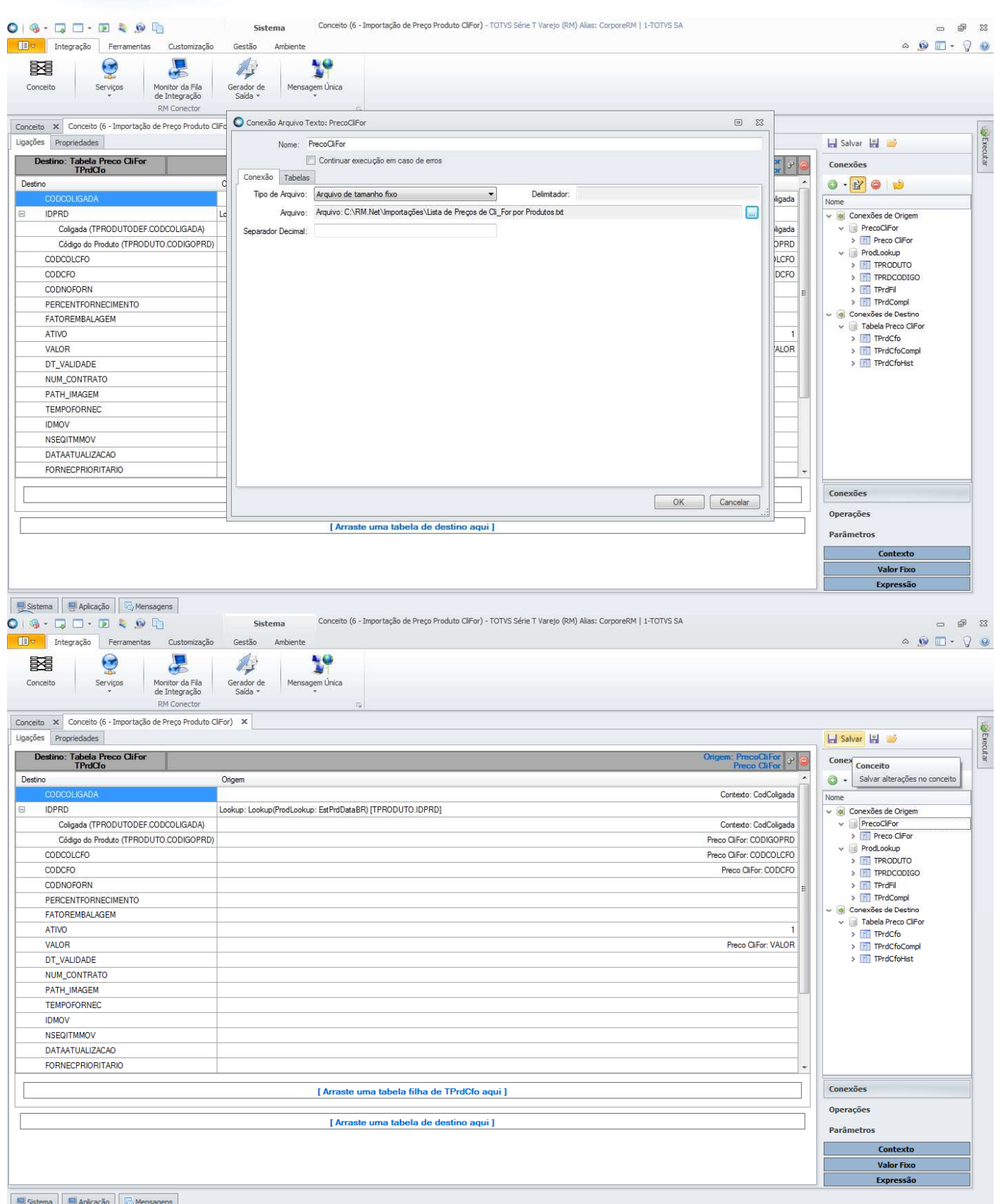

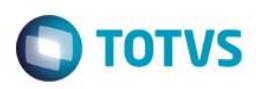

### **2 Exportações**

A partir do release 12.1.3, as exportações do TOTVS Gestão de Estoque, Compras e Faturamento passarão a ser feitas pelo TOTVS Integração, através da ferramenta **Gerador de Saída**.

Através dessa ferramenta serão criados os layouts de exportação dos arquivos.

Serão disponibilizados os layouts referentes às exportações que eram feitas pelo sistema, conforme layout usado anteriormente, para que o usuário possa utilizá-los, porém nada impede que o usuário crie o seu próprio layout para exportar o que desejar.

Para orientar os nossos clientes sobre as mudanças, fizemos um passo-a-passo das exportações que já foram migradas para a plataforma .Net, demonstrando como deverá ser feita a implantação para que a exportação possa ser feita através da nova ferramenta.

### **2.1 Exportação de Dados – Integração Ponto de Venda**

Para que os usuários possam fazer a exportação de dados da Integração com Ponto de Venda, é necessário importar o layout de exportação que foi criado para esse fim. Para isso, deve-se acessar o TOTVS Integração e selecionar a ferramenta **Gerador de Saída**.

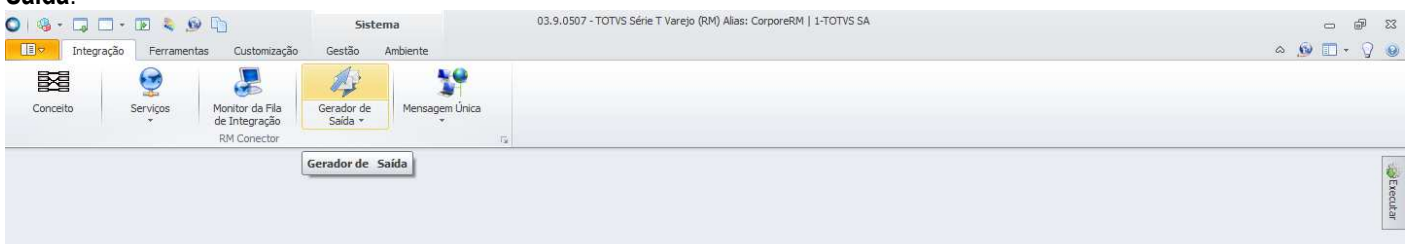

 $\ddot{\bullet}$ 

Sistema Japlicação G Mensagens

O primeiro passo é criar a categoria do layout, onde são definidas as permissões por perfis de usuário. Para criar a categoria, basta acessar a opção "Categoria" da ferramenta **Gerador de Saída**.

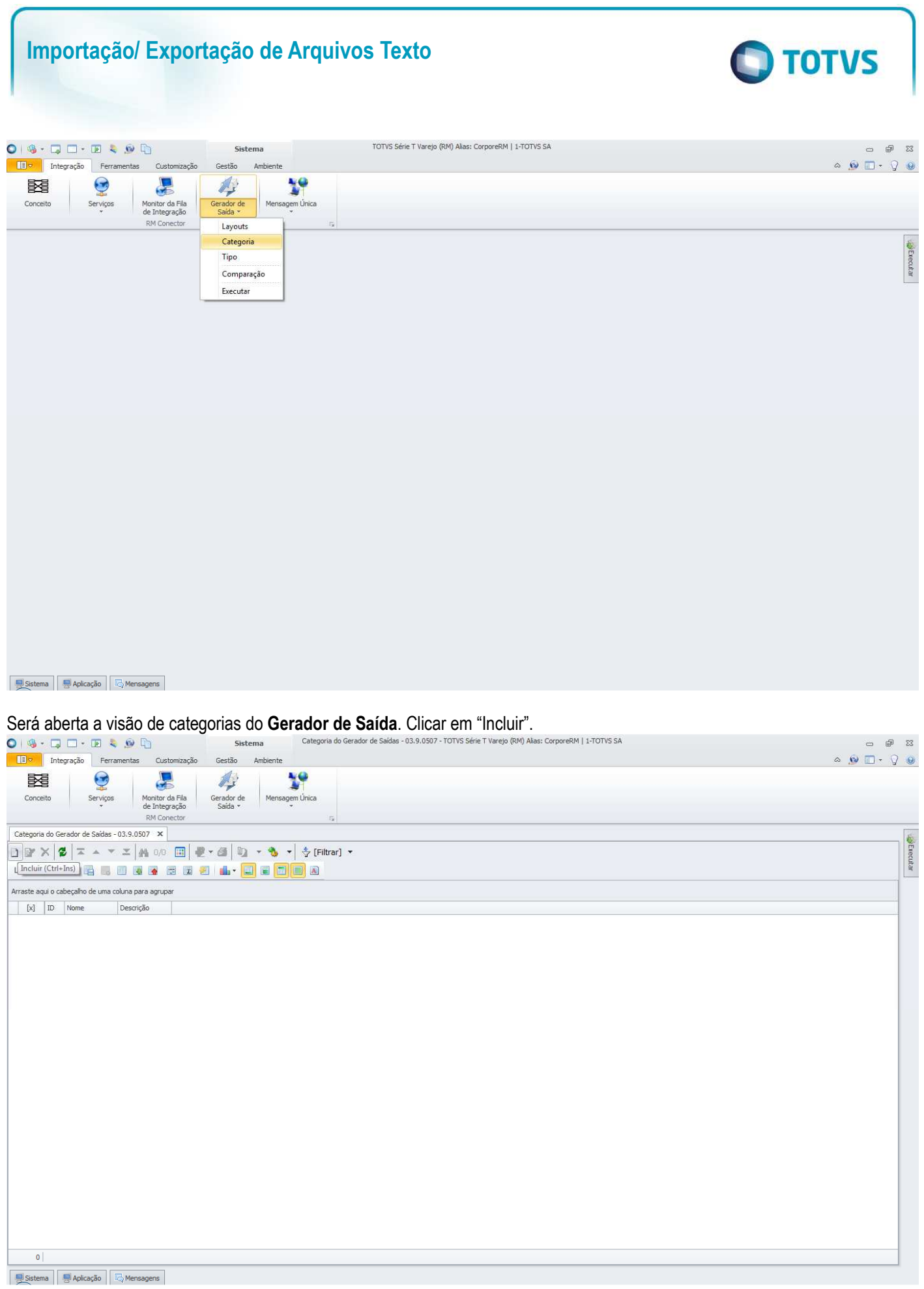

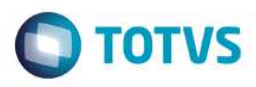

Será aberta a tela "Categoria do Gerador de Saídas" onde deverá ser informado o nome da categoria. Pode também ser informada uma descrição da categoria e na aba "Perfis da Categoria do Gerador de Saídas" deverão ser incluídas as permissões de perfis de usuário que poderão exportar os dados da Integração com Ponto de Venda.

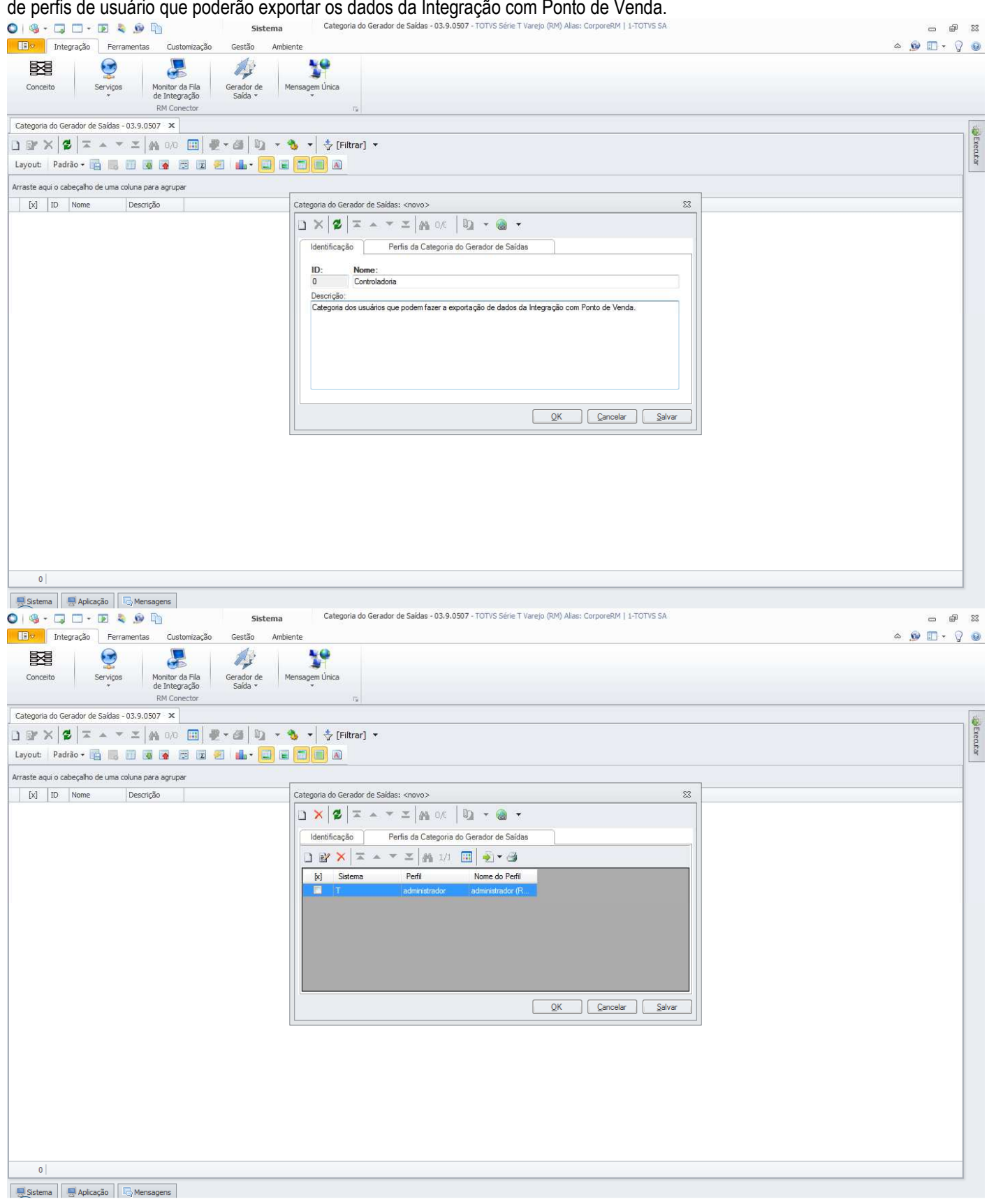

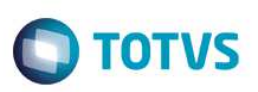

Criada a categoria, não será necessário cria-la novamente quando for feita a exportação. Somente deverá ser criada uma nova categoria ou alterada uma categoria existente caso seja necessário dar permissões a outros perfis de usuário.

Com a categoria criada, deve-se importar os layouts que foram criados para a exportação de dados da Integração com Ponto de

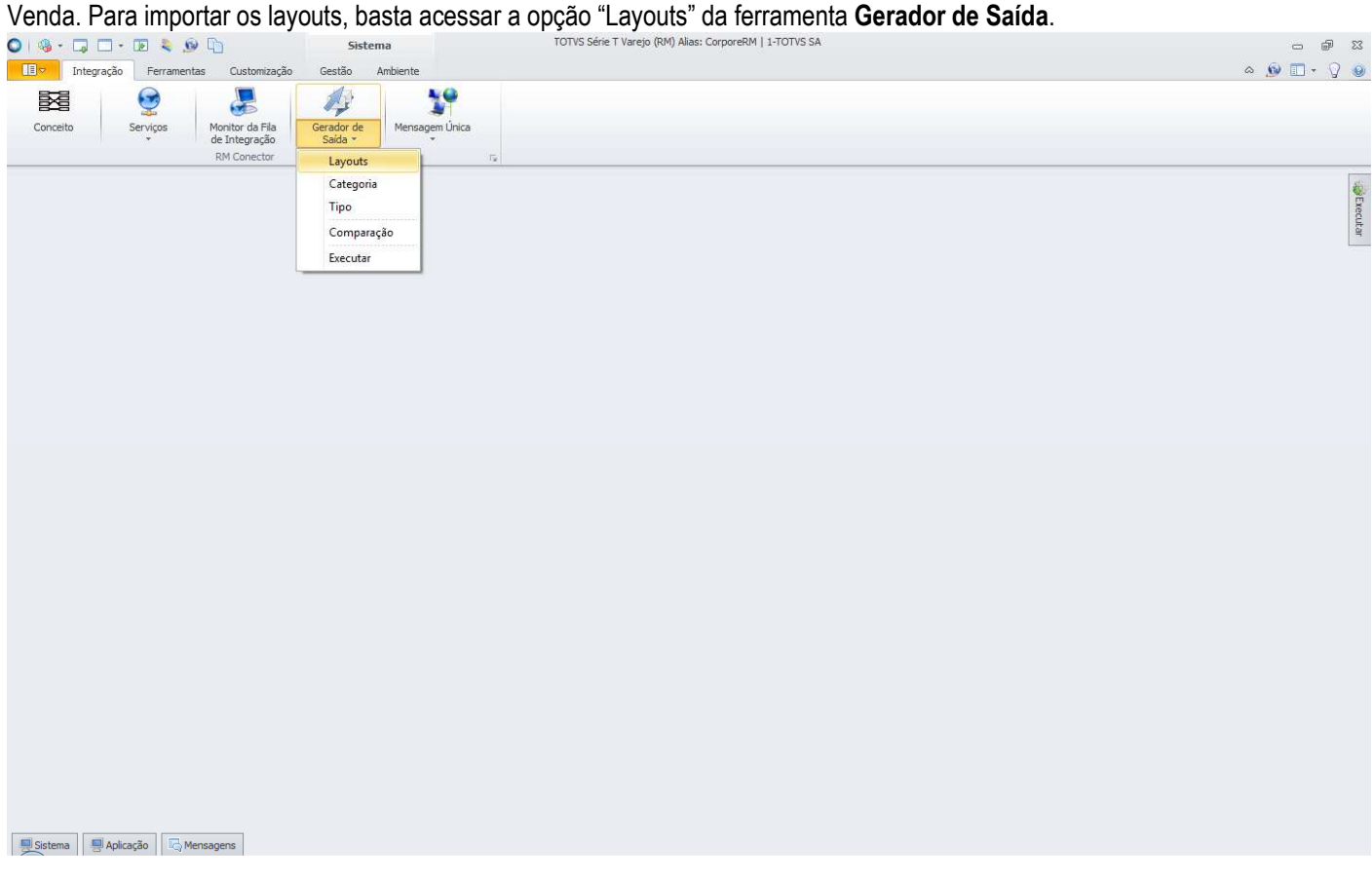

Será aberta a visão de layouts do **Gerador de Saídas**. Acessar "Processos" e selecionar a opção "Importar Layout".

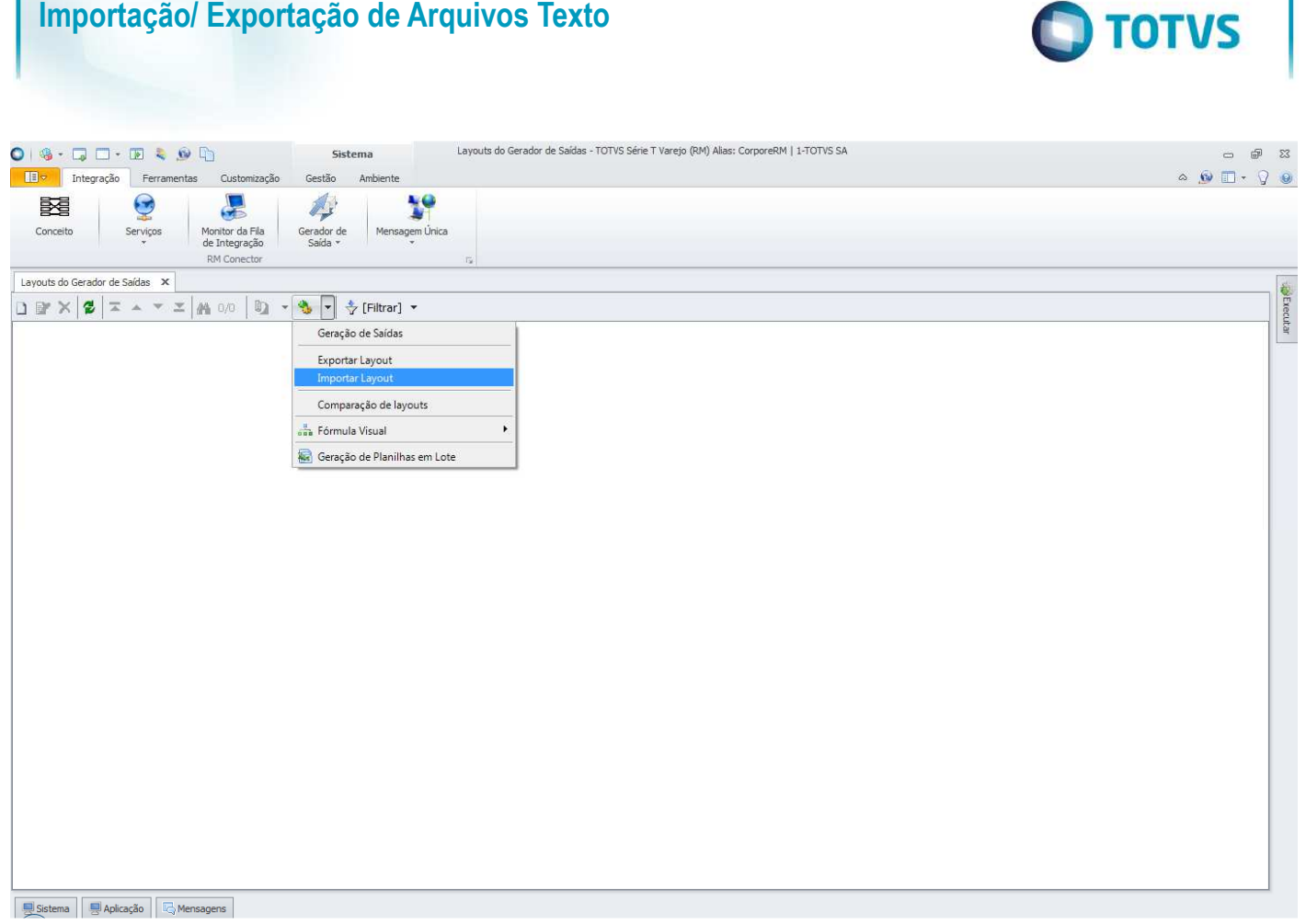

Será aberta a tela "Importar Layout". Ao clicar em "Adicionar Objetos", será aberta a tela de seleção de objetos para importação, onde devem ser informados os layouts criados para exportação de dados da Integração com Ponto de Venda, disponibilizado pela TOTVS na instalação do produto, na pasta "Objetos Gerenciais".

**Obs.**: Basta selecionar um arquivo do layout que os demais serão importados automaticamente.

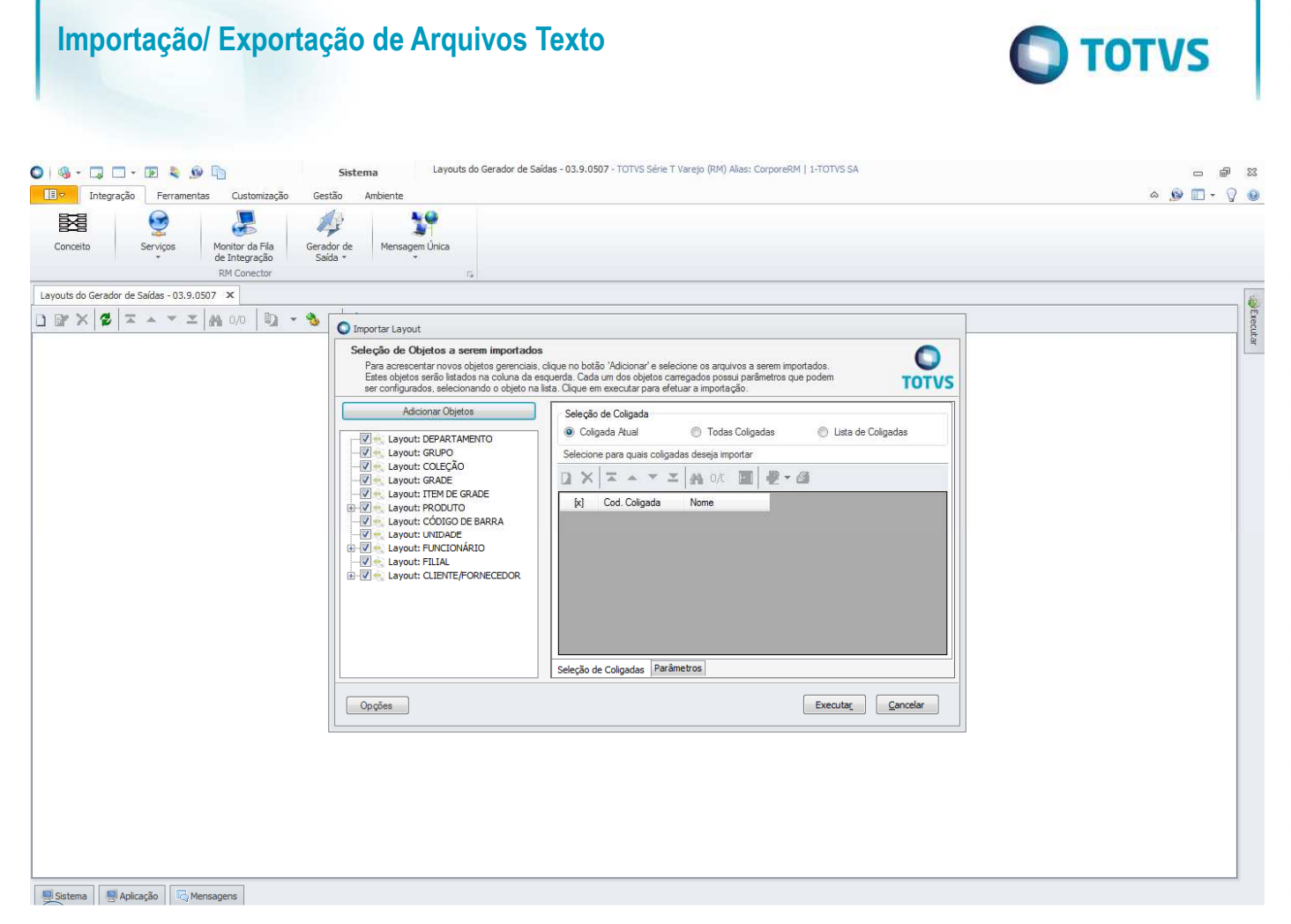

Após adicionar os objetos, deve-se definir para quais coligadas os objetos deverão ser importados e na aba Parâmetros, informar a categoria que foi criada para exportação dos dados da Integração com Ponto de Venda. Isso tem que ser feito para cada layout.

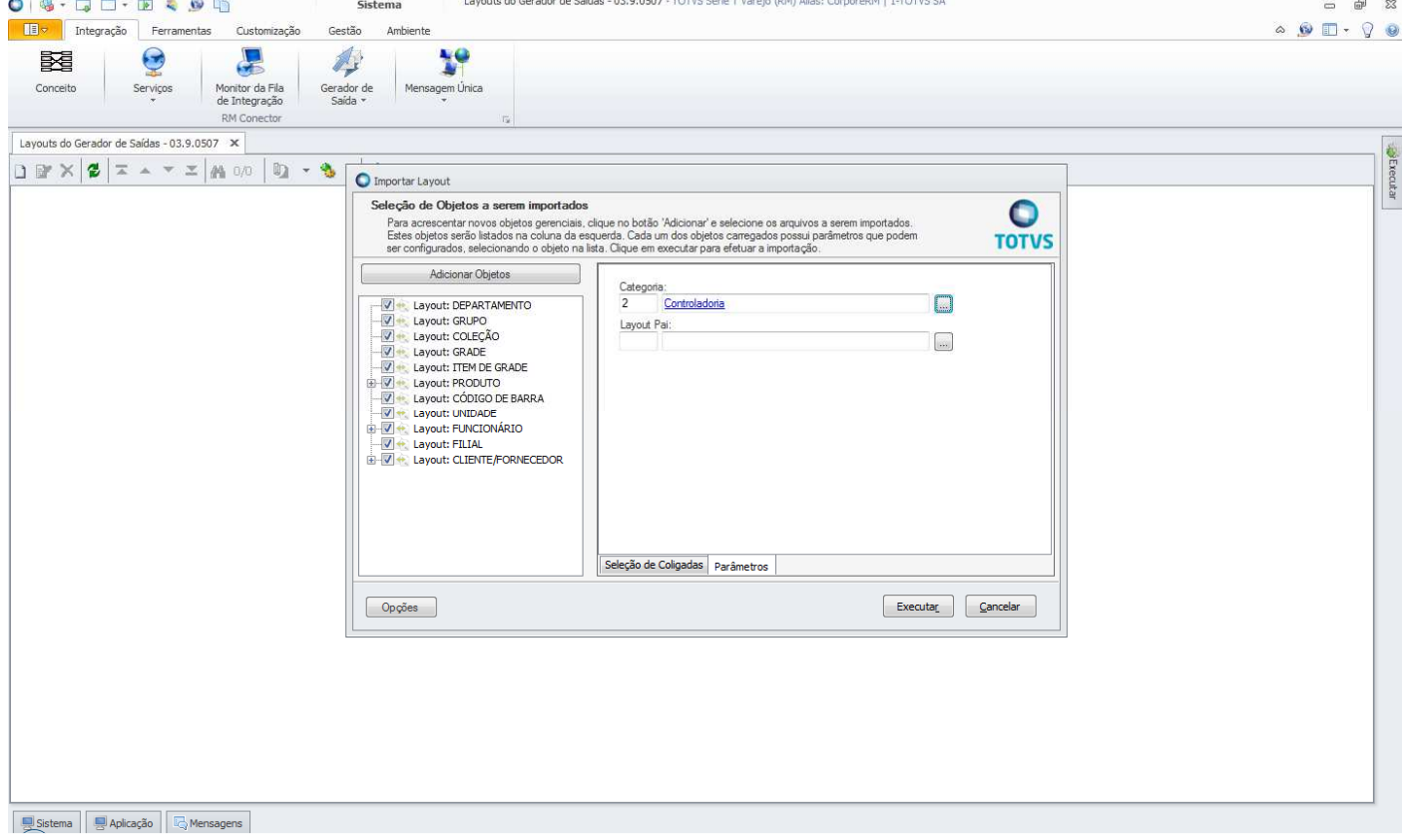

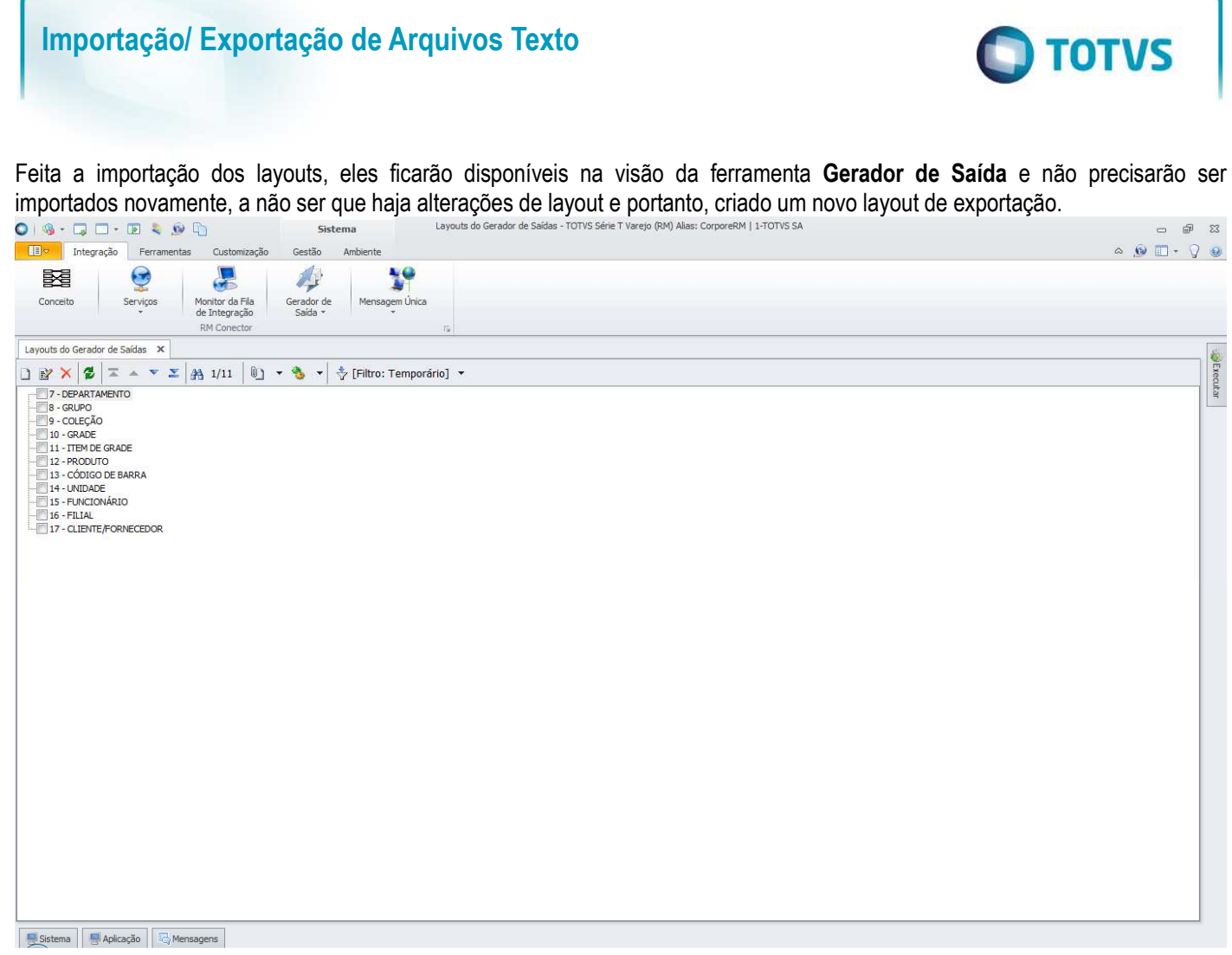

O próximo passo é cadastrar os esquemas de exportação. O usuário deve acessar a aba "Cadastros" e no menu "Mais" de Estoque, Compras e Faturamento selecionar a opção "Tabelas Auxiliares" e em seguida selecionar a opção "Esquema de Exportação".

#### **TOTVS**  $\begin{picture}(16,15) \put(0,0){\line(1,0){15}} \put(10,0){\line(1,0){15}} \put(10,0){\line(1,0){15}} \put(10,0){\line(1,0){15}} \put(10,0){\line(1,0){15}} \put(10,0){\line(1,0){15}} \put(10,0){\line(1,0){15}} \put(10,0){\line(1,0){15}} \put(10,0){\line(1,0){15}} \put(10,0){\line(1,0){15}} \put(10,0){\line(1,0){15}} \put(10,0){\line(1$ 03.9.0507 - TOTVS Série T Varejo (RM) Alias: CorporeRM | 1-TOTVS SA  $\begin{array}{ccc} \hline \multicolumn{3}{c}{} & \multicolumn{3}{c}{} & \$ Sistema entralismo<br>L'Estre la Estoque Compras Vendas Contratos Orçamento Outras Movimentações Utilitários Customização Gestão Ambiente  $\begin{array}{c} \circ \\ \circ \\ \circ \end{array} \begin{array}{c} \circ \\ \circ \\ \circ \end{array} \begin{array}{c} \circ \\ \circ \\ \circ \end{array}$ Clientes / Fornecedores  $\frac{100}{200}$  Filial  $\sum$  Centro de Custo 盒  $L_2$ 忠 盧 一 斋 ... > Tipo de Cliente / Fornecedor Natureza Fiscal X Classificação Centro de Custo Produto Locais de Estoque Fabricantes Representantes Transportadoras Tabelas de<br>Classificação Funcionários Mais...  $\star$ Eventos Contábeis Campos Complementares > Estoque, Compras e Faturamento Contábeis Tabelas Auxiliares  $\mathbf{F}$ **J** Unidade Combustível  $\ddot{\bullet}$ Status do Lote do Produto **B**Executar H. Tabela de Preço è Condição de Pagamento 3 Pessoa  $\mathcal{C}_{\mathcal{E}}$ Meio Pagamento  $\overline{\mathbb{R}}$ Motivos Mensagens do Sistema Segmento Classificação Movimento Tipo Entrega Grupo Faturamento ø Grupo Cliente / Fornecedor ó Motivo Referência Veículos  $\overline{\phantom{a}}$ Ponto de Venda Esquema de Exportação Grade Numerada por produto

```
Sistema 9 Aplicação G Mensagens
```
**Importação/ Exportação de Arquivos Texto** 

Será aberta a visão de esquemas de exportação. Para criação de um esquema de exportação, basta selecionar em "Processos" a opção "Wizard Esquema de Exportação".

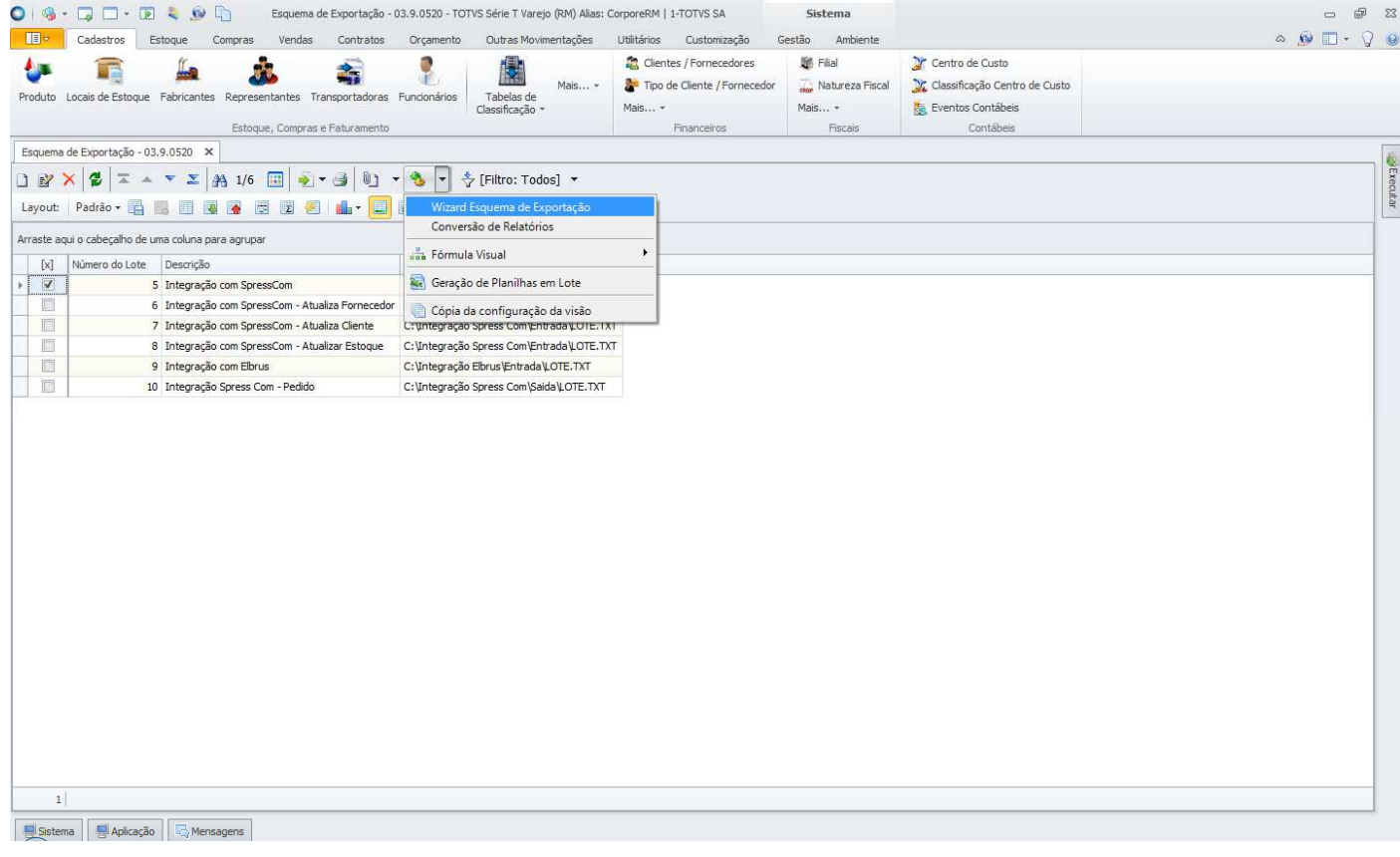

 $\overline{\bullet}$ 

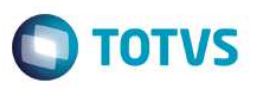

Será aberta a tela Wizard Esquema de Exportação, onde deve ser informado o Aplicativo Destino (Parceiro) e o Diretório de Gravação dos arquivos de exportação.

Recomendamos que seja criado um diretório na rede ou um nome único de diretório que deverá ser criado em cada computador cujo usuário fará exportação de dados da Integração com Ponto de Venda e que seja definido um nome único para o arquivo a ser exportado, evitando assim a necessidade de o usuário editar os esquemas de exportação para modificar o caminho e o nome do arquivo de exportação.

Ao clicar em "Executar" o esquema será cadastrado automaticamente.

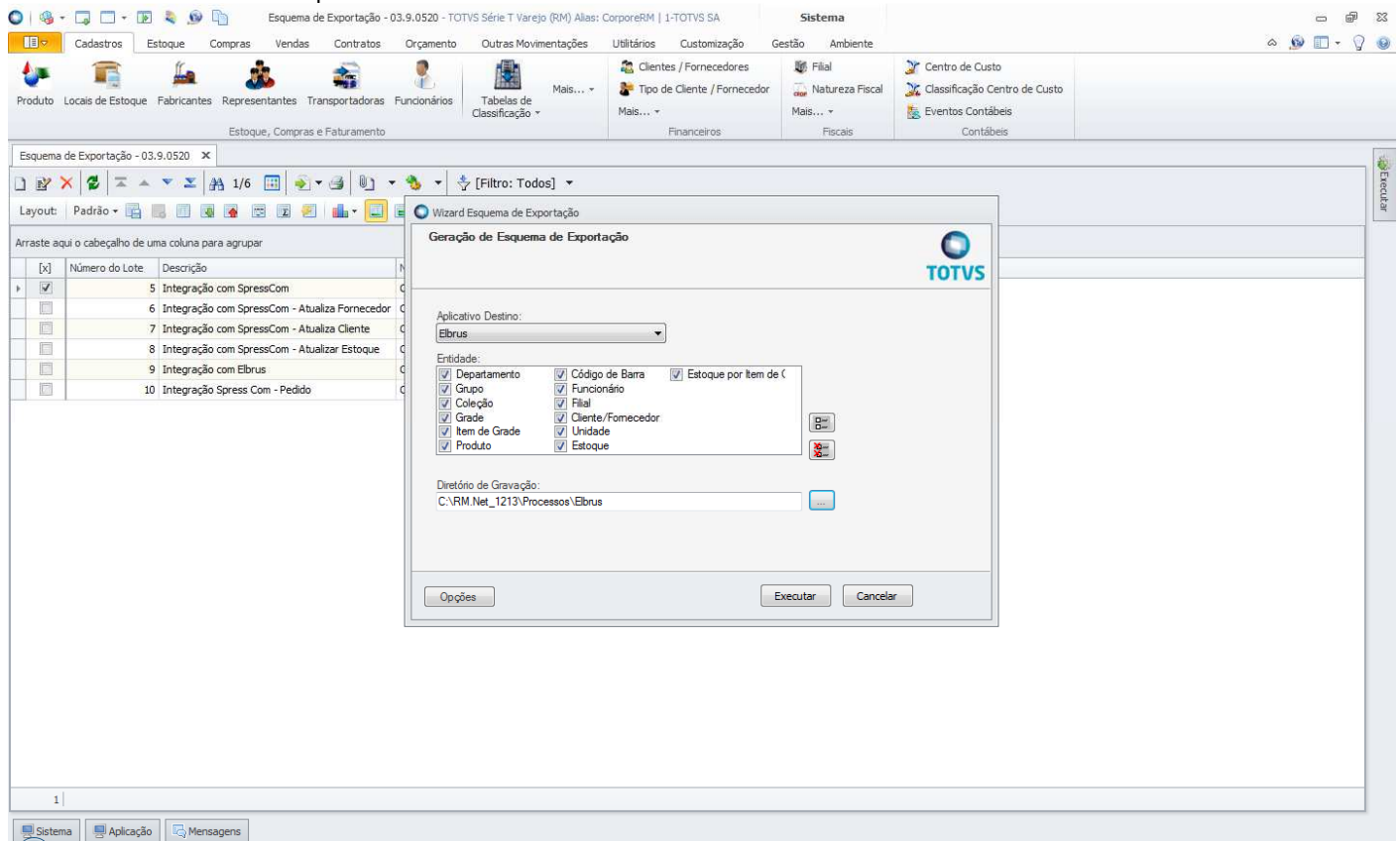

### **2.2 Exportação Lista de Preços de Produtos**

Para que os usuários possam fazer a exportação da lista de preços de produtos, é necessário importar o layout de exportação que foi criado para esse fim. Para isso, deve-se acessar o TOTVS Integração e selecionar a ferramenta **Gerador de Saída**.

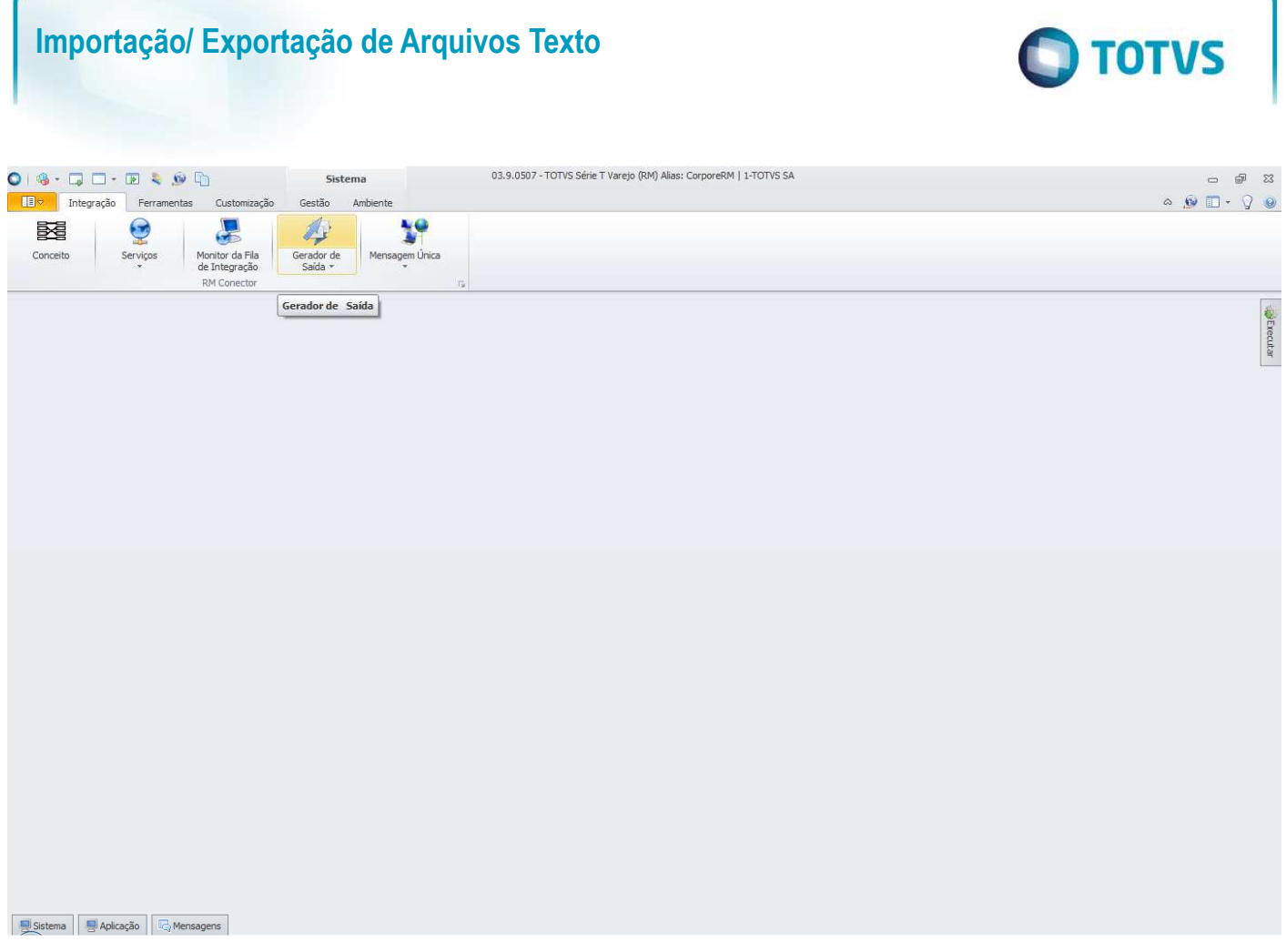

O primeiro passo é criar a categoria do layout, onde são definidas as permissões por perfis de usuário. Para criar a categoria, **basta acessar a opção "Categoria" da ferramenta Gerador de Saída.**<br>O 1980 - Carego (RM) Allas: CorporeRM | 1-TOTVS SA

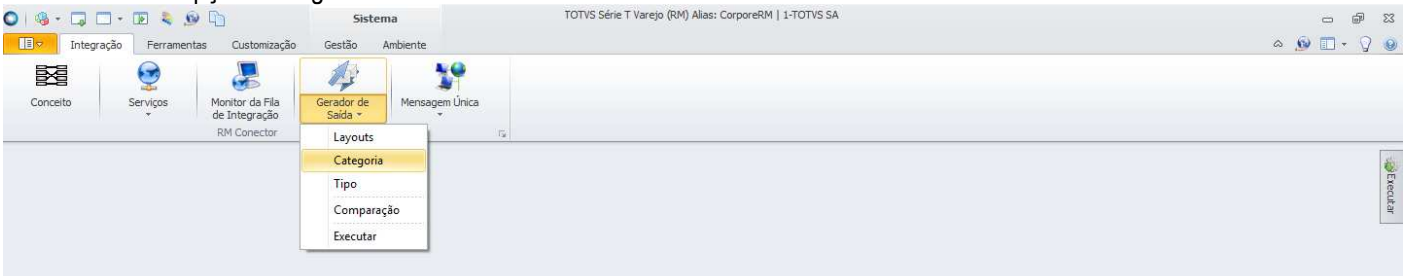

Sistema 9 Aplicação G Mensagens

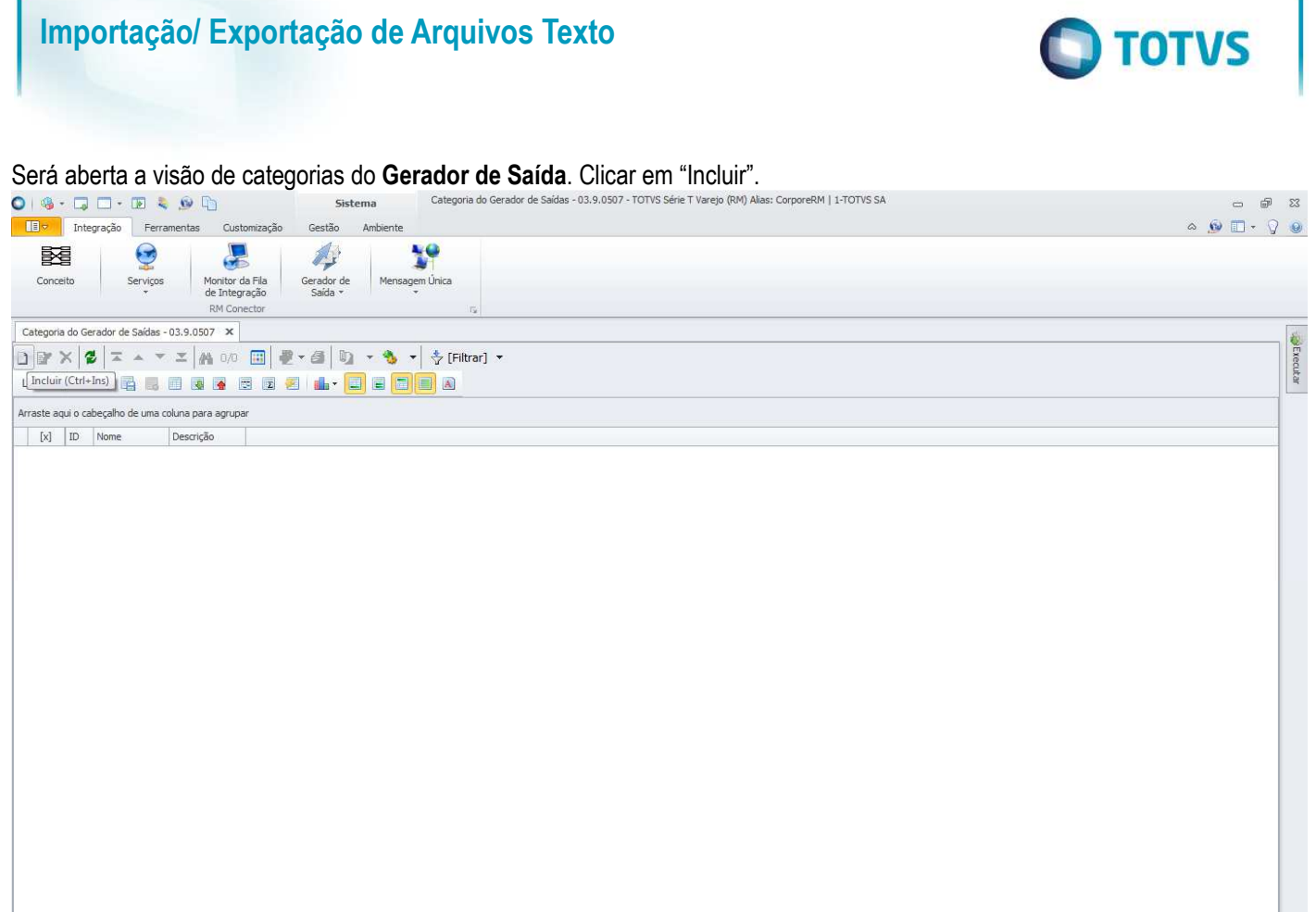

Será aberta a tela "Categoria do Gerador de Saídas" onde deverá ser informado o nome da categoria. Pode também ser informada uma descrição da categoria e na aba "Perfis da Categoria do Gerador de Saídas" deverão ser incluídas as permissões

de perfis de usuário que poderão exportar a lista de preços de produtos.

Sistema BAplicação GMensagens

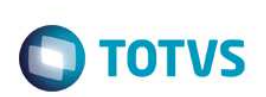

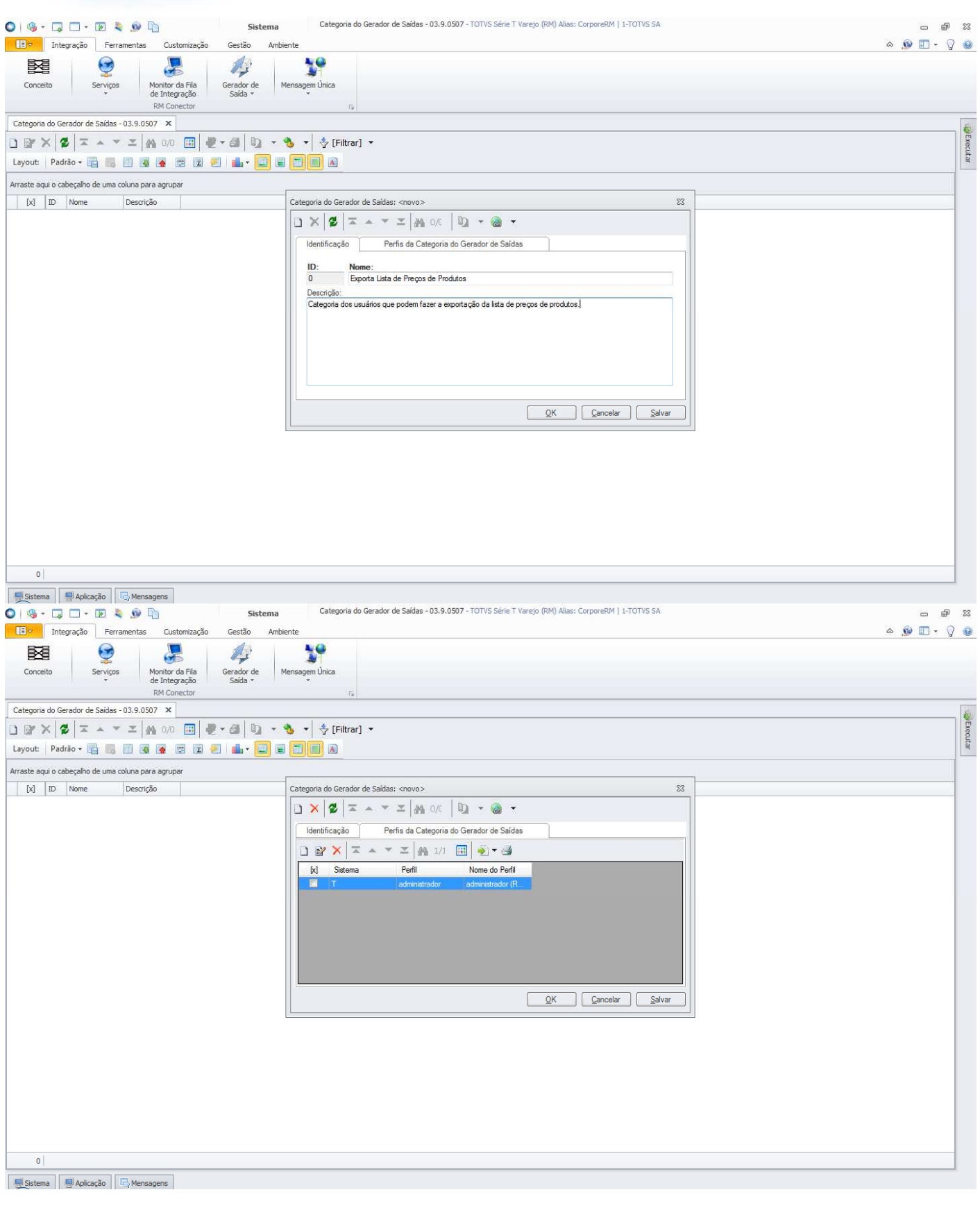

Criada a categoria, não será necessário cria-la novamente quando for feita a exportação. Somente deverá ser criada uma nova categoria ou alterada uma categoria existente caso seja necessário dar permissões a outros perfis de usuário.

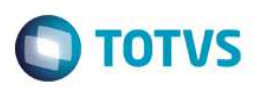

Com a categoria criada, deve-se importar os layouts que foram criados para a exportação da lista de preços de produtos. Para importar os layouts, basta acessar a opção "Layouts" da ferramenta **Gerador de Saída**.

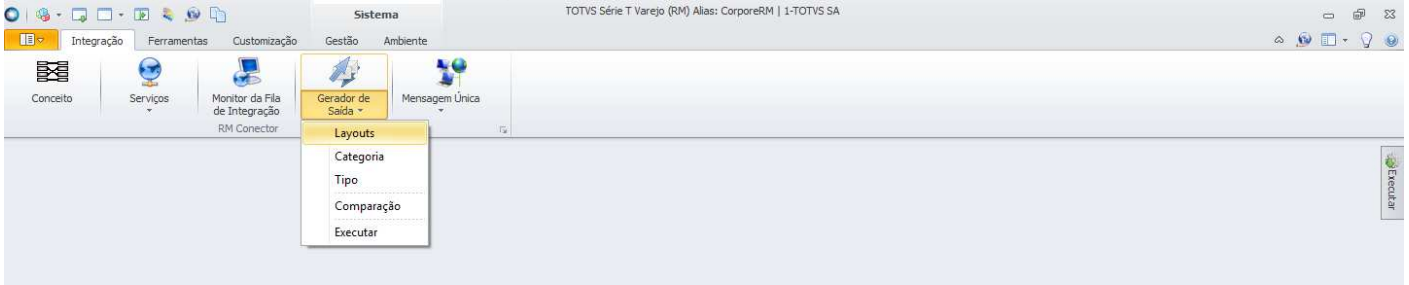

Sistema Juliana Aplicação G Mensagens

Será aberta a visão de layouts do **Gerador de Saídas**. Acessar "Processos" e selecionar a opção "Importar Layout".

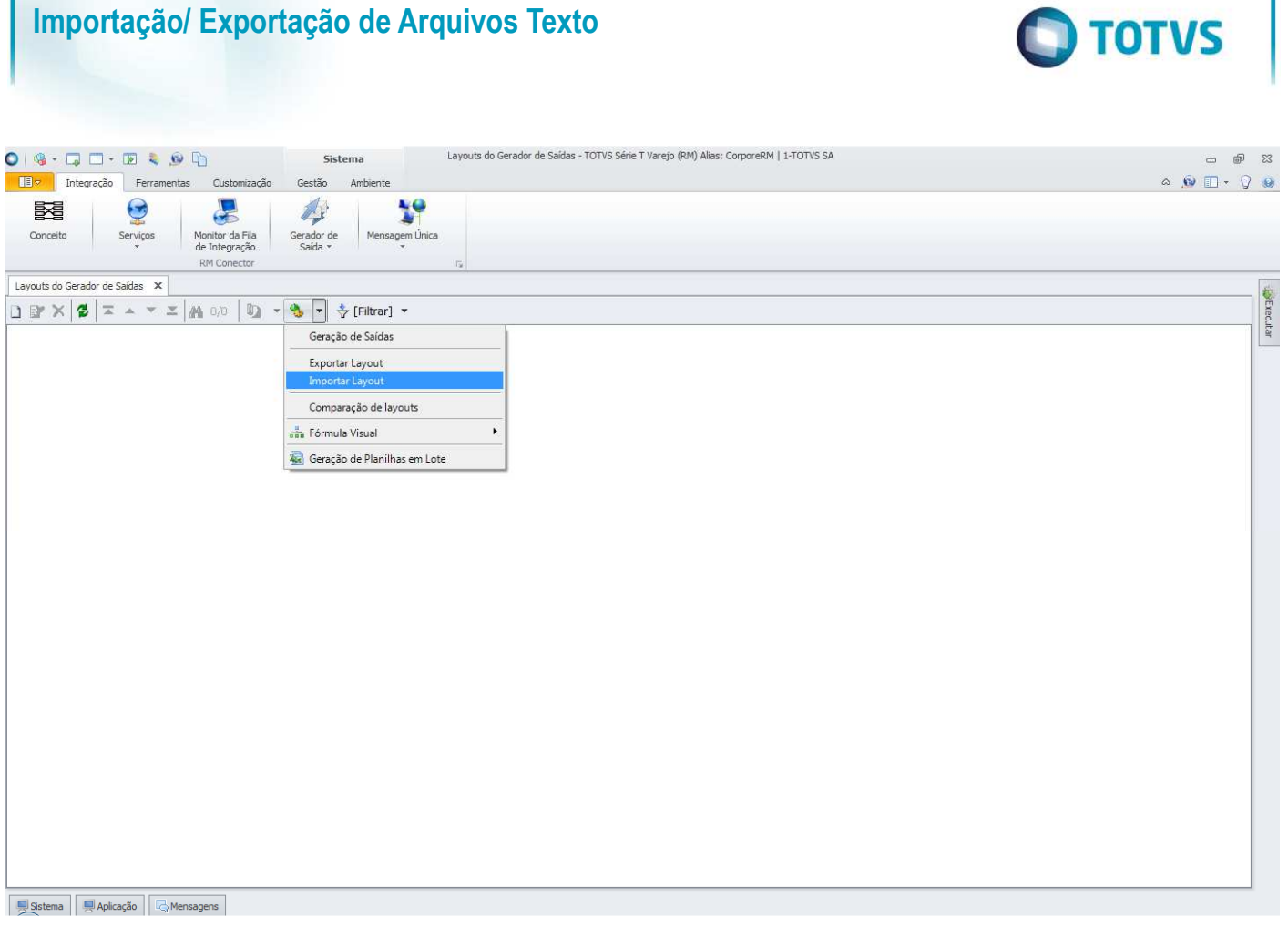

Será aberta a tela "Importar Layout". Ao clicar em "Adicionar Objetos", será aberta a tela de seleção de objetos para importação, onde devem ser informados os layouts criados para exportação da lista de preços de produtos, disponibilizado pela TOTVS na instalação do produto, na pasta "Objetos Gerenciais".

Foram criados layouts que retornam a lista de preços por código do produto, código reduzido ou número no fabricante, um de cada versão, conforme layouts existentes antes da migração.

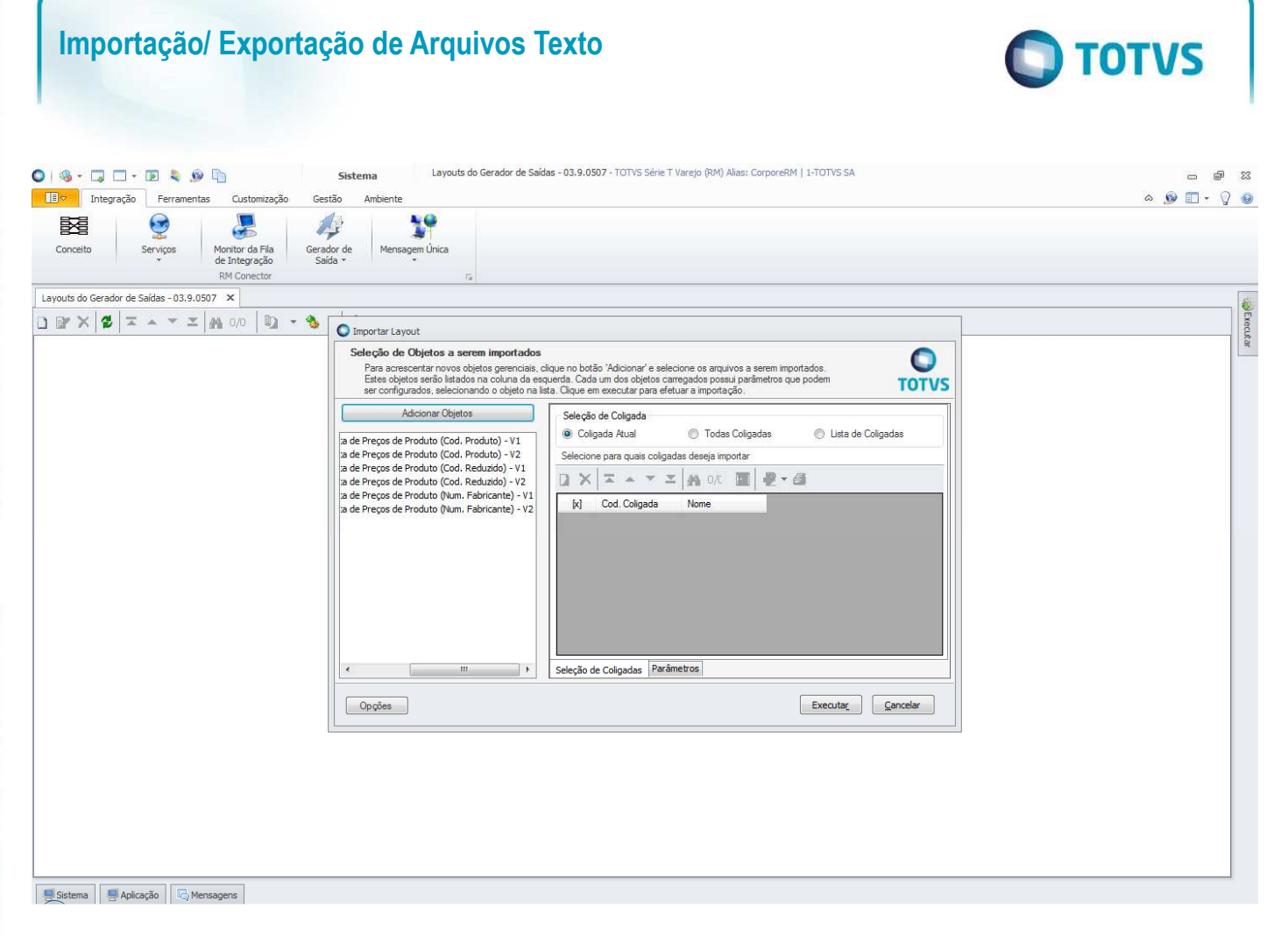

Após adicionar os objetos, deve-se definir para quais coligadas os objetos deverão ser importados e na aba Parâmetros, informar a categoria que foi criada para exportação da lista de preços de produtos. Isso tem que ser feito para cada layout.

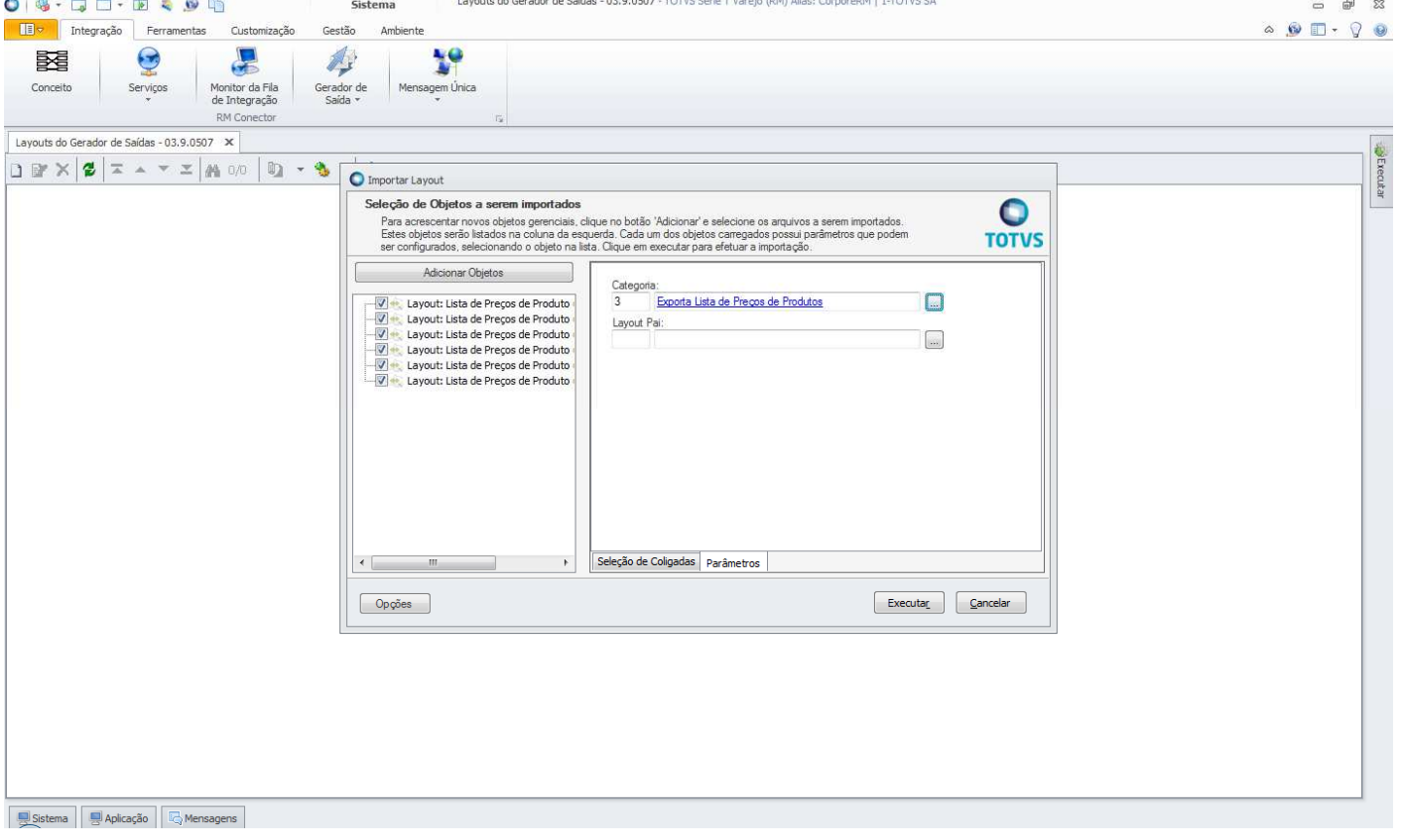

෧

 $\ddot{\circ}$ 

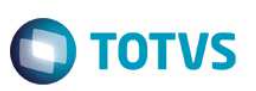

Feita a importação dos layouts, eles ficarão disponíveis na visão da ferramenta **Gerador de Saída** e não precisarão ser importados novamente, a não ser que haja alterações de layout e portanto, criado um novo layout de exportação.

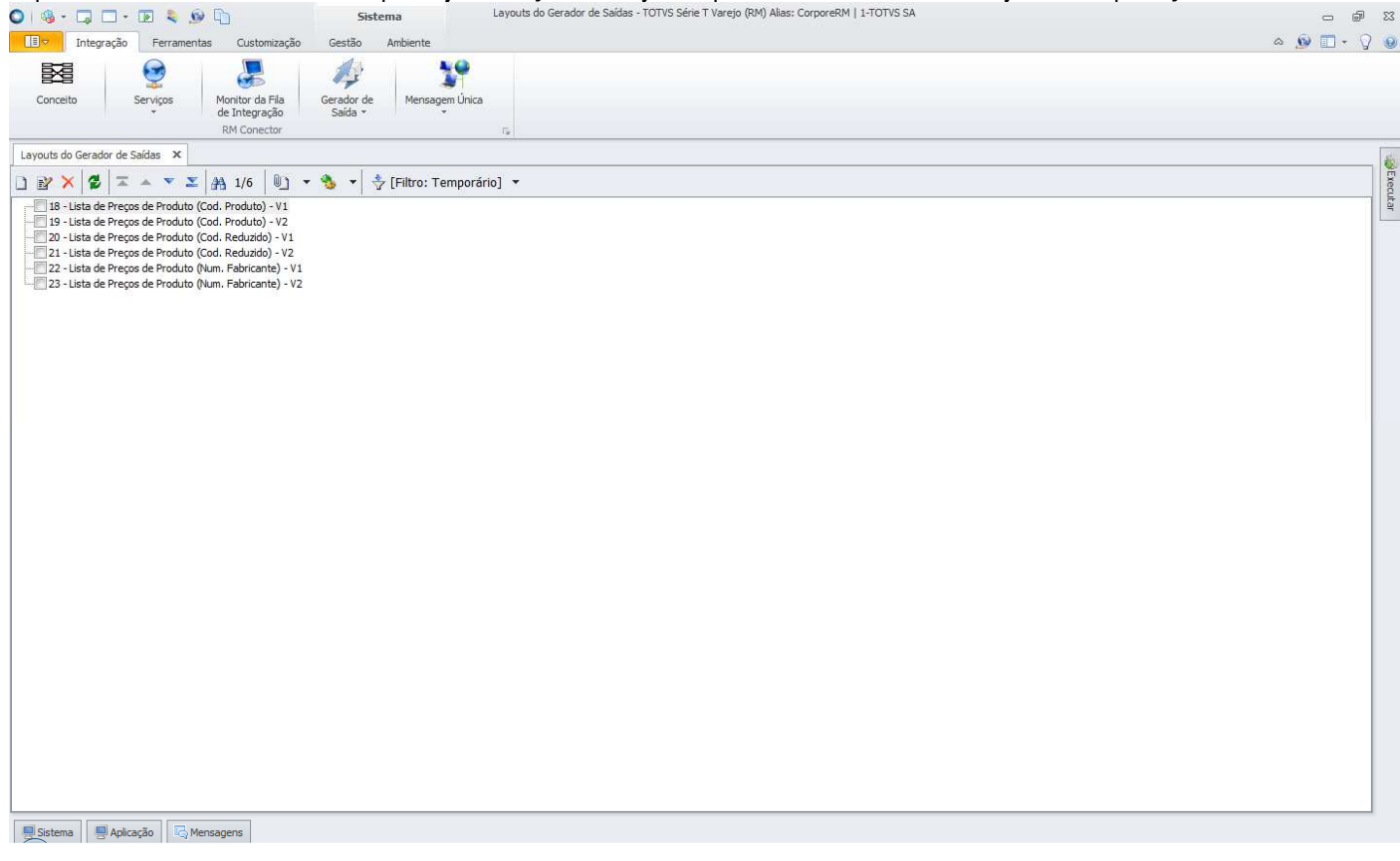

### **2.3 Exportação de Números de Série de Produtos**

Para que os usuários possam fazer a exportação de números de série de produtos, é necessário importar o layout de exportação que foi criado para esse fim. Para isso, deve-se acessar o TOTVS Integração e selecionar a ferramenta **Gerador de Saída**.

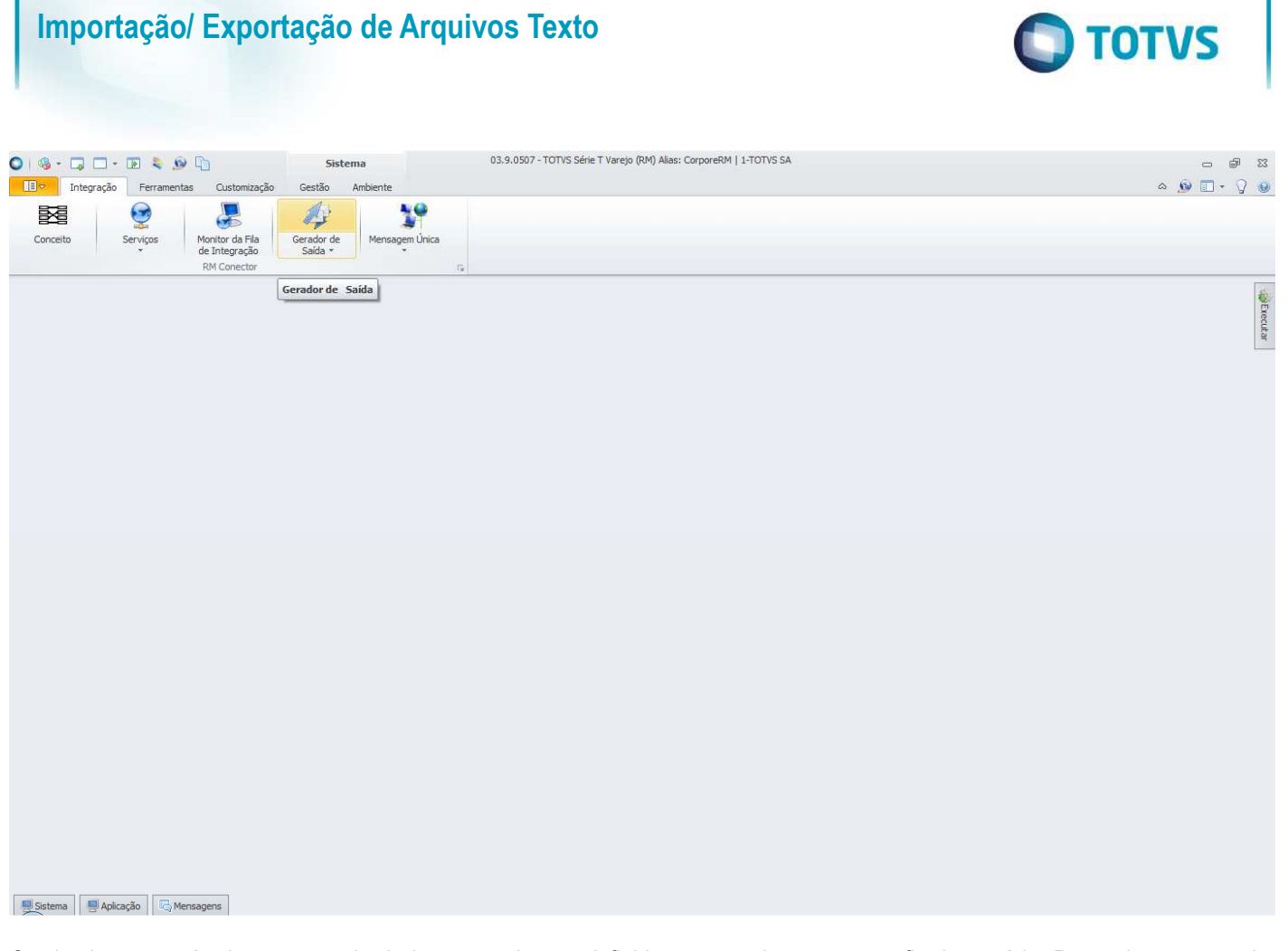

O primeiro passo é criar a categoria do layout, onde são definidas as permissões por perfis de usuário. Para criar a categoria, **basta acessar a opção "Categoria" da ferramenta Gerador de Saída.**<br>O 18 - Q O - **D & D** D

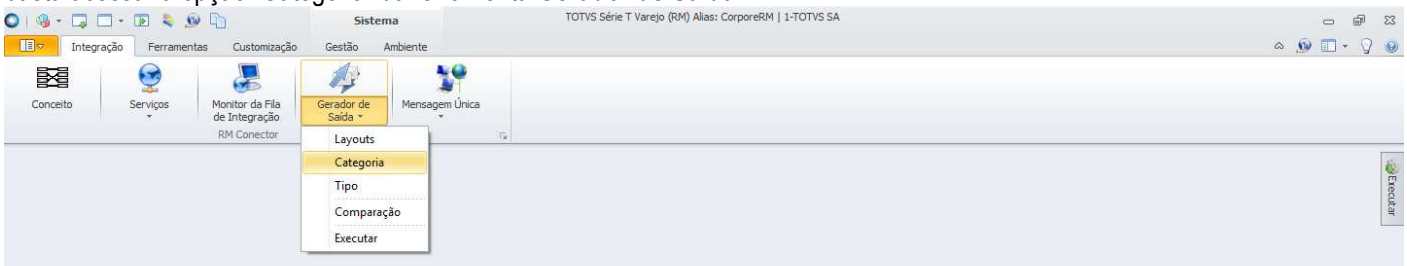

Sistema | Japlicação | C Mensagens

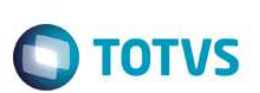

#### Será aberta a visão de categorias do **Gerador de Saída**. Clicar em "Incluir".

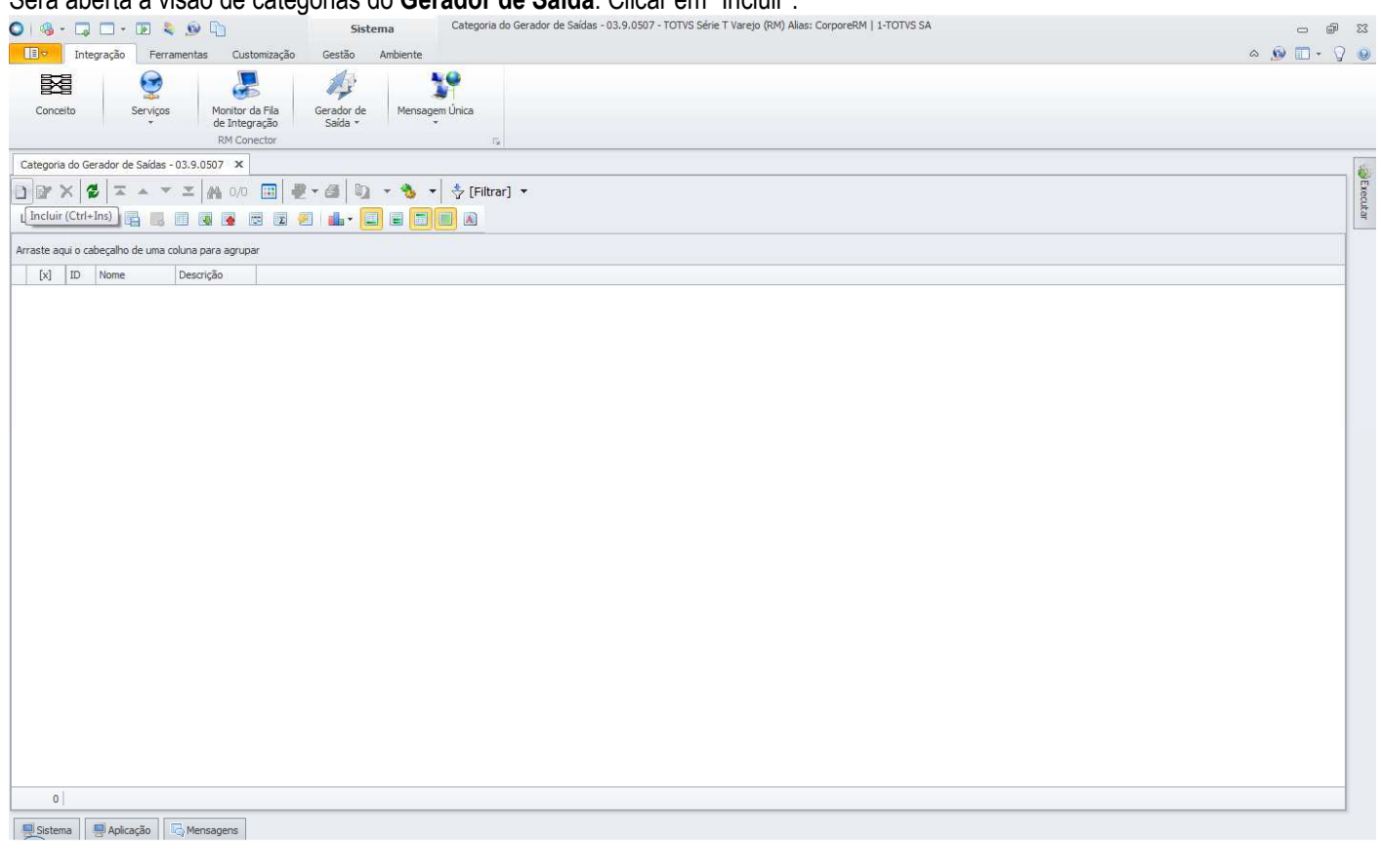

Será aberta a tela "Categoria do Gerador de Saídas" onde deverá ser informado o nome da categoria. Pode também ser informada uma descrição da categoria e na aba "Perfis da Categoria do Gerador de Saídas" deverão ser incluídas as permissões de perfis de usuário que poderão exportar os números de série de produtos.

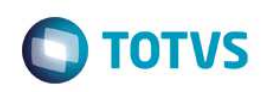

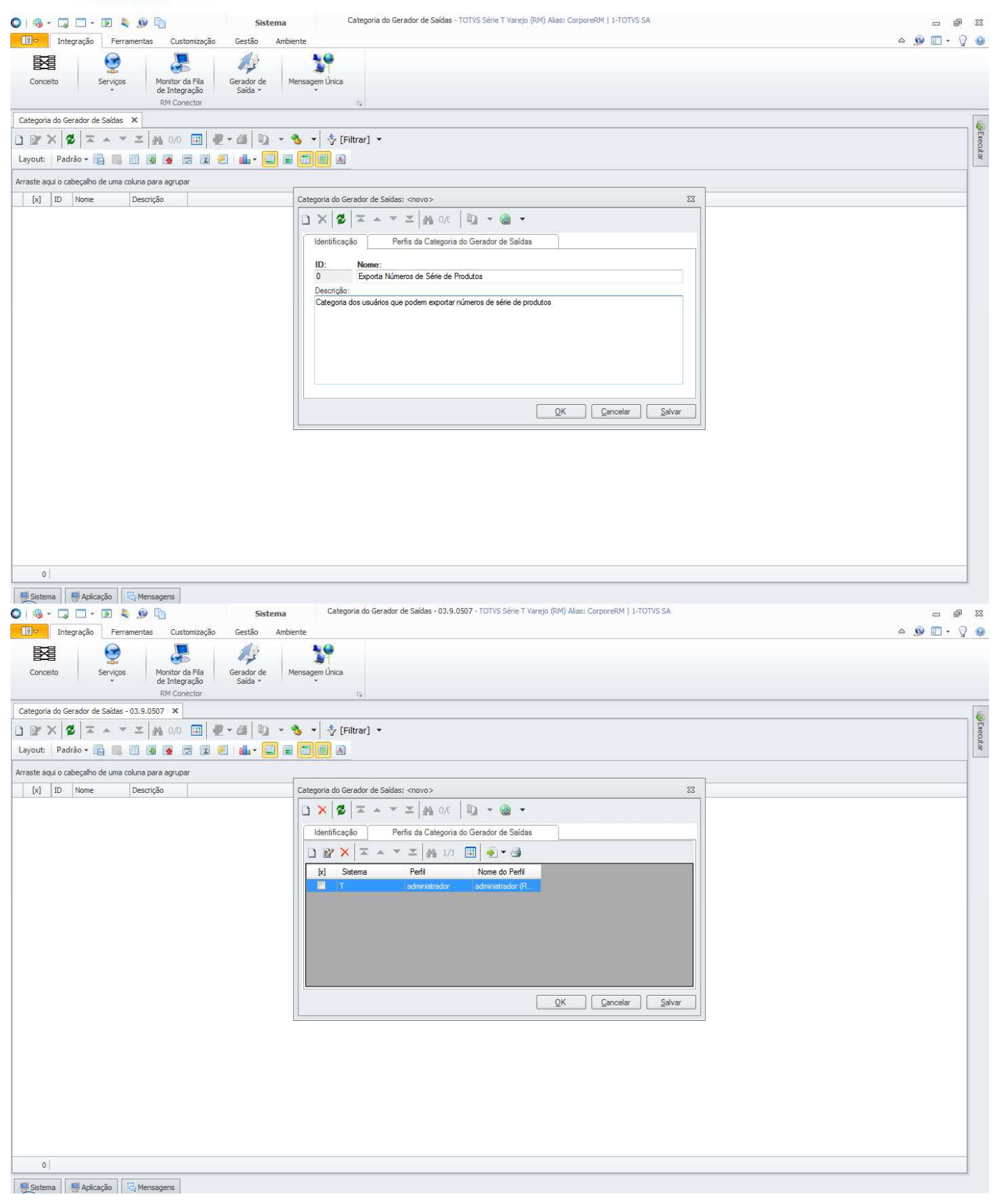

Criada a categoria, não será necessário cria-la novamente quando for feita a exportação. Somente deverá ser criada uma nova categoria ou alterada uma categoria existente caso seja necessário dar permissões a outros perfis de usuário.

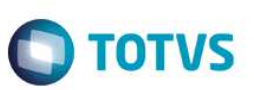

Com a categoria criada, deve-se importar os layouts que foram criados para a exportação de números de série de produtos. Para importar os layouts, basta acessar a opção "Layouts" da ferramenta **Gerador de Saída**.

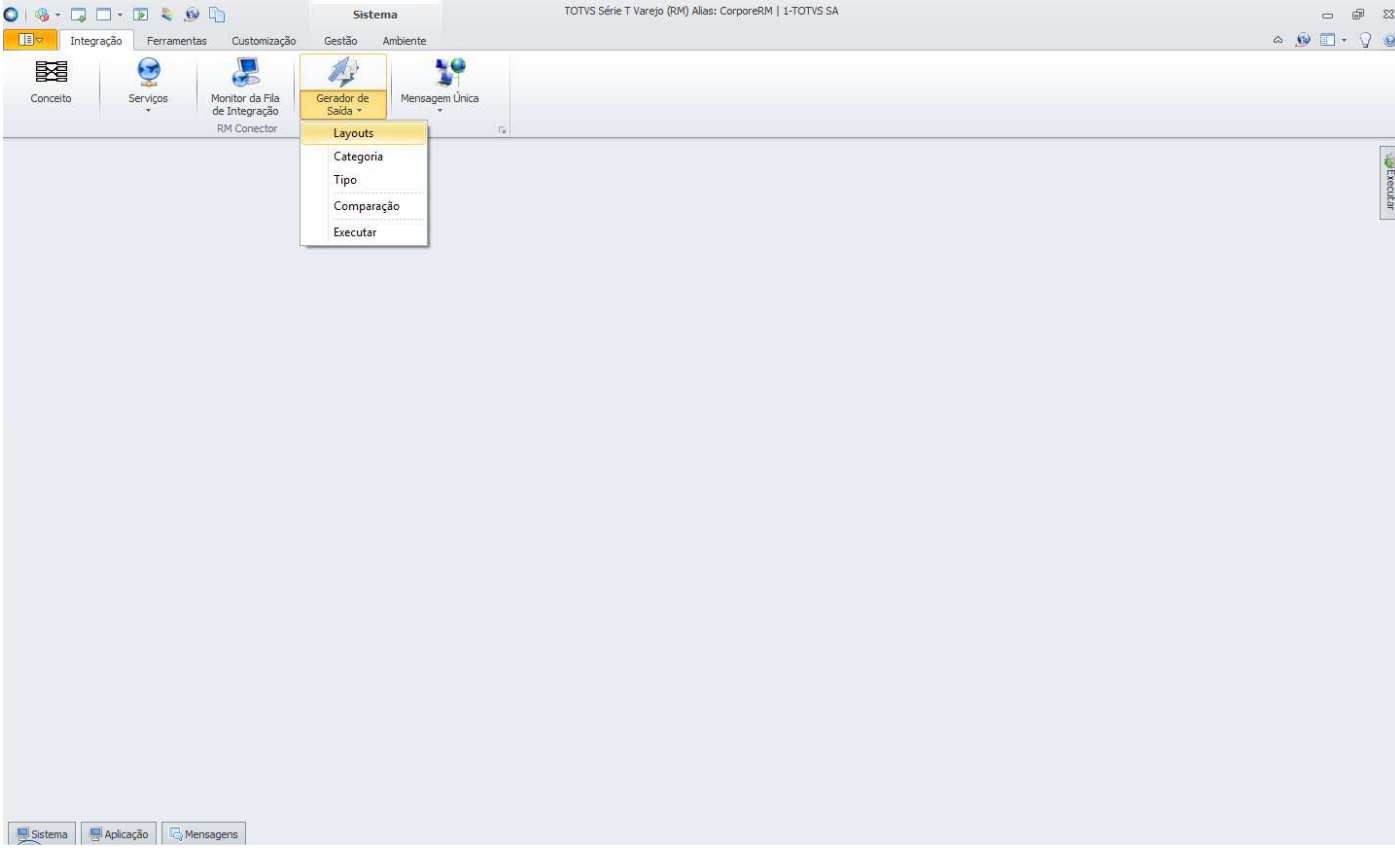

Será aberta a visão de layouts do **Gerador de Saídas**. Acessar "Processos" e selecionar a opção "Importar Layout".

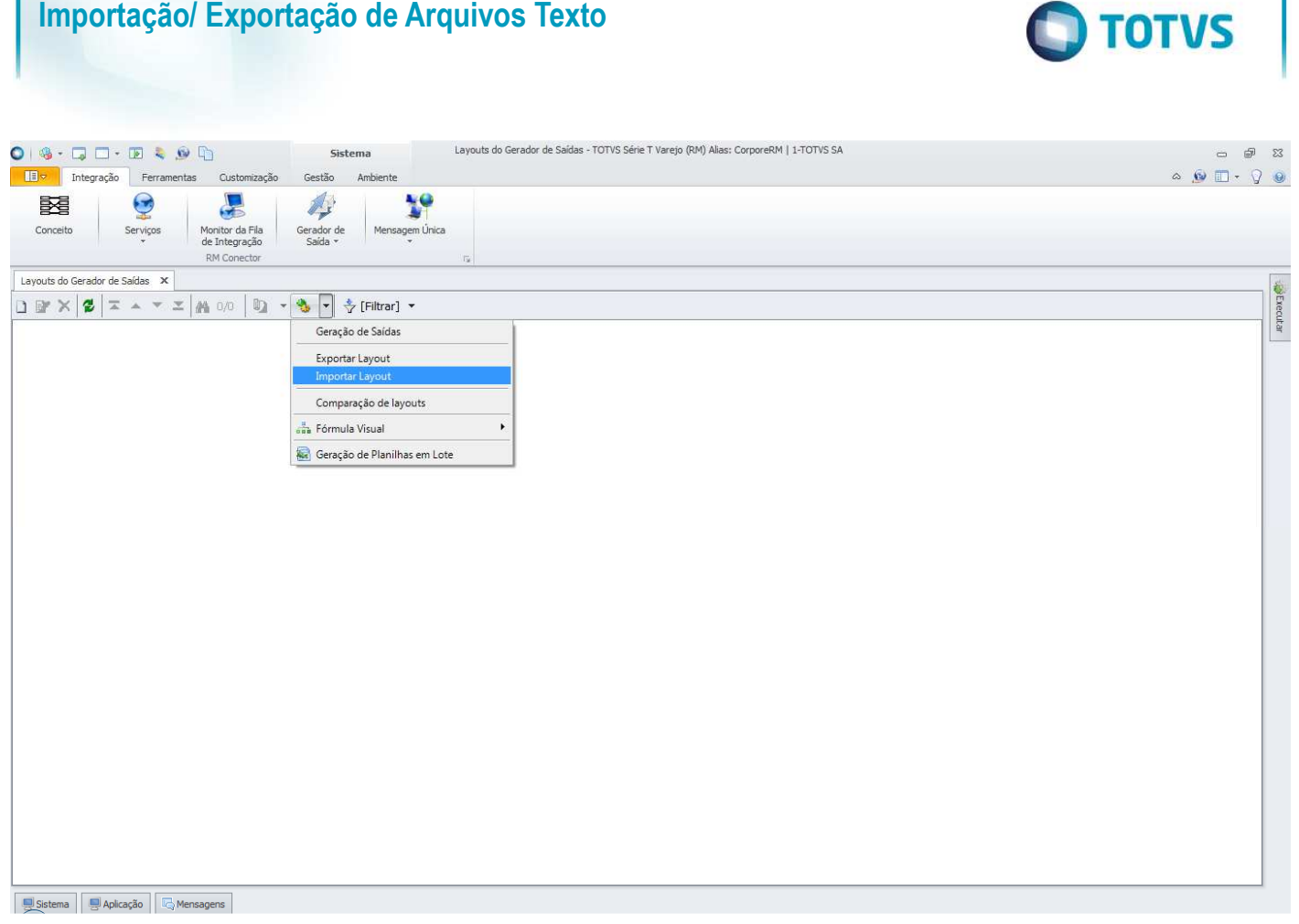

Será aberta a tela "Importar Layout". Ao clicar em "Adicionar Objetos", será aberta a tela de seleção de objetos para importação, onde devem ser informados os layouts criados para exportação de números de série de produtos, disponibilizado pela TOTVS na instalação do produto, na pasta "Objetos Gerenciais".

Foram criados layouts que retornam os números de série de produtos por código do produto, código reduzido ou número no fabricante.

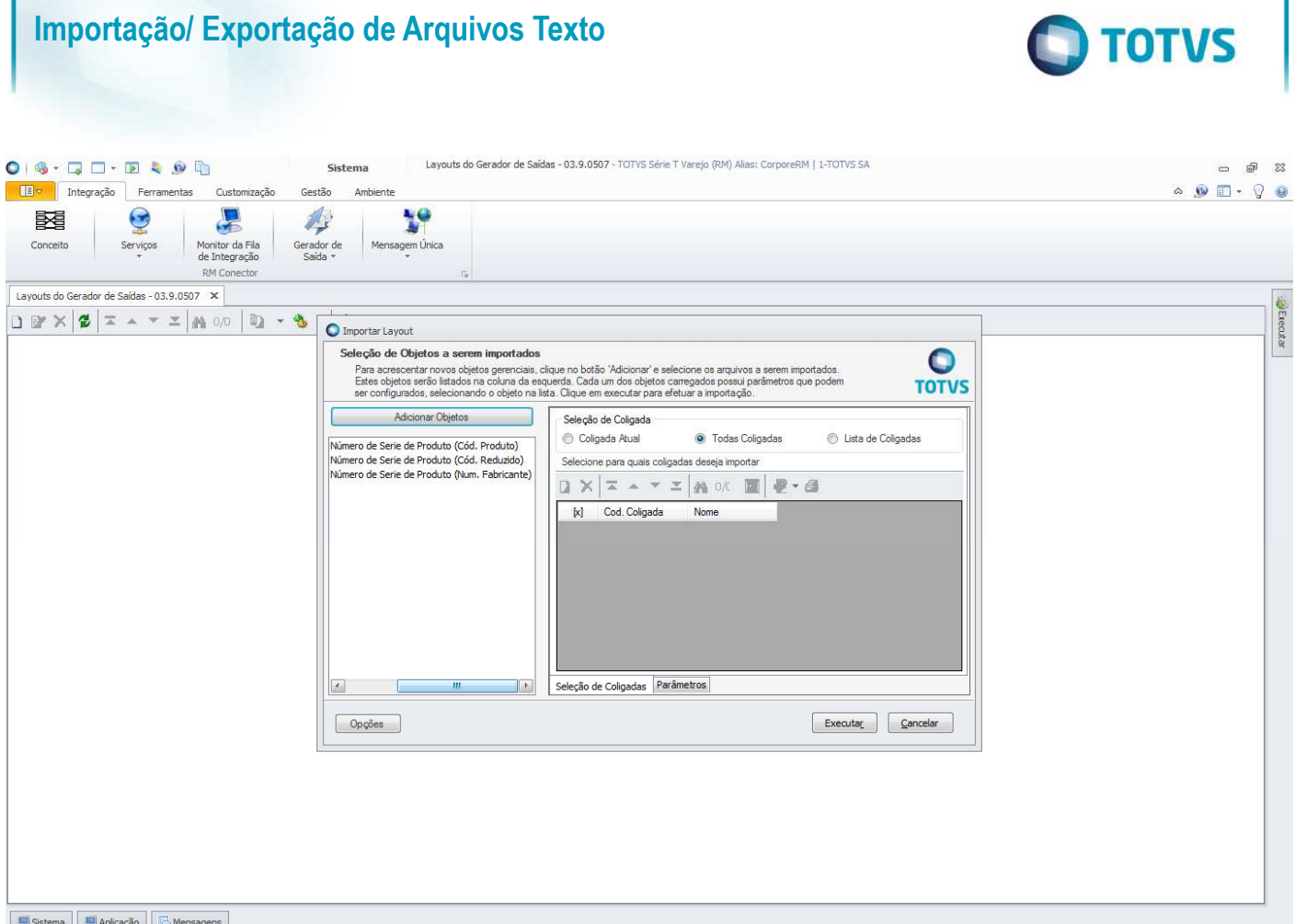

Após adicionar os objetos, deve-se definir para quais coligadas os objetos deverão ser importados e na aba Parâmetros, informar a categoria que foi criada para exportação de números de série de produtos. Isso tem que ser feito para cada layout.

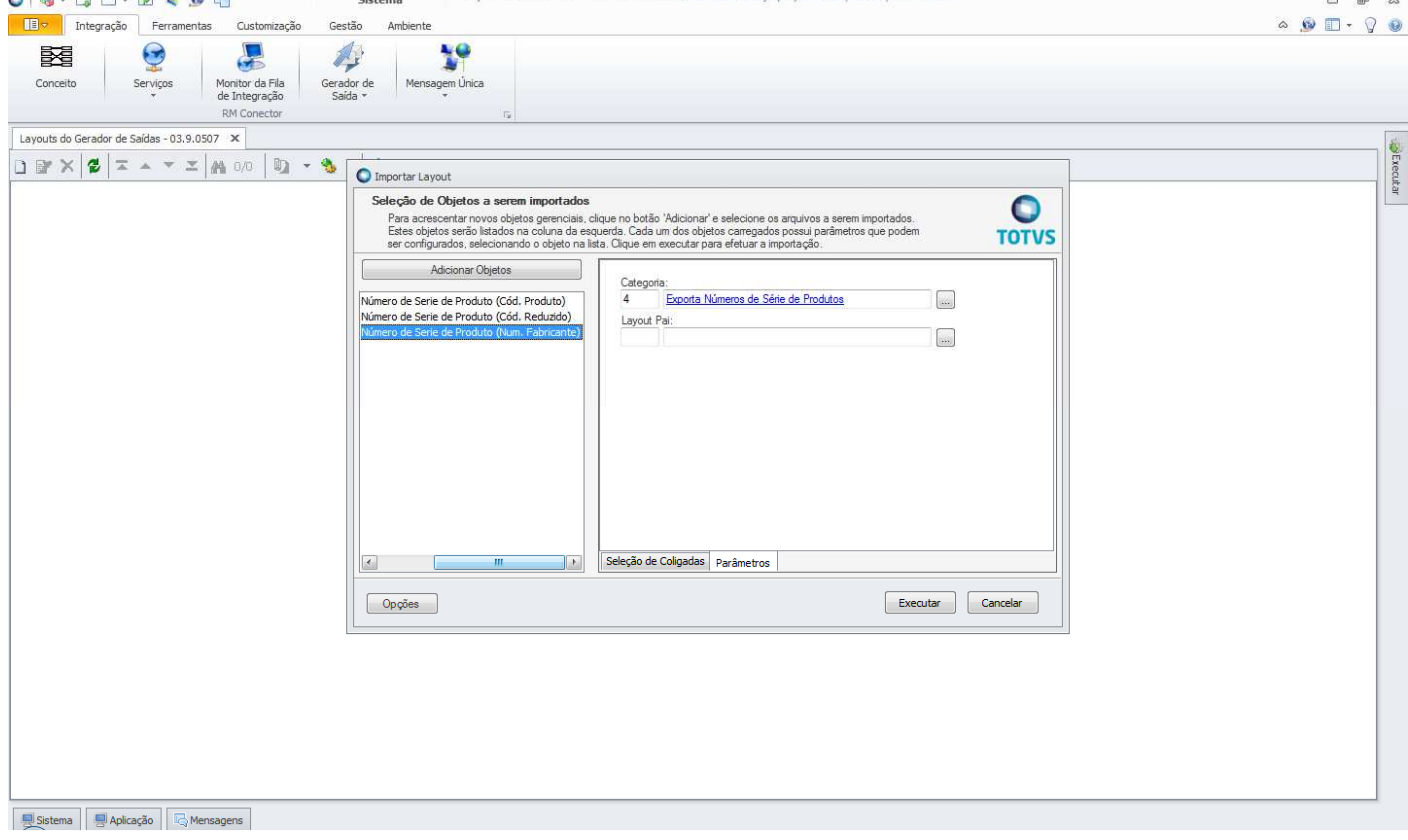

### **Importação/ Exportação de Arquivos Texto O** TOTVS Feita a importação dos layouts, eles ficarão disponíveis na visão da ferramenta **Gerador de Saída** e não precisarão ser importados novamente, a não ser que haja alterações de layout e portanto, criado um novo layout de exportação.<br>O les corportes de la corportes de serves de la corportes de serves de serves de serves de serves de serves de  $\begin{matrix} \square & \square & \square & \square \end{matrix}$ Siste TEV Integração Ferramentas  $\begin{array}{c} \circ \\ \circ \\ \circ \end{array} \begin{array}{c} \circ \\ \circ \\ \circ \end{array} \begin{array}{c} \circ \\ \circ \\ \circ \end{array} \begin{array}{c} \circ \\ \circ \\ \circ \end{array}$ Oistomi Gestão  $\epsilon$ 4  $\mathbf{y}^{\alpha}$ 函  $\Theta$ Conceito Serviços Monitor da Fila<br>de Integração Gerador de<br>Saída \* Mensagem Única **RM Co** Layouts do Gerador de Saídas  $\overline{\mathbf{x}}$ □ @ × Ø |ェ ▲ ▼ ェ | A 1/3 | ■ ▼ S ▼ | ÷ [Filtro: Temporário] ▼ A Múnicio de Serie de Produto (Cod, Produto)<br>- 2 - Número de Serie de Produto (Cód, Reduzido)<br>- 3 - Número de Serie de Produto (Num, Fabricante)

Este documento é de propriedade da TOTVS. Todos os direitos reservados. ©

Este

documento é de propriedade da TOTVS. Todos os direitos reservados. ©

# **2.4 Exportação Lista de Preços de Cli/For por Produtos**

Para que os usuários possam fazer a exportação da lista de preços de cli/for por produtos, é necessário importar o layout de exportação que foi criado para esse fim. Para isso, deve-se acessar o TOTVS Integração e selecionar a ferramenta **Gerador de Saída**.

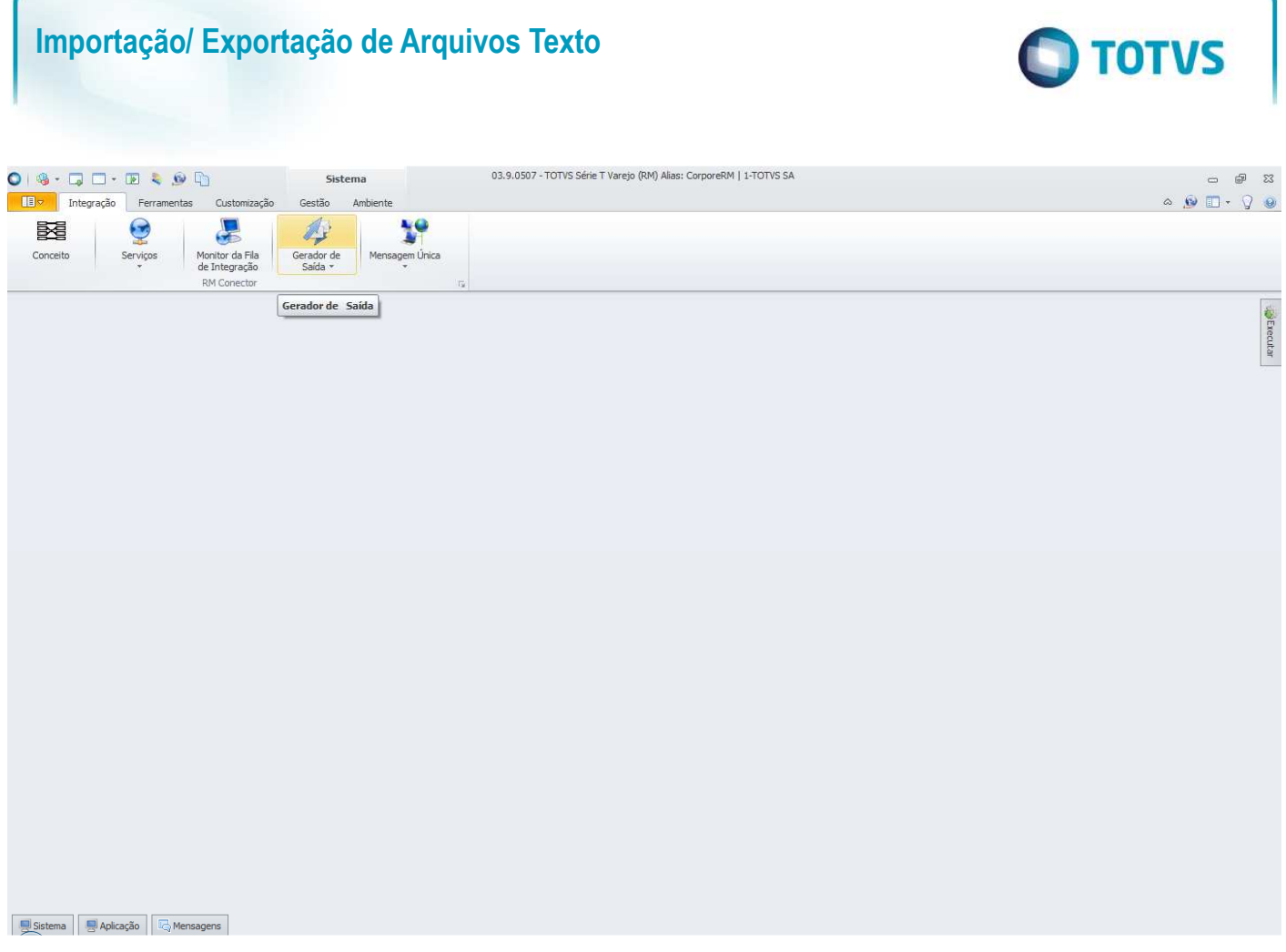

O primeiro passo é criar a categoria do layout, onde são definidas as permissões por perfis de usuário. Para criar a categoria, **basta acessar a opção "Categoria" da ferramenta Gerador de Saída.**<br>O 1980 - Carego (RM) Allas: CorporeRM | 1-TOTVS SA

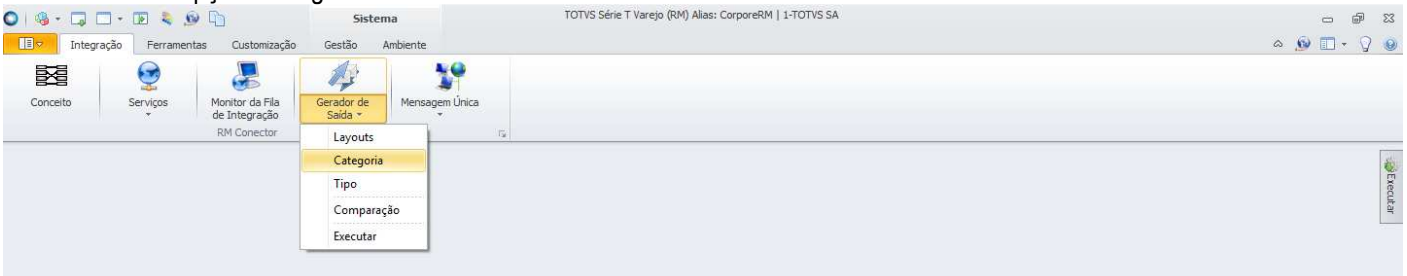

Sistema 9 Aplicação G Mensagens

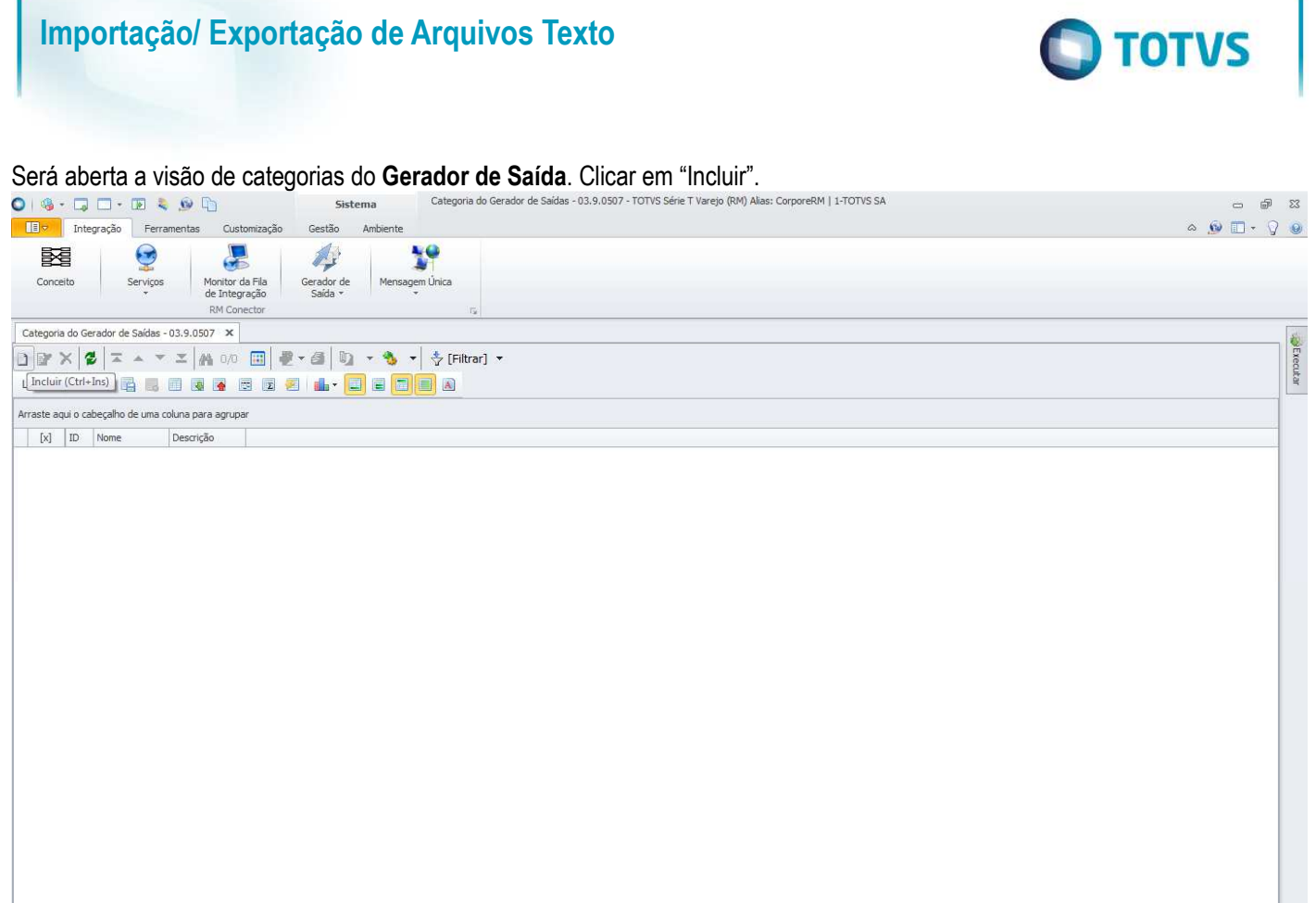

Será aberta a tela "Categoria do Gerador de Saídas" onde deverá ser informado o nome da categoria. Pode também ser informada uma descrição da categoria e na aba "Perfis da Categoria do Gerador de Saídas" deverão ser incluídas as permissões

de perfis de usuário que poderão exportar a lista de preços de cli/for por produtos.

Sistema | Japlicação | C<sub>o</sub> Mensagens

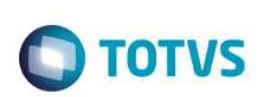

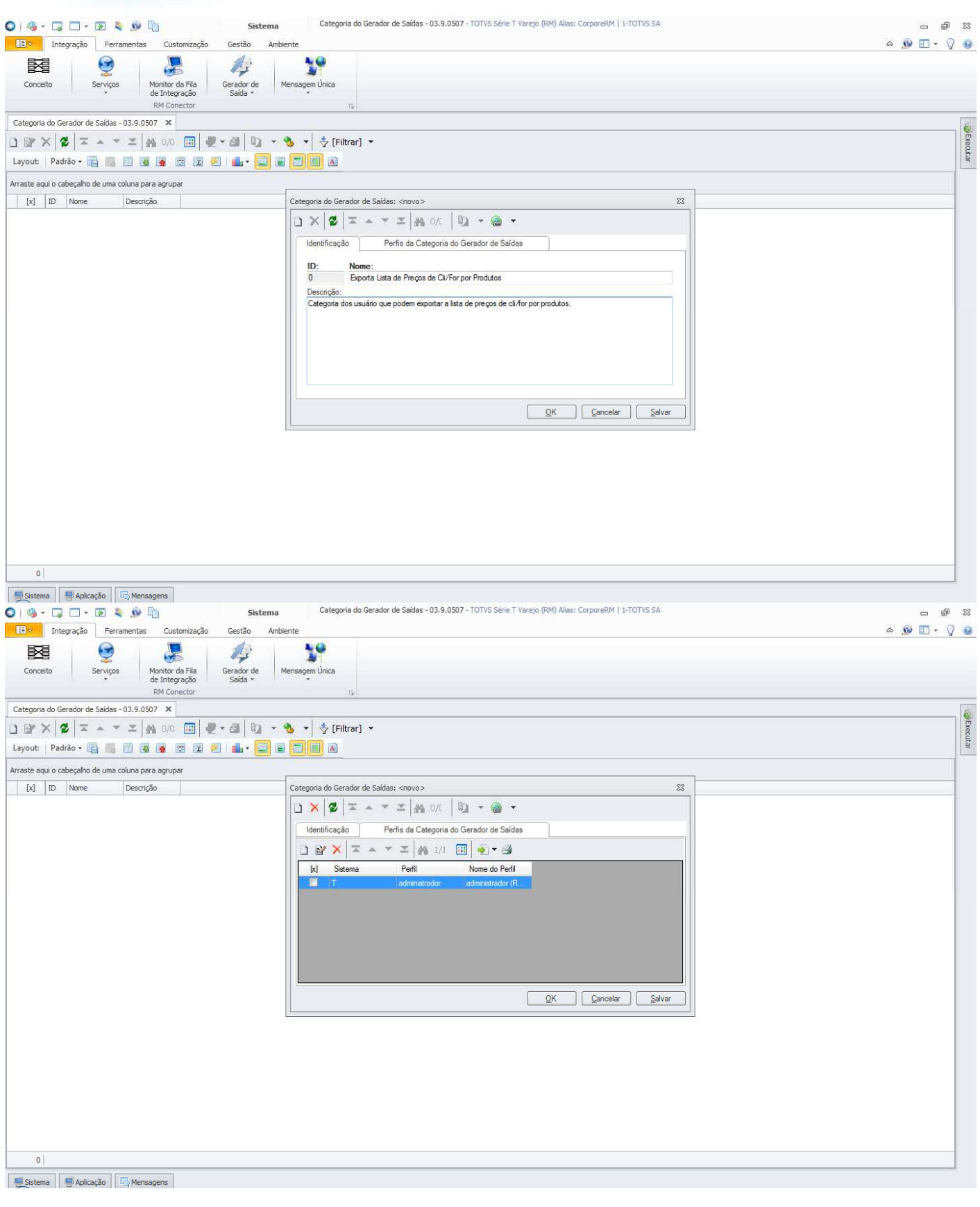

Criada a categoria, não será necessário cria-la novamente quando for feita a exportação. Somente deverá ser criada uma nova categoria ou alterada uma categoria existente caso seja necessário dar permissões a outros perfis de usuário.

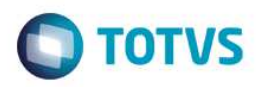

Com a categoria criada, deve-se importar os layouts que foram criados para a exportação da lista de preços de cli/for por produtos. Para importar os layouts, basta acessar a opção "Layouts" da ferramenta **Gerador de Saída**.

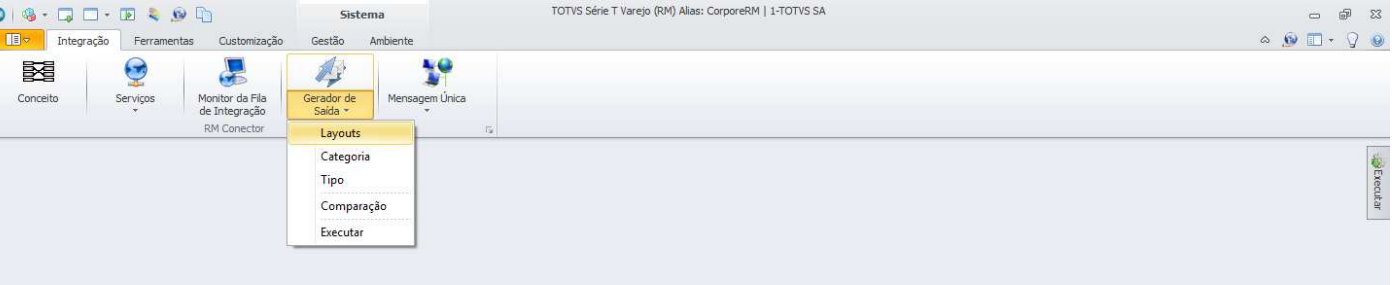

Será aberta a visão de layouts do **Gerador de Saídas**. Acessar "Processos" e selecionar a opção "Importar Layout".

Sistema Juliana Aplicação G Mensagens

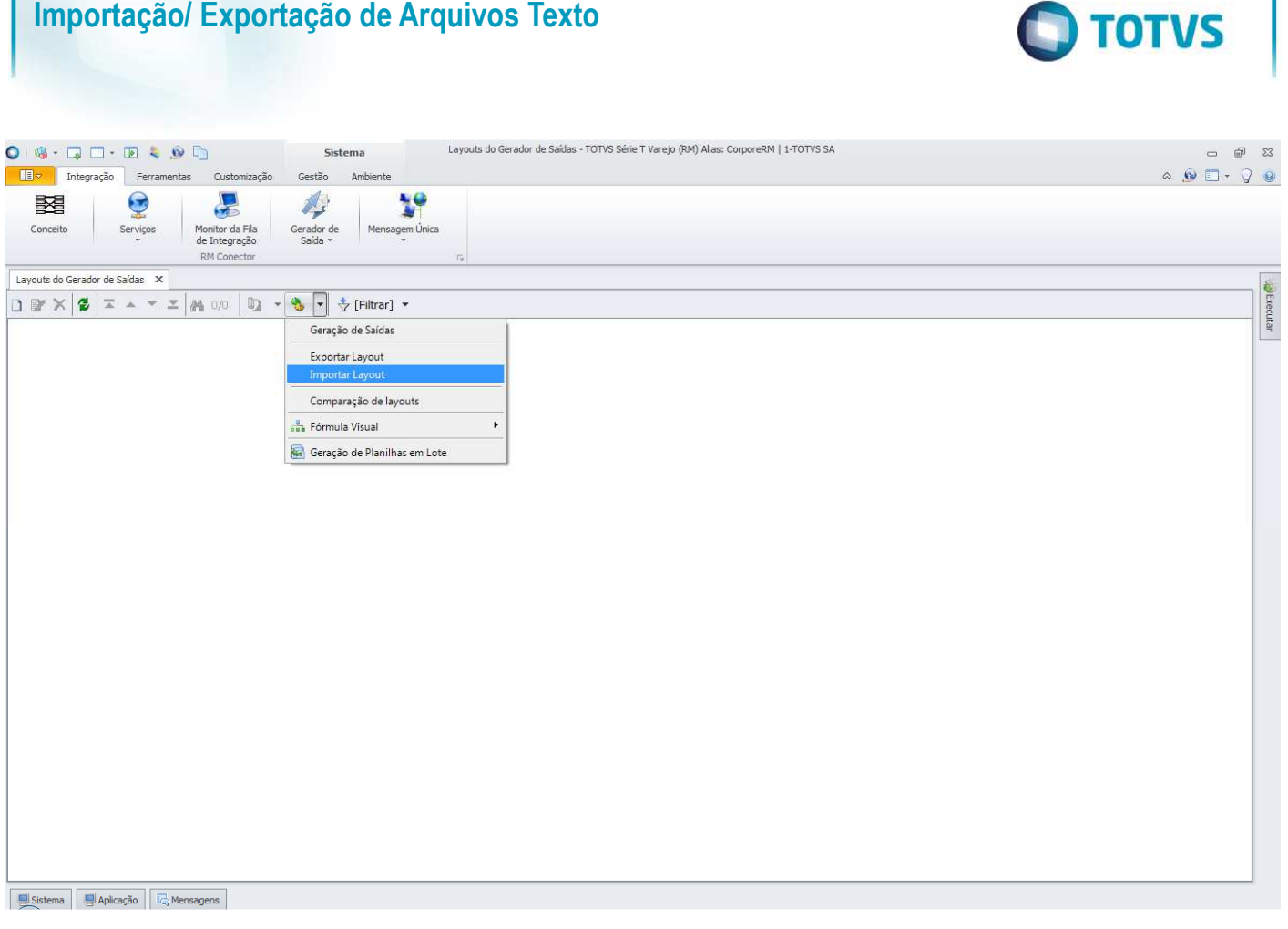

Será aberta a tela "Importar Layout". Ao clicar em "Adicionar Objetos", será aberta a tela de seleção de objetos para importação, onde devem ser informados os layouts criados para exportação da lista de preços de cli/for por produtos, disponibilizado pela TOTVS na instalação do produto, na pasta "Objetos Gerenciais".

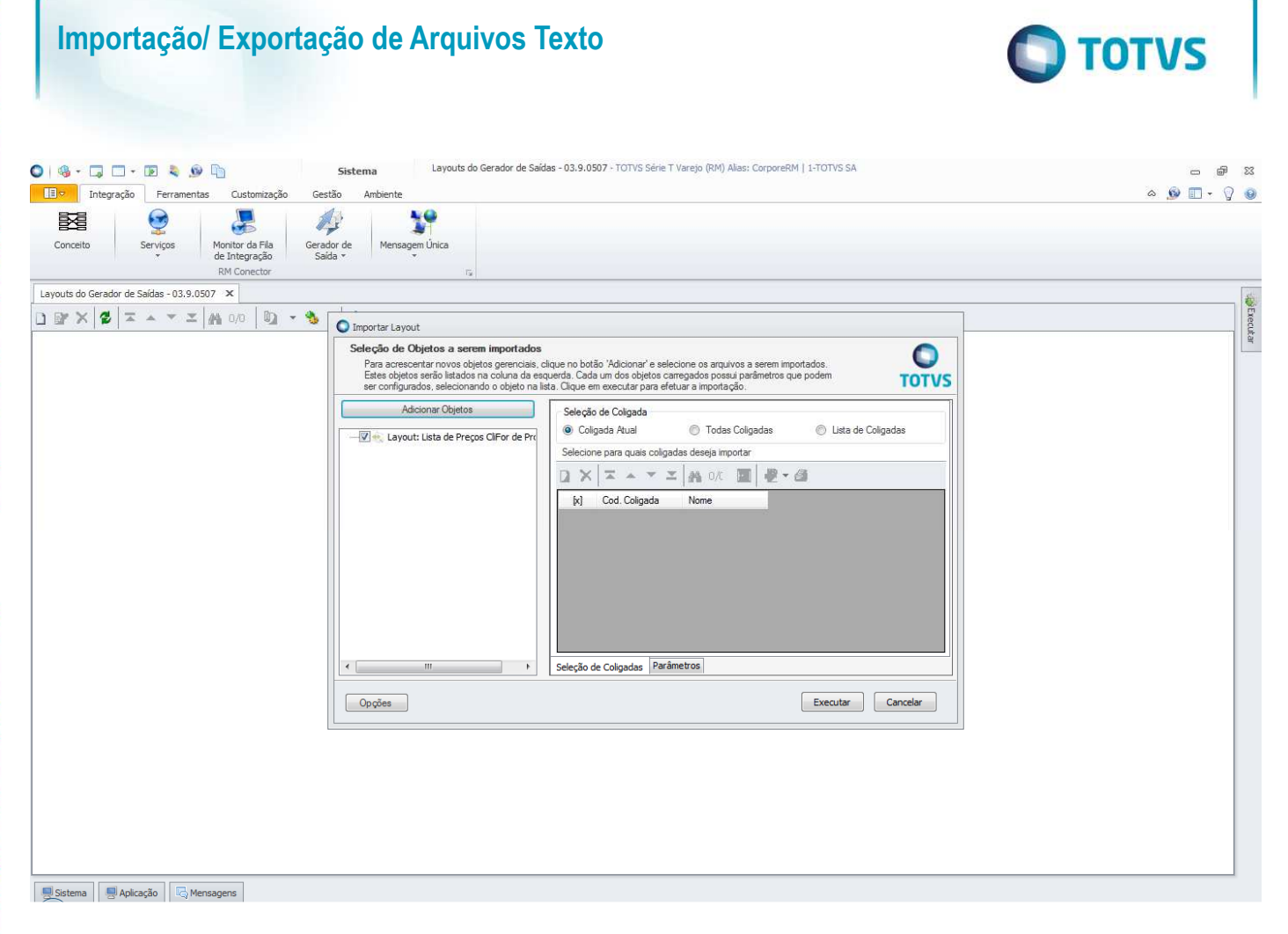

Após adicionar os objetos, deve-se definir para quais coligadas os objetos deverão ser importados e na aba Parâmetros, informar a categoria que foi criada para exportação da lista de preços de cli/for por produtos.

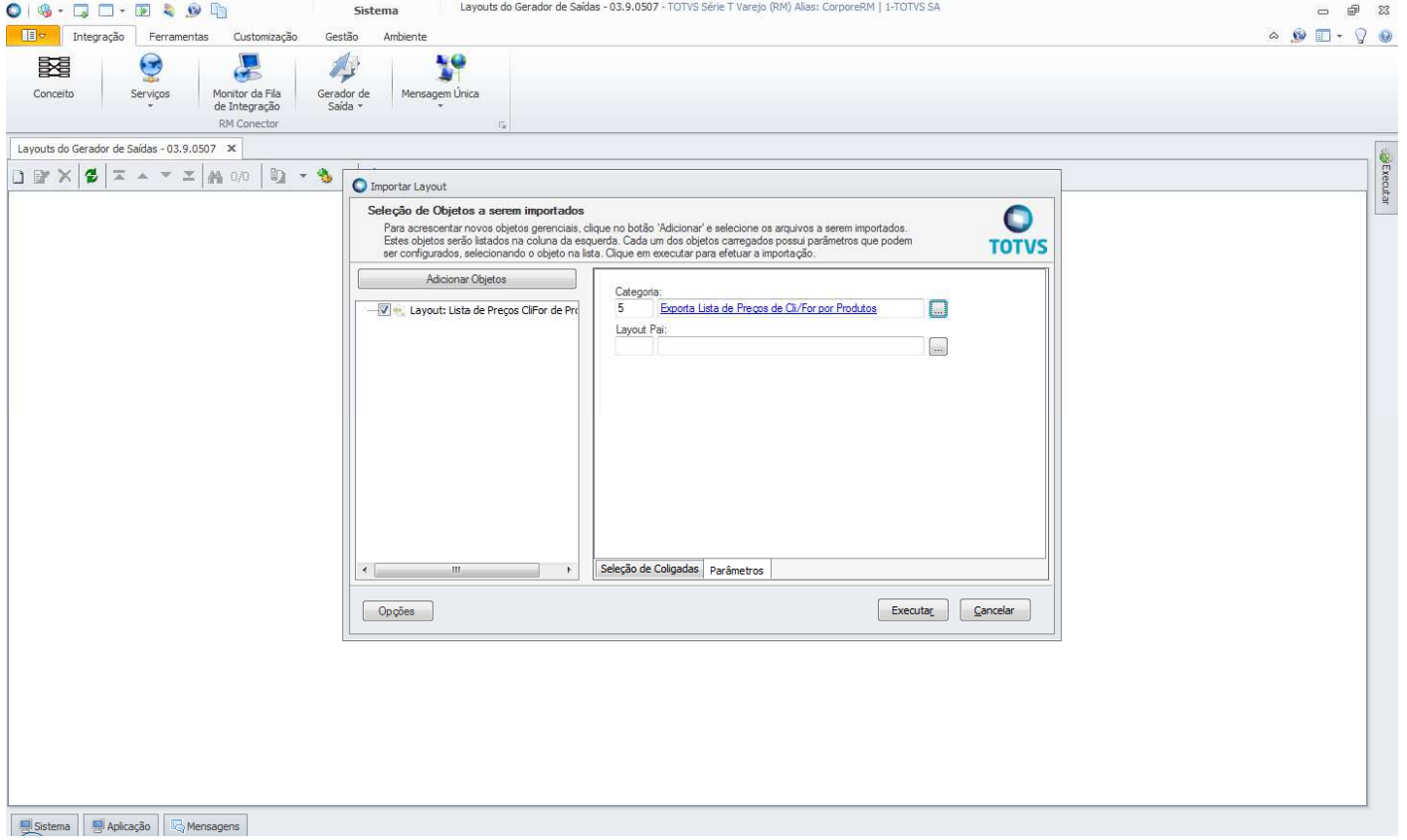

 $\ddot{\circ}$ 

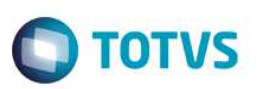

Feita a importação dos layouts, eles ficarão disponíveis na visão da ferramenta **Gerador de Saída** e não precisarão ser importados novamente, a não ser que haja alterações de layout e portanto, criado um novo layout de exportação.

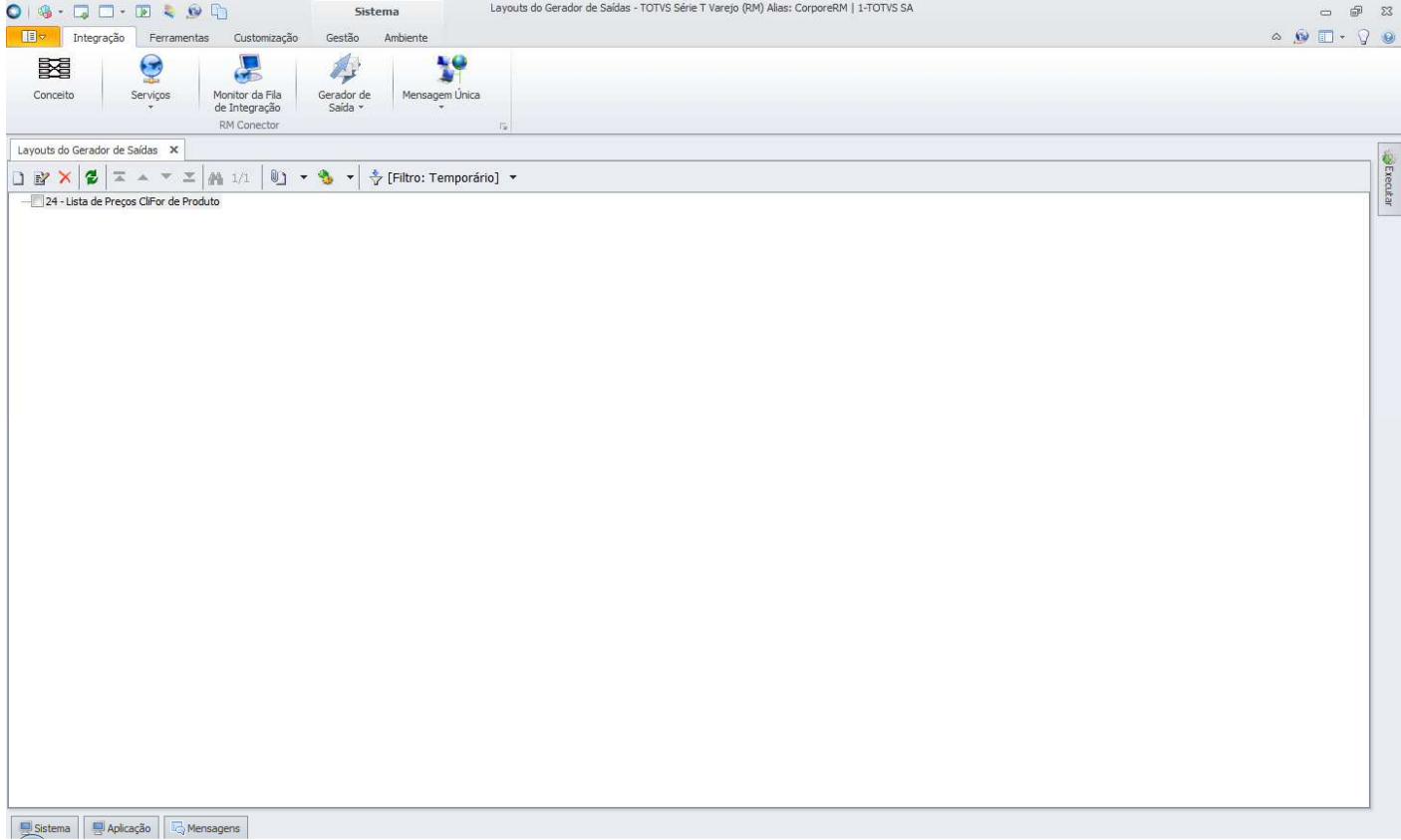